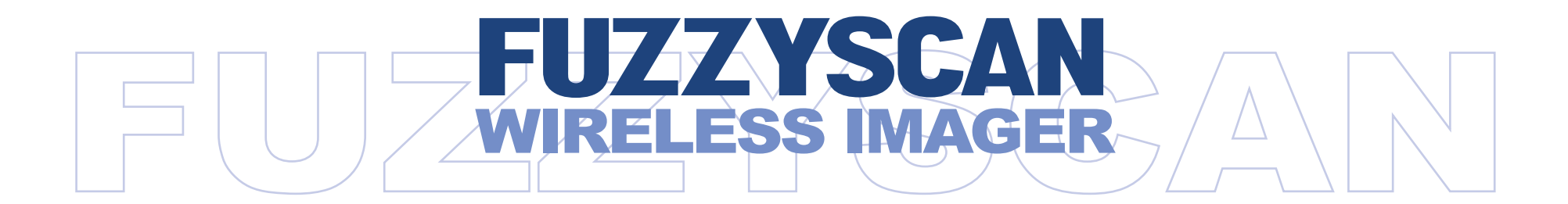

### **Reference Manual**

International Edition, Rev. C1

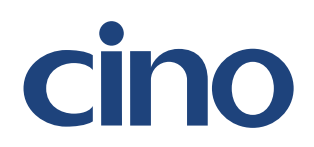

## Revision History

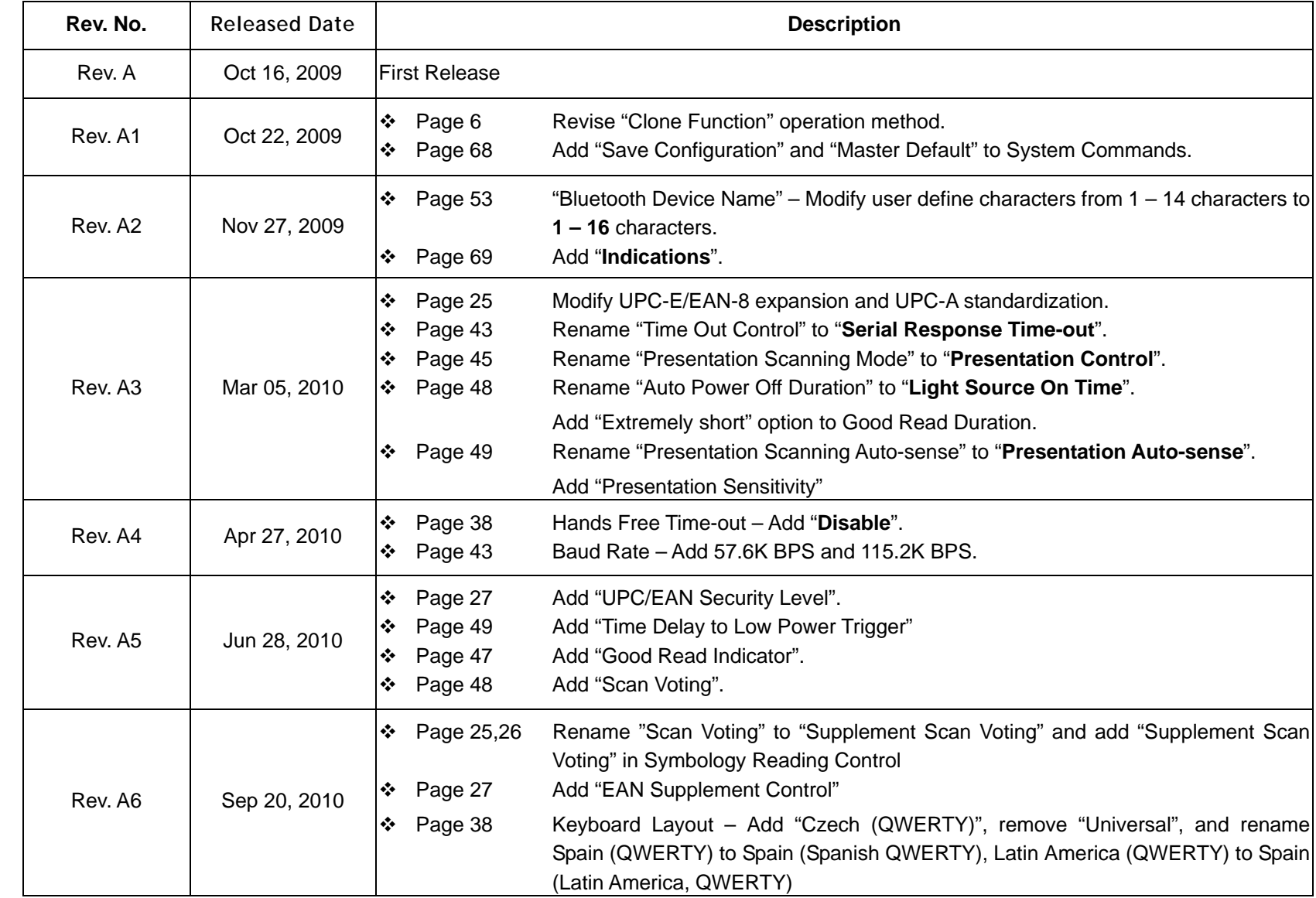

**Reference Manual Vireless FuzzyScan<br>eference Manual Wireless FuzzyScan** 

## Revision History

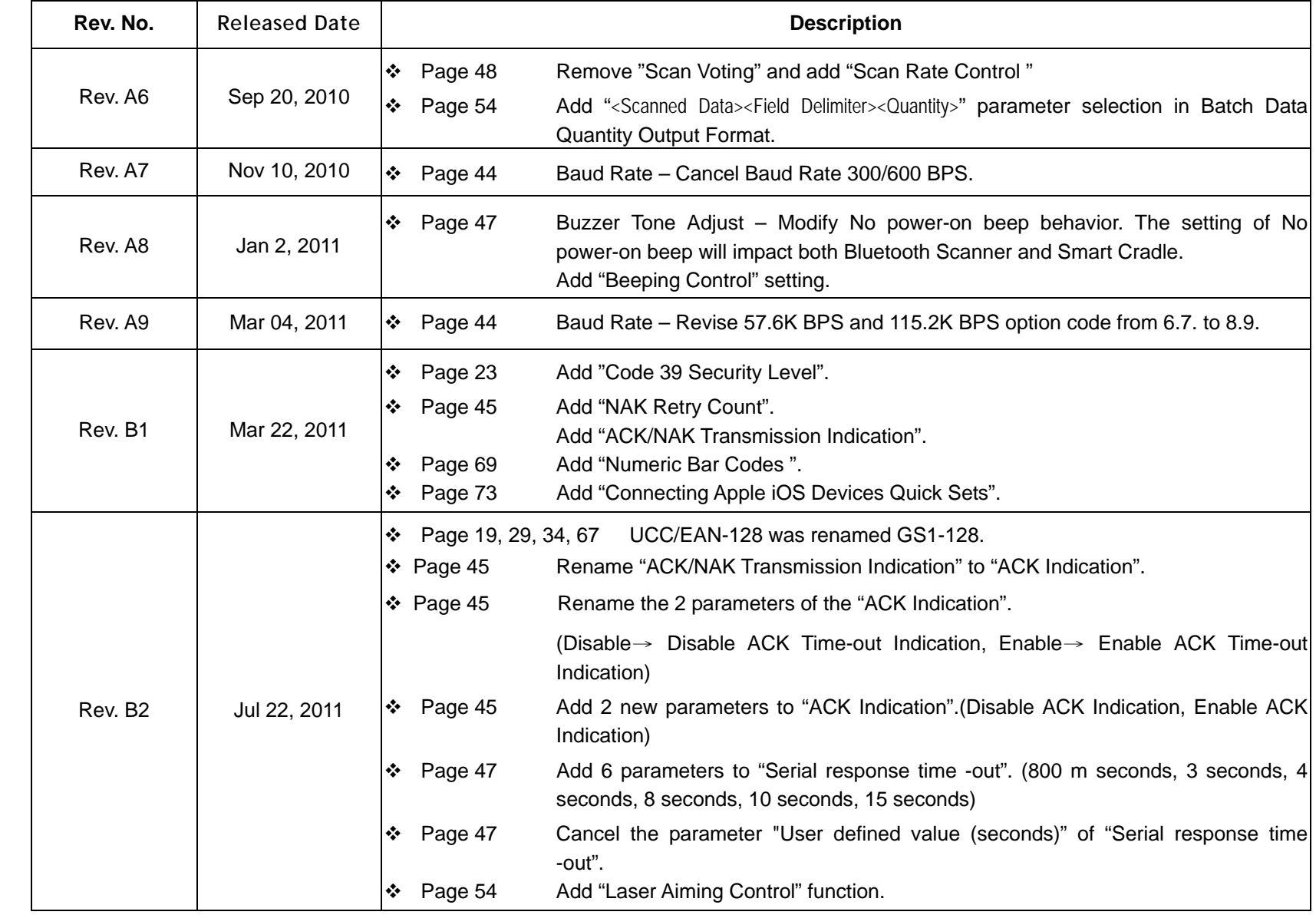

**Reference Manual Vireless FuzzyScan<br>eference Manual Wireless FuzzyScan** 

## Revision History

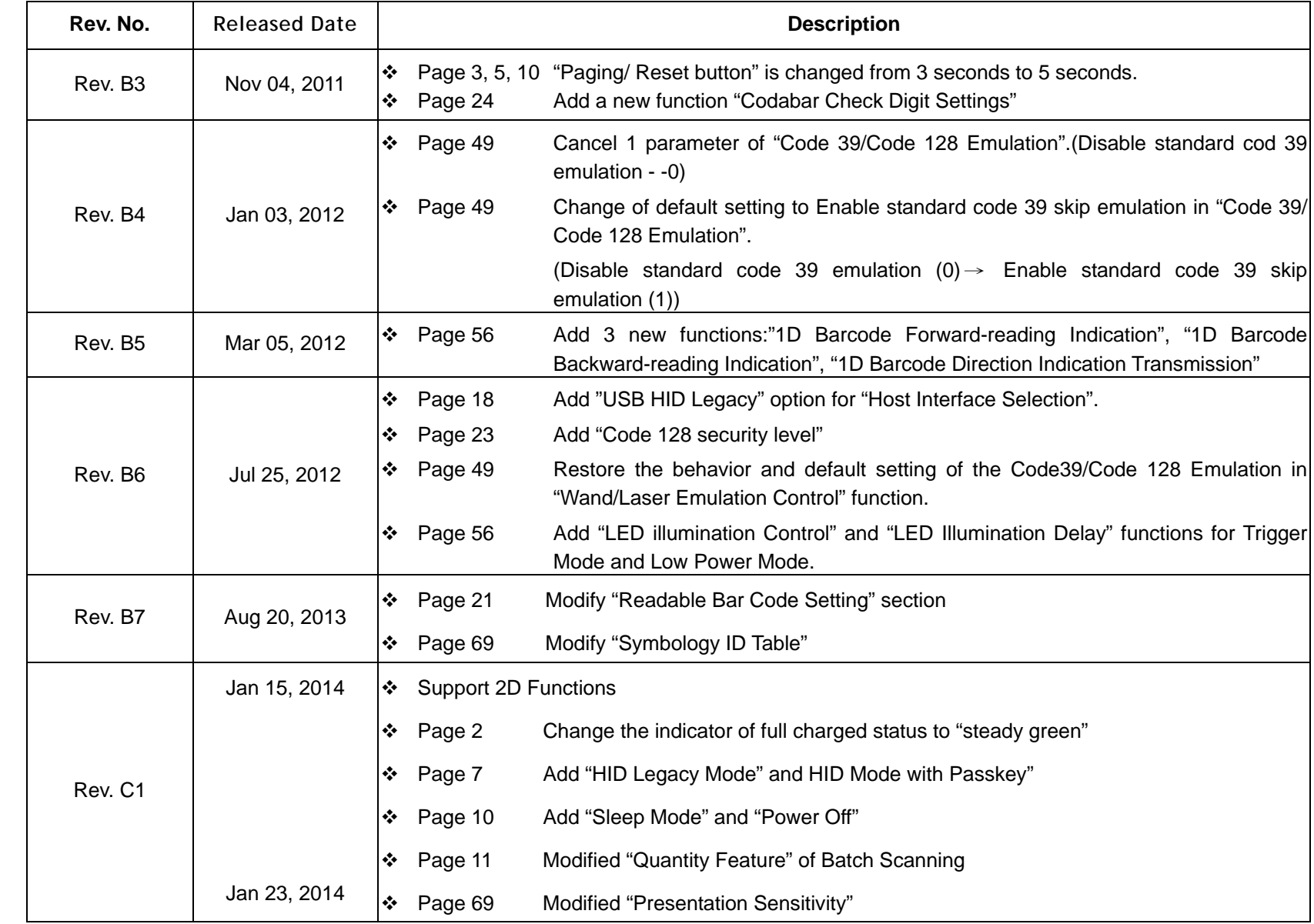

**Reference Manual Vireless FuzzyScan<br>eference Manual Wireless FuzzyScan** 

© Copyright Cino Group © Copyright PC Worth Int'l Co., Ltd

Cino makes no warranty of any kind with regard to this publication, including, but not limited to, the implied warranty of merchantability and fitness for any particular purpose. Cino shall not be liable for errors contained herein or for incidental consequential damages in connection with the furnishing, performance, or use of this publication. This publication contains proprietary information that is protected by copyright. All rights are reserved. No part of this publication may be photocopied, reproduced or translated into any language, in any forms, in an electronic retrieval system or otherwise, without prior written permission of Cino. All product information and specifications shown in this document may be changed without prior notice.

#### **Warranty**

Cino warrants its products against defects in workmanship and materials from the date of shipment, provided that the product is operated under normal and proper conditions. The warranty provisions and durations are furnished by different warranty programs. The above warranty does not apply to any product which has been (i) misused; (ii) damaged by accident or negligence; (iii) modified or altered by the purchaser or other party; (iv) repaired or tampered by unauthorized representatives; (v) operated or stored beyond the specified operational and environmental parameters; (vi) applied software, accessories or parts are not supplied by Cino; (vii) damaged by circumstances out of Cino's control, such as, but not limited to, lightning or fluctuation in electrical power. Any defective product must follow the warranty program and RMA procedures to return Cino for inspection.

#### **Regulatory**

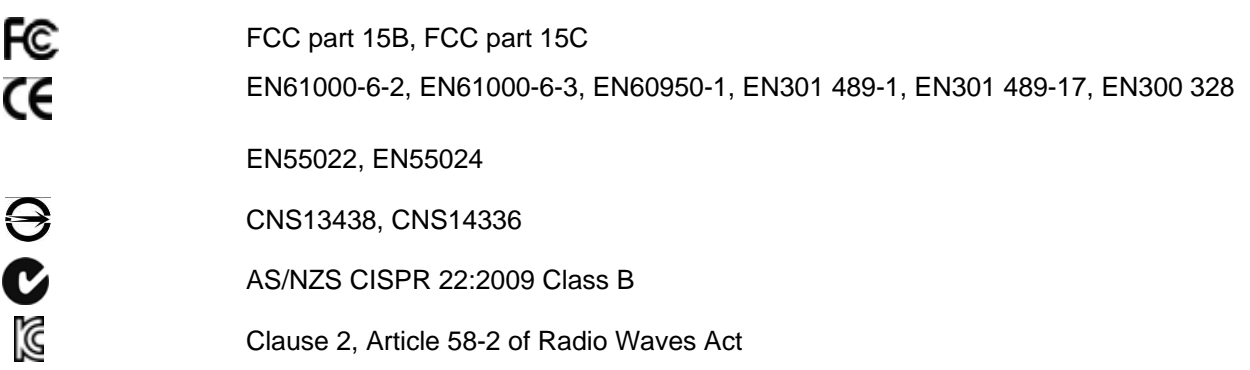

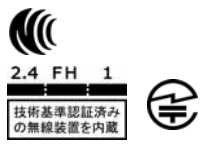

LP0002

MIC T401

**LED Eye Safety** IEC62471 Exempt group

**Laser Eye Safety** IEC60825-1 Class 1

**Reference Manual Vireless FuzzyScan<br>?eference Manual Wireless FuzzyScan** 

### **Table of Contents**

### **Getting Started**

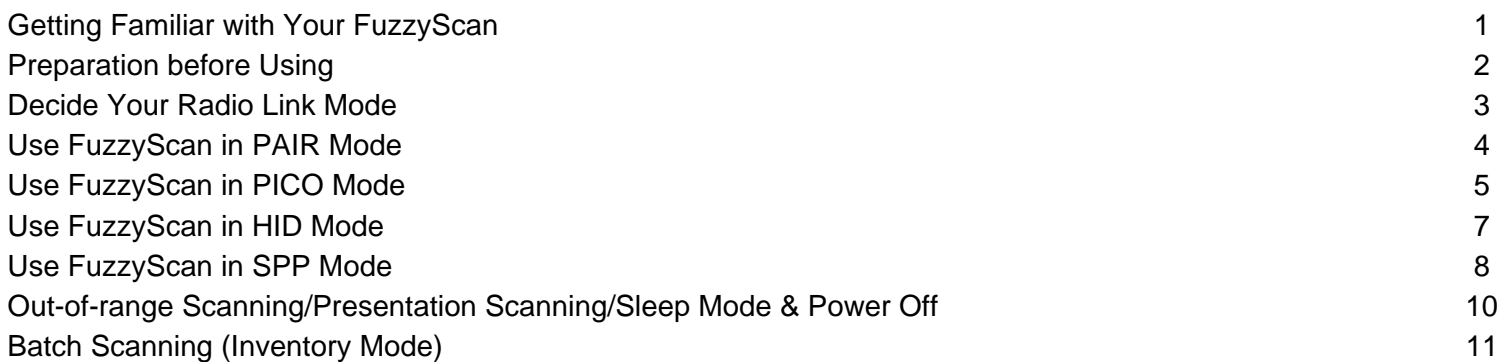

### **Configure Your FuzzyScan**

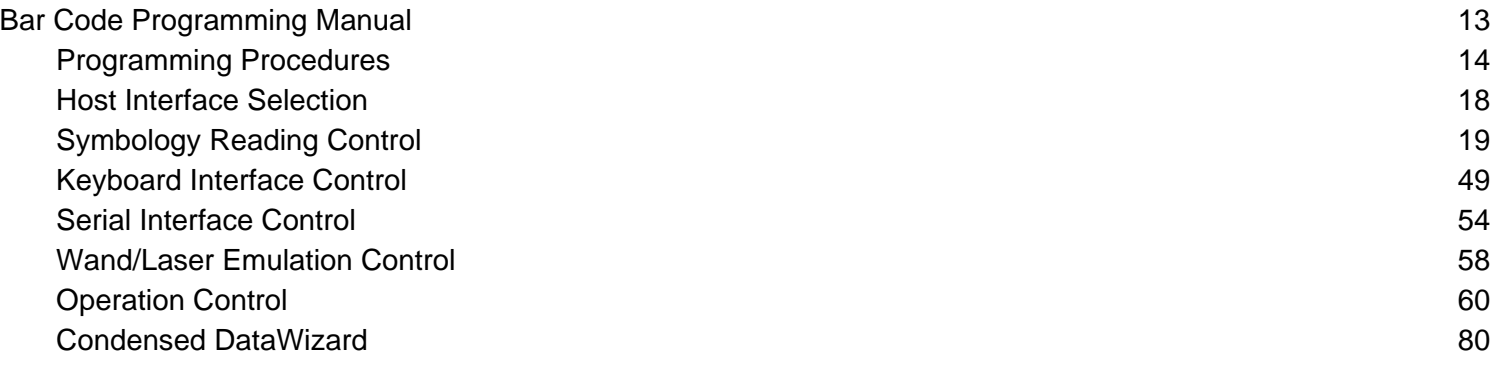

### **Appendix**

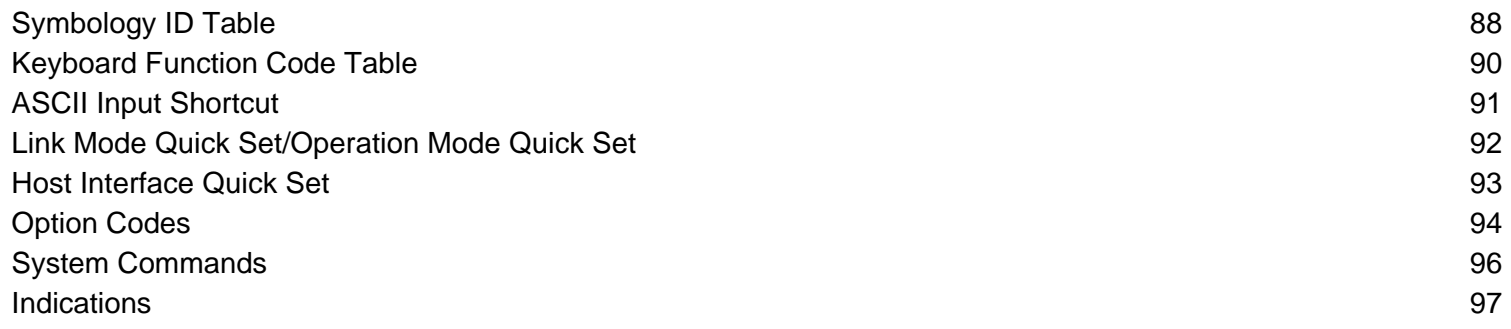

### **Getting Familiar with Your FuzzyScan**

Thank you for choosing Cino FuzzyScan Bluetooth Cordless Image Scanner. Powered by the combination of cutting-edge FuzzyScan Imaging Technology and Bluetooth wireless technology, it not only provides outstanding reading performance, but also delivers the convenience and freedom of mobility. It's ideal for a broad range of applications to unleash your productivity with ease. This document provides a quick reference for installation and operation. The complete documentation is available at **www.cino.com.tw**.

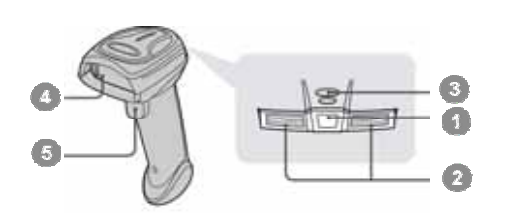

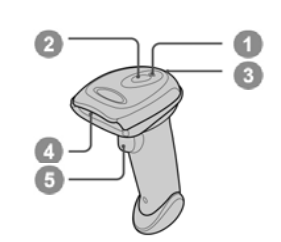

- **Link Indicator**
- ⋒ **Status Indicator Beeper**  A
- **Scan Window**
- **Trigger**  G
- **Battery Cavity**
- **End Cap**

### **F680BT & L680BT**

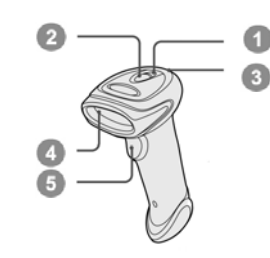

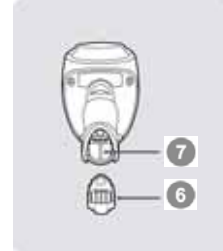

#### **A770BT Series HB211x Smart Cradle**

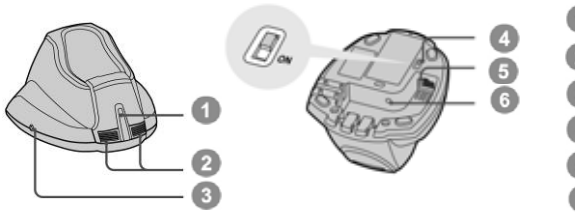

- $\blacksquare$ **Central Indicator**
- ⋒ **Side Indicators**
- **Paging/Reset Button**  A
- $\bullet$ **USB Bus Power Switch**
- A **Host Interface Port**
- $\bigcirc$ **DC Power Jack**

### **F780BT & L780BT CONSEX CONSERVING CONSTITUTES** Link Indicator **HB2100 USB Charging Cradle**

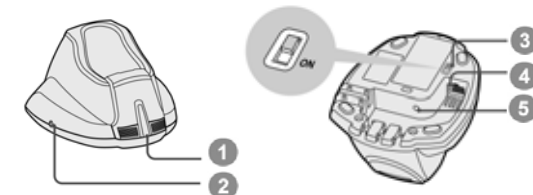

- **Central Power Indicator** O
- $\Omega$ **Reserved**
- $\bullet$ **USB Bus Power Switch**
- **USB Port** O
- G) **DC Power Jack**

### **Preparation before Using**

 $\sqrt{2}$ 

#### **Install the Battery**

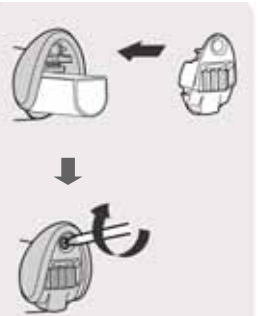

- Ensure the battery contacts of the battery pack are facing the charging contacts inside the battery cavity.
- Slide the battery pack into the battery cavity until hearing a click sound before locking it with the end cap. The scanner will give 4 beeps when the battery pack is installed properly if the battery pack still has power.
- Secure the end cap with the screw provided.

#### **Charging the Battery**

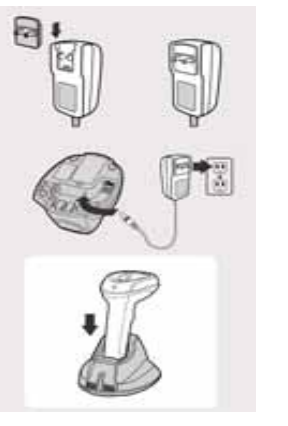

- Choose an appropriate plug and slot it into the power adapter cavity until it is locked.  $\bigcirc$ Then plug the AC power plug into the AC wall socket.
- Plug the DC power cord of power supply unit into the DC Jack of the cradle. The smart  $\Omega$ cradle emits the power-on beeps and the central indicator gives **one blue blink**. If you use the charging cradle, the central power indicator turns **steady blue**.
- Place the scanner on the cradle. The status indicator of scanner turns **steady red** if the battery is not fully charged. When the battery is fully charged, the status indicator of scanner turns **steady green.**
- **Please charge the new battery pack for 8 hours before its first use.**

#### **Use USB Bus Power**

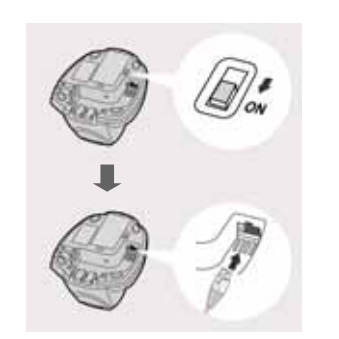

- If **USB 3.0** is available in your host device, both battery charging and regular operation  $\sqrt{1}$ can be supported by the USB Bus Power without using external power supply.
- If only **USB 2.0** is available in your host device, we recommend using external power  $\bullet$ supply as power source, because the power supplied from USB2.0 is not enough to support both battery charging and regular operation simultaneously.
- $\bigcirc$ If you want to use this feature, please slide the USB bus power switch to "**ON**". Then connect the cradle to the host device via USB cable.

### **Decide Your Radio Link Mode**

The FuzzyScan Bluetooth image scanner provides several radio link modes to communicate with most host devices. When the Bluetooth-enabled host device is not available, it can work with the smart cradle in PAIR mode (peer-to-peer connection) or PICO mode (multiple connections) to provide a **plug-and-play** cordless migration of your existing non-Bluetooth-enabled devices. Moreover, you are also able to use the scanner to work with Bluetooth-enabled host devices via SPP mode or HID mode.

When the radio link is disconnected, the scanner is capable of reconnecting the radio link automatically when it returns to the communication coverage. But please note that this feature is not available in SPP slave mode. If you would like to change the radio link mode, please scan the "**Uninstall**" command to reset the scanner to uninstall state.

#### **PAIR Mode**

If the Bluetooth device is not available in your existing system, PAIR mode is the simplest plug-and-play solution. In this mode, a smart cradle can only work with one scanner. The smart cradle not only provides the Bluetooth radio link with the scanner, but also offers the legacy cabled interfaces to the host device, including USB HID, USB COM, PS/2(DOS/V) Keyboard Wedge and RS232 Serial.

#### **PICO Mode**

For the requirement of multiple connections, up to 7 scanners can be connected to one smart cradle concurrently. If you would like to un-pair all scanners paired with the smart cradle, please press and hold the paging/reset button of the smart cradle for more than 5 seconds. If you just want to un-pair part of the paired scanners, please take those paired scanners to scan the "Uninstall" command one by one.

#### **HID Mode**

Through the most useful HID service, the scanner can work as a **Bluetooth Keyboard**. In this mode, the scanner will be discoverable by the radio connection request issued by the remote host device. For some cases, you may be requested to enter the Passkey (PIN) to establish the Bluetooth connection for security purpose.

#### **SPP Master/Slave Mode**

Through the standard SPP service, the scanner can work as a **Bluetooth Serial Device**. In SPP master mode, the scanner initiates the radio connection request to the remote slave device. In SPP slave mode, the scanner will be discoverable by the radio connection request issued by the remote host device.

### **Use FuzzyScan in PAIR Mode**

- Ensure the battery is fully charged. You may refer to the section of **Preparations before Using** for details.
- 2 Please choose your desired interface cable, then plug it into the host interface port of the smart cradle and connect it to the host device.

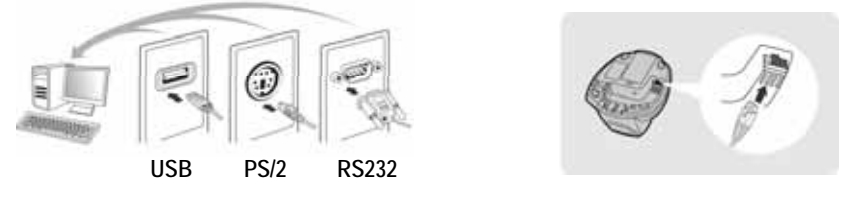

- **Turn on the power of your host device.**
- Please note that if the scanner is shipped together with a smart cradle, they are pre-paired already. You will see the link indicator of scanner gives 1 blue blink per 2.5 seconds and the central indicator of smart cradle turns steady blue. If the scanner and smart cradle just give **alternative red and green blinks** ("**Uninstall**" state), please follow step 5 to establish the connection between scanner and smart cradle.
- Scan "PAIR mode" command. The status indicator of scanner will turn steady red immediately.

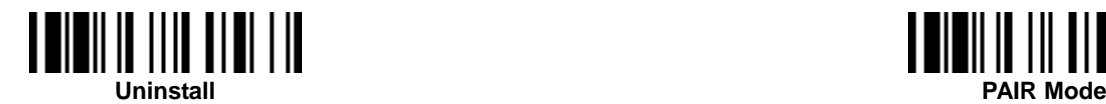

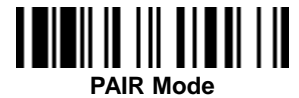

Place the scanner on the smart cradle, then you will hear one short beep to indicate the pairing process is activated. The scanner will emit continuous short clicks and the link indicator of scanner will flash blue quickly during the pairing process. When you hear 4 beeps in ascending tone, the pairing process is completed. You will see that the link indicator of scanner gives **1 blue blink per 2.5 seconds** and the central indicator of the smart cradle turns **steady blue**.

If the scanner pairing process failed or it's not placed on the smart cradle within 20 seconds, you will hear 2 "Di-do Di-do" beeps to warn the failure of pairing, the scanner will return to uninstall state automatically.

- **Scan the corresponding host interface quick set command to complete the installation.**
- The default host interface of smart cradle is preset to **USB HID**. If you want to set the host interface to **USB COM**, you have to install the USB virtual COM driver into your host device before using the scanner. Please visit CINO website to download the driver.

**Use FuzzyScan in PICO Mode** 

**The Ensure the battery is fully charged and choose your desired interface cable, then plug it into the host interface port of the** smart cradle and connect it to the host device.

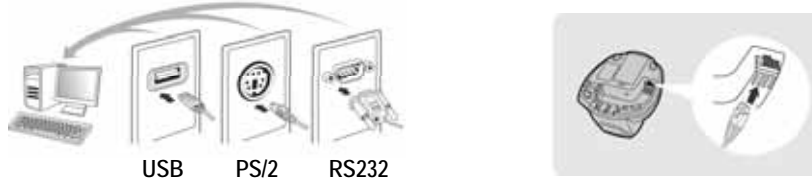

- **Turn on the power of your host device.**
- Ensure the side indicators of the smart cradle give **alternative red and green blinks** (in "**Uninstall**" state). If the smart cradle is paired with other scanners, please press and hold the paging/reset button for **more than 5 seconds** to un-pair all paired scanners. Then the smart cradle will return to uninstall state automatically.
- Prepare the scanners you desire to pair with smart cradle. Ensure the status indicator of each scanner give **alternative red and green blinks** (in "**Uninstall**" state). If the scanner is not in uninstall state, please scan the "Uninstall" command to un-pair the scanner, then scan the "PICO mode" command, and the status indicator of scanner will turn steady red.

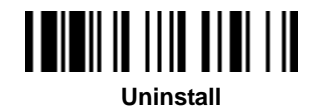

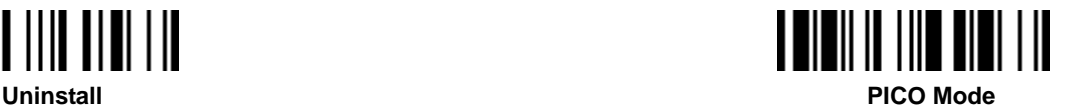

Place the scanner on the smart cradle, then you will hear one short beep to indicate the pairing process is activated. The scanner will emit continuous short clicks and the link indicator of scanner will flash blue quickly during the pairing process. When you hear 4 beeps in ascending tone, the pairing process is completed. You will see that the link indicator of scanner gives **1 blue blink per 2.5 seconds**; the central indicator of the smart cradle turns **steady blue** and its side indicators turn **steady green**.

If the scanner pairing process failed or it's not placed on the smart cradle within 20 seconds, you will hear 2 "Di-do Di-do" beeps to warn the failure of pairing, the scanner will return to uninstall state automatically.

- **B** Please scan the corresponding host interface quick set command to complete the installation. Then repeat the same procedure to pair other scanners with the smart cradle.
	- For user's convenience, the smart cradle will automatically assign the ID numbers to each scanner. Please scan the **System Information** command to check the assigned ID number of each scanner.

#### **Clone Function**

For the user's convenience, the clone function will help you to clone the host interface related parameters (please refer to following table for details) from one of the paired scanners to the rest of paired scanners under PICO mode. You can use one of the paired scanners to set the host interface related parameters first and then scan "Save Configuration" command. After that, please take the other paired scanners to scan "Clone" command one by one to clone the host interface related parameters.

I) Please ensure to keep those paired scanners in connected status when you use the **Clone** function. Because the host interface related parameters can't be cloned to the paired scanner in disconnected status.

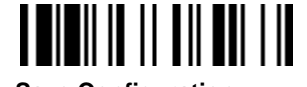

**Save Configuration Configuration Configuration Configuration Configuration Configuration Configuration Configuration** 

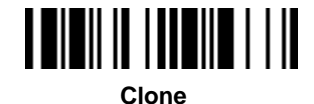

The below host interface related parameters will be impacted by clone function:

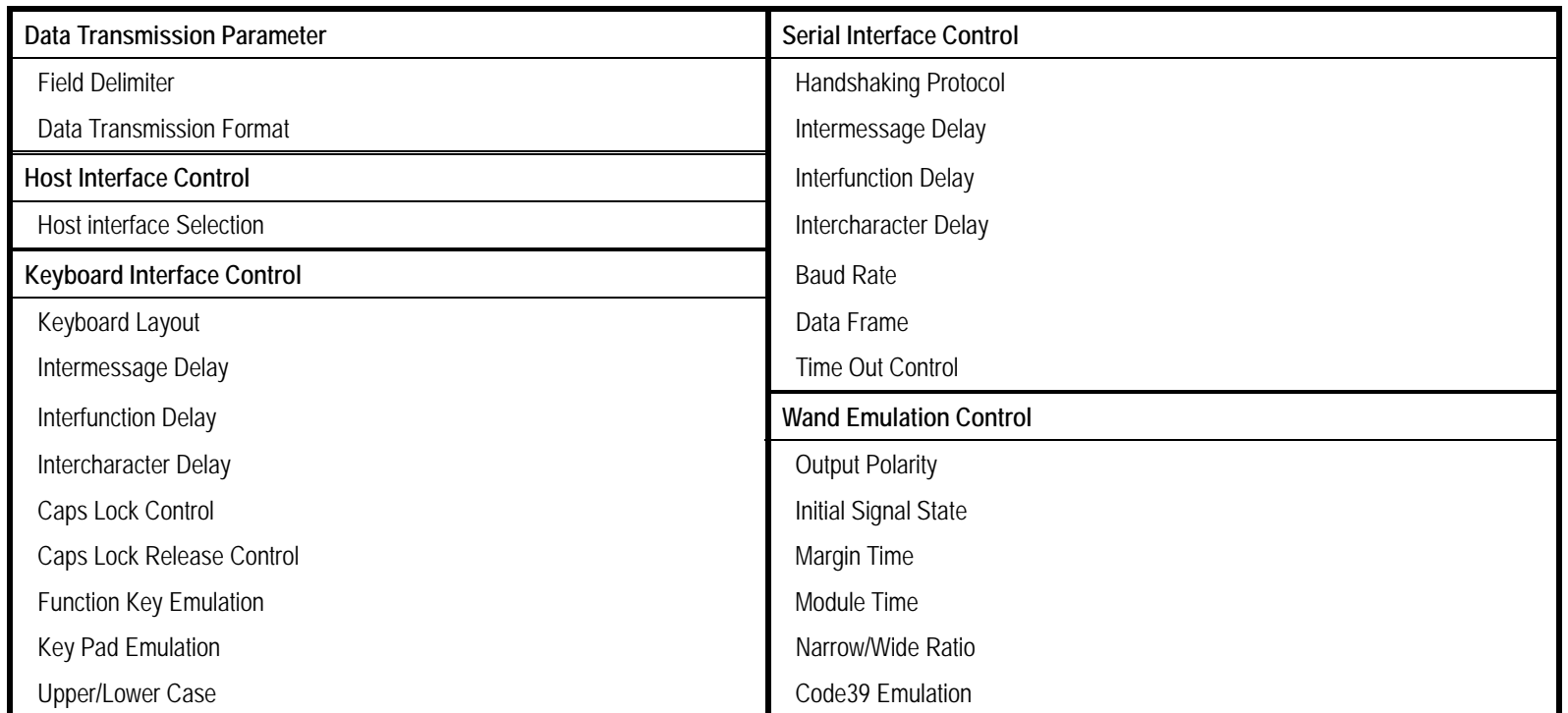

**Reference Manual Treless FuzzyScan<br>eference Manua Wireless FuzzyScan** 

### **Use FuzzyScan in HID Mode**

Ensure the battery is fully charged. Power on the scanner within radio range and ensure the status indicator of scanner gives **alternative red and green blinks** (in "**Uninstall**" state). If the scanner is not in uninstall state, please scan the "Uninstall" command first.

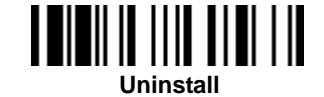

If your remote host is equipped with latest Bluetooth drivers, or it's an iOS or Android device, you are recommended to use "**HID Mode**" for quick pairing. If necessary, you may use "**HID Mode with Passkey**" to establish a more secure connection, If you frequently experienced the problem in using HID mode, please try " **HID Legacy Mode**" instead.

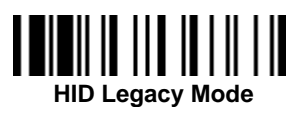

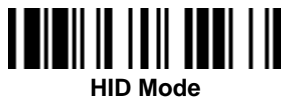

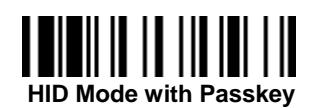

Once you scan one of above commands, the link indicator of scanner will give 3 blue blinks per 2 seconds during searching process. You have to execute the Bluetooth Discovery procedure to find available Bluetooth device, then select "F(L/A)xxxBT-xxxx".

- If you use "**HID Mode**", please go to step 5.
- If you use "**HID Mode with Passkey**", you will be requested to enter the Passkey (PIN) on the remote host. Please enter the Passkey (PIN) accordingly by scanning the "**Option Code**" (Page 13), and then scan the "**FIN (Finish)**" to end the Passkey entry, then go to step 5.
- If you scan "**HID Legacy Mode**", the Passkey (PIN) may be requested. Please enter "**00000000**" (default setting). You will see "Keyboard on F(L/A)xxxBT-xxxx". Please double click this HID service to establish the connection between scanner and remote host device.
- The scanner will emit 4 beeps in ascending tone to indicate the connection is established. At the same time, the link indicator of scanner will give 1 blue blink per 2.5 seconds to indicate the scanner is in radio-connected state.

Please note that if the scanner is not connected to the host device within 1 minute after scanning the above command,, the scanner will go to sleep automatically. You can just press the trigger to wake up the scanner to continue the installation.

The installation procedure may vary depending on different remote host devices, operating systems and the Bluetooth drivers. Please consult your professional IT consultant to obtain necessary support. For more detailed information, please visit CINO website.

### **Use FuzzyScan in SPP Mode**

#### **Establish SPP Master Connection**

- Ensure the battery is fully charged. Please go to the folder "**Hardware**" located in Bluetooth Advanced Setting of the remote host device to check its device **MAC address**. Then prepare a 12-character Code 128 barcode of the remote host device MAC address, or follow the step 4 to input MAC address by scanning 12 option codes.
- **2** Ensure a virtual COM port is available in your remote host for connecting the scanner. If not, please go to the folder "**Local Services**" located in Bluetooth Advanced Setting. Click the "**Add Serial Services**" to add one more Bluetooth COM port.
- Power on the scanner within radio coverage and ensure the status indicator of scanner gives **alternative and green blinks** (in "**Uninstall**" state). If the scanner is not in uninstall state, please scan the "Uninstall" command first, then scan the "SPP Master Mode" command. The status indicator of scanner will turn steady red immediately.

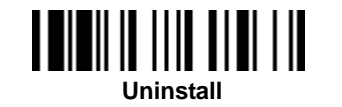

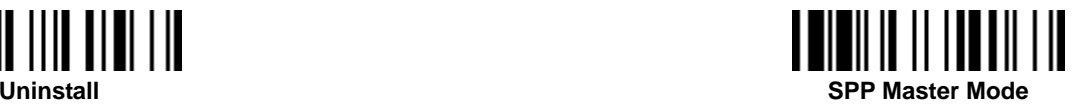

- Scan a 12-character MAC address barcode, or scan 12 option codes and "FIN" command to confirm your inputs. The scanner will emit continuous short clicks and the link indicator of the scanner will flash blue quickly during the radio connecting process. If the PIN Code or Passkey is requested, please enter "**00000000**" (default setting).
- **5** The scanner will emit 4 beeps in ascending tone to indicate the radio is connected. At the same time, the link indicator of scanner will give 1 blue blink per 2.5 seconds to indicate the scanner is in radio-connected state.

Please note that if the scanner failed to connect to the host device within 30 seconds, the link indicator will give 3 blue blinks per 2 seconds. But the scanner is still continuing to discover the host device for another 30 seconds before go to sleep. In the interim, you still can scan "Uninstall" command to revert the scanner to uninstall state. If the scanner goes to sleep already, you just need to press the trigger to wake up the scanner to continue the installation.

The above procedures are based on popular Windows environment. But the installation procedure may vary depending on different remote host devices, operating systems and the Bluetooth drivers. Please consult your professional IT consultant to obtain necessary support if any problem has been encountered during the installation processes. For more detailed information, please visit CINO website.

#### **Establish SPP Slave Connection**

- **The Ensure the battery is fully charged and a virtual COM port is available in your remote host for connecting the scanner. If** not, please go to the folder "**Client Applications**" located in Bluetooth Advanced Setting. Click the "**Add COM Port**" to add one more Bluetooth COM port.
- **2** Power on the scanner within radio coverage and ensure the status indicator of scanner gives alternative red and green **blinks** (in "**Uninstall**" state). If the scanner is not in uninstall state, please scan the "Uninstall" command first. Then scan the "SPP Slave Mode" command, and the link indicator of scanner will give 3 blue blinks per 2 seconds during searching process.

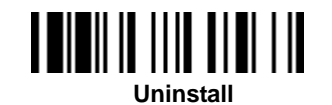

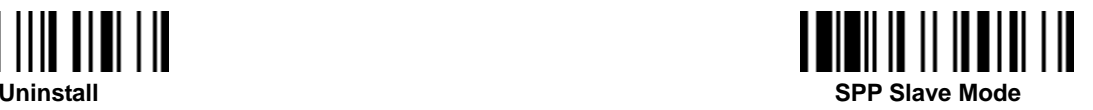

- You have to execute the Bluetooth Discovery procedure to find all available Bluetooth device list in your remote host. You will see 'F(L/A)xxxBT-xxxx" is shown in the list if the scanner is successfully discovered.
- Double click the "F(L/A)xxxBT-xxxx" on the discovered Bluetooth devices. If the PIN Code or Passkey is requested for security connection, please enter "**00000000**" (default setting). You will see "Serial Port on F(L/A)xxxBT-xxxx". Please double click this SPP service to establish the connection between scanner and remote host device.
- **5** The scanner will emit 4 beeps in ascending tone to indicate the radio is connected. At the same time, the link indicator of scanner will give 1 blue blink per 2.5 seconds to indicate the scanner is in radio-connected state.

Please note that if the scanner is not connected to the host device within 1 minute after scanning the "SPP Slave Mode" command, the scanner will go to sleep automatically. You can just press the trigger to wake up the scanner to continue the installation.

The above procedures are based on popular Windows environment. But the installation procedures may vary depending on different remote host devices, operating systems and the Bluetooth software drivers. Please consult your professional IT consultant to obtain necessary support if any problem has been encountered during the installation processes. For more detailed information, please visit CINO website.

### **Out-of-range Scanning**

When the radio connection is established between scanner and remote host device, the scanner will transmit each scanned data right after scanning the barcode. However, the scanner is preset not to scan any barcode data when it loses the radio connection with the remote host device.

If you enable the out-of-range scanning function, the scanner is able to continue scanning barcode data while it is out of radio coverage. All scanned data will be temporarily stored into the memory buffer until radio link resumed.

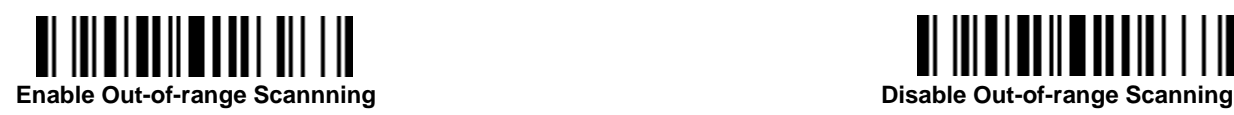

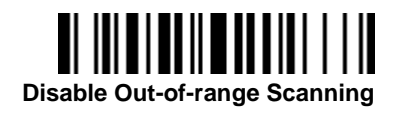

In case of the scanner is out of radio coverage, you will hear 4 beeps in descending tone to indicate the radio connection lost. The link indicator of scanner will give 3 blue blinks per 2 seconds. Once the scanner is back to radio coverage, you will hear 4 beeps in ascending tone to indicate the radio connection rebuilt and the scanner will give 1 blue blink per 2.5 seconds. At the same time, all stored scanned data will be transmitted automatically right after the radio link is resumed.

### **Presentation Scanning**

The Presentation Scanning is designed for hand-free applications for user's convenience. If the "Presentation Scanning Auto-sense" function is enabled, the scanner is capable of automatically switching to presentation mode as soon as you place it onto the SmartStand or cradle.

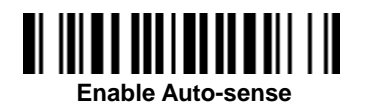

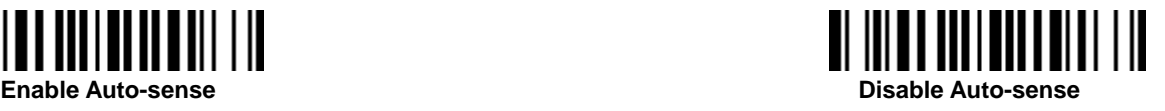

### **Sleep Mode & Power Off**

The scanner is preset to enter "Sleep Mode" if the scanner is not used after time-out duration. When the scanner is under sleep mode, it is preset to enter "Power Off" automatically if it's not woke up after time-out duration.

If you want your scanner to enter "Sleep Mode" or "Power Off" immediately, please scan "Sleep Mode" or "Power Off" command. If you would like to wake up the scanner, please press the trigger button.

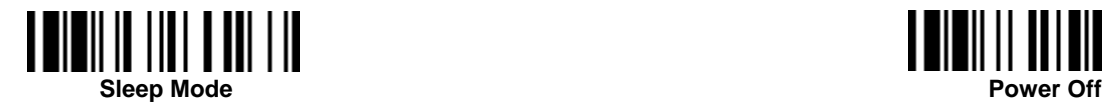

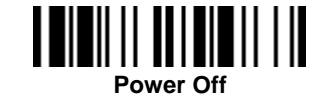

Getting Started

## **Cino**

**Batch Scanning (Inventory Mode)** 

Thanks to the specially designed Batch Scanning function, the scanner is capable of storing the barcode data up to **100,000** EAN-13 barcode data. It is an ideal cost-saving solution for inventory applications.

Once you scan the "Enter Batch Scanning" command to activate this function, all scanned barcode data will be stored into the memory storage, and the status indicator of scanner will give **green blink** at regular interval during batch scanning. You can scan and store the barcode data till the memory storage is full. If the storage is full, you will hear 2 long beeps and the status indicator will give 2 red blinks to indicate **out of storage**. To terminate the batch scanning, please scan the "Exit Batch Scanning" command.

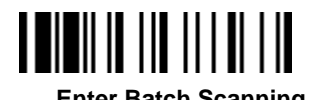

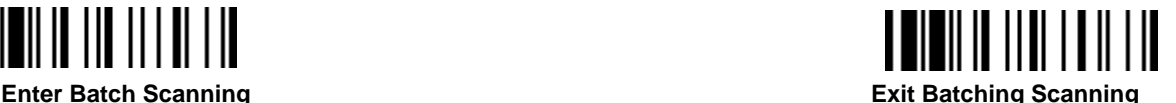

#### **Using Quantity Feature**

The scanner supports quantity feature when it enters batch scanning. When you use quantity feature, the quantity information and scanned barcode data will be stored into the memory storage together. You can enter the quantity information from 1 to 9999 by scanning the following quantity commands right after you scanned the barcode data.

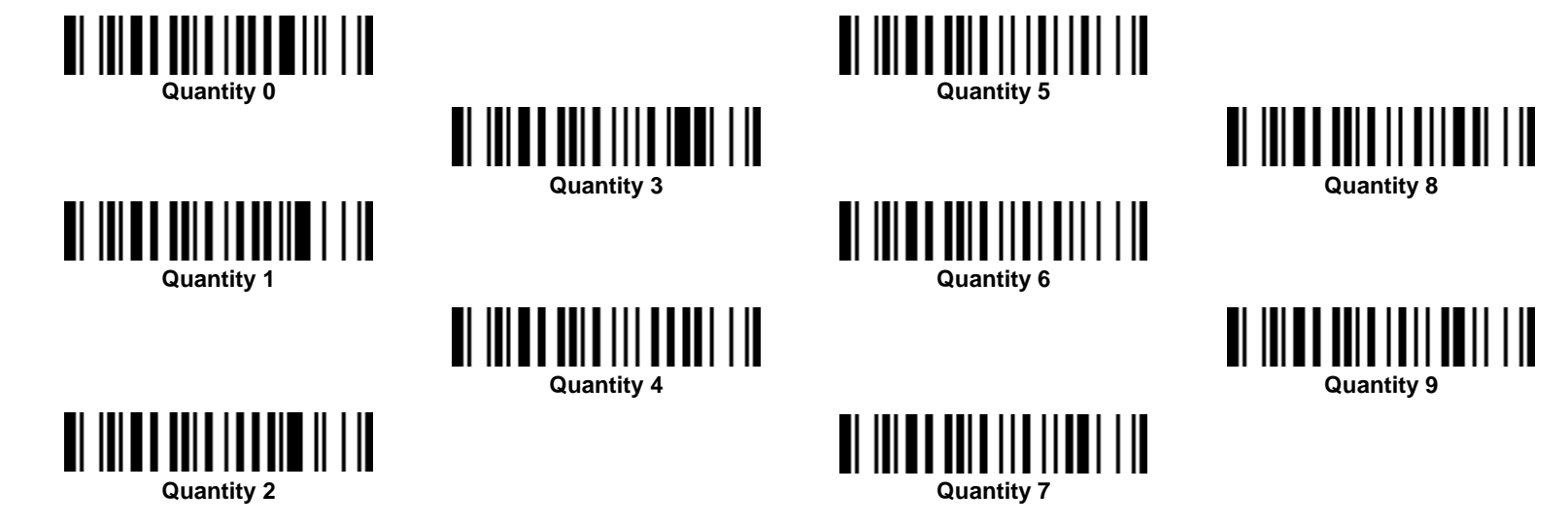

There are three ways to output the stored barcode data and quantity information. The preset output format is to transmit stored data as many times as the quantity indicated.But you still can set the scanner to output stored barcode data together with quantity information in two fields, and a preset delimter", " will be output in between. To fulfill different application requirements, both the delimiter and output sequency can be changed as well.

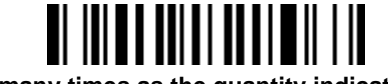

**As many times as the quantity indicates** ◆ **<Quantity><Field Delimiter><Scanned Data>** 

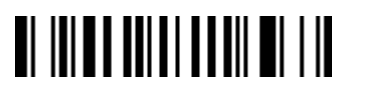

**<Scanned Data><Field Delimiter><Quantity>** 

#### **How to Transmit Stored Data**

The scanner is preset to transmit all the stored data by scanning the "Transmit Stored Data" command. During the transmission, the scanner will emit continuous short clicks and the link indicator will blink blue. Then the scanner will give two short beeps after data transmission is completed.

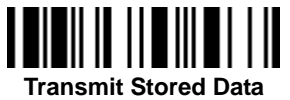

But you are still able to set the scanner to transmit the stored data by placing the scanner onto the cradle as well.

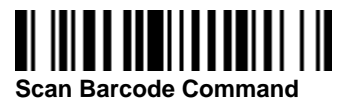

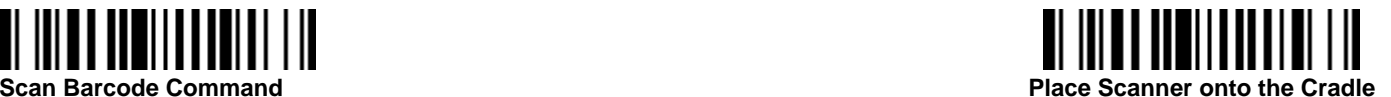

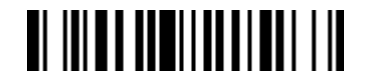

**Scan command or Place Scanner onto theCradle**

#### **How to Delete Last Scanned Data**

If you scanned a wrong barcode, the "Delete Last Scanned Data'' command is helpful to recover mistake. By scanning the ''Delete Last Scanned Data'' command, the last stored data can be deleted.

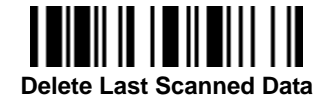

### **Bar Code Programming Menu**

The FuzzyScan bar code commands are specially designed **Proprietary** bar code labels which allow you to set the FuzzyScan internal programming parameters. There are **System Command**, **Family Code** and **Option Code** for programming purpose.

Each programmable family and bar code command label is listed on the same page with major system commands. The detailed explanations and special programming flowchart are printed on facing or following pages. You can read the explanation and set the FuzzyScan concurrently.

A supplemental bar code command menu incorporates the bar code command labels of System Command and Option Code. As you set the FuzzyScan, open the bar code command menu to find the option code page. You may scan the desired family code and option code to set FuzzyScan. If you want to change the programming family for multiple settings, you need only turn over the programming page to find next desired programming family.

#### System Command

The System Command is the highest level bar code command which directs FuzzyScan to perform immediate operations, such as entering programming mode (**PROGRAM**), exiting programming mode (**EXIT**), listing system information (**SYSLIST**), recovering to factory preset configurations (**M\_DEFAULT**), and so on. Please note that all system commands will take a few seconds to complete the operations. User must wait for the completion beeps before scanning another bar code.

#### Family Code

The Family Code is scanned to select the user desired programming family. FuzzyScan has already provided more than one hundred programming families to meet any specific requirements.

#### Option Code

The Option Codes is a set of bar code commands represented by "**0–9**", "**A–F**" and finishing selection (**FIN**). For most setting, you must select at least one option code following the family code selection to set the desired parameter for the selected programming family.

**Wireless FuzzyScan** 

**Reference Manual** 

**Vireless FuzzyScan<br>eference Manua** 

#### Programming Procedures

As you scan the bar code command to select the desired parameters, information about the final selected parameters represented by the bar code commands are stored in the FuzzyScan's internal Flash Memory ASIC or non-volatile memory. If you turn off the unit, the Flash Memory ASIC or non-volatile memory retains all programming options. You need not re-program the FuzzyScan if you want to keep the existing configurations in the next power on.

The programming procedures of FuzzyScan are designed as simple as possible for ease of setting. Most programming families take the **Single Scan Selection** programming procedure. But several programming families have more complex and flexible programmable options, and you must take **Multiple Scans Selection, Cycling Scan Selection or Dual Level Selection** to complete their programming procedures. Each kind of programming procedure is listed in the following pages for your reference. Please give careful attention to become familiar with each programming procedure.

If the programming family must take multiple scans selection, cycling scan selection, or dual level selection procedures, the family of the programming menu will be marked with the matched representing symbol of **Programming Category** (P.C.) in bold font listed in the following table. You can easily find the bold mark in the programming menu, and refer to their flowcharts for details. Before setting the FuzzyScan, please also refer to the "Beeping Indications" listed in Appendix to understand the details of programming beeping indications. It will be very helpful for you to know the existing status while you are programming the FuzzyScan.

#### Conventions of Programming Menu

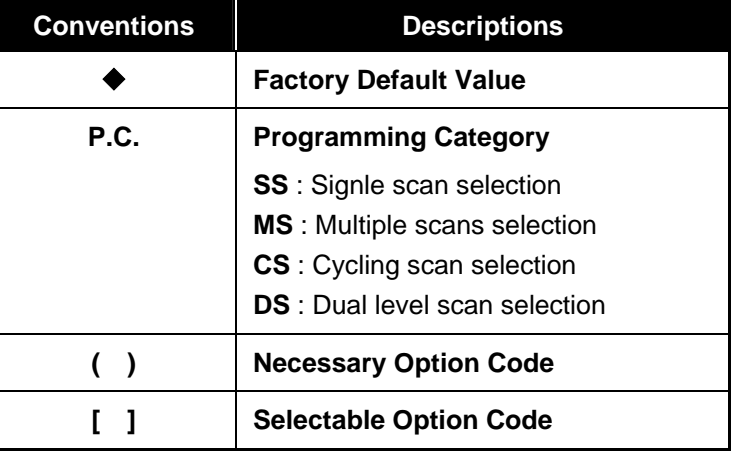

System List, Group & Master Default

## **cino**

Program & End

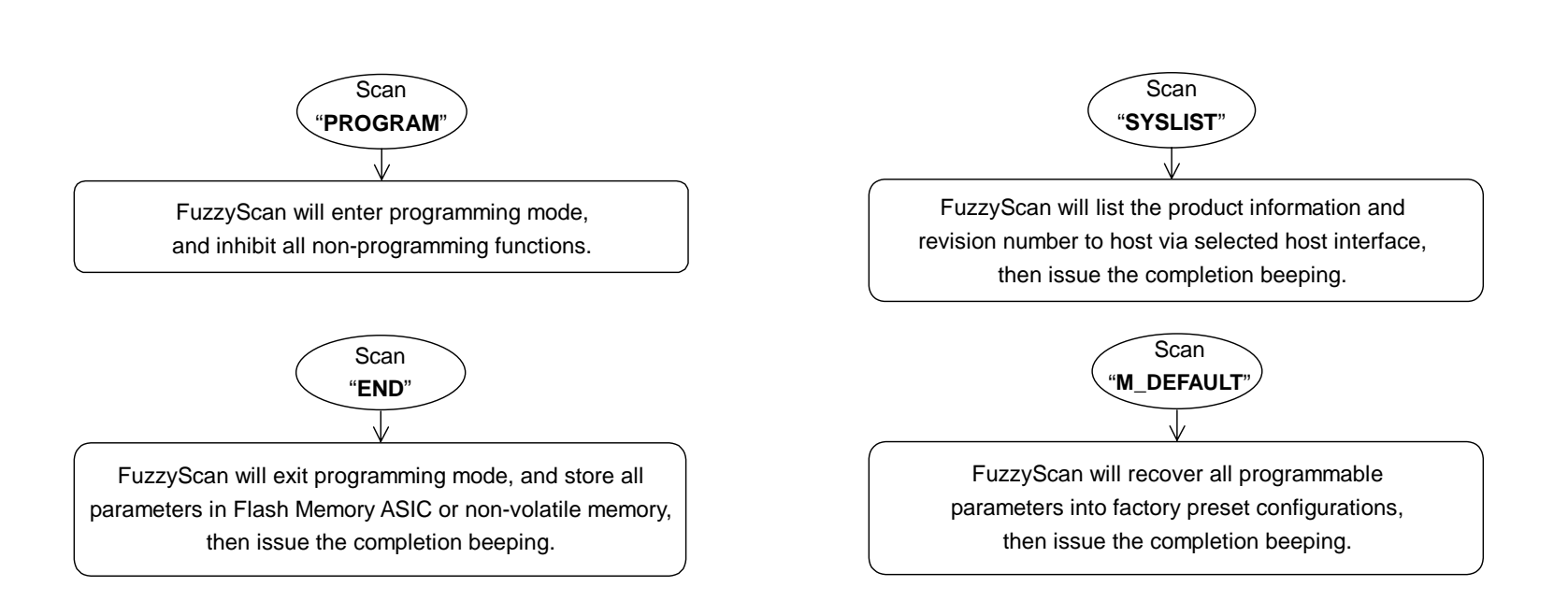

Please note that the FuzzyScan will take 3-4 seconds to store parameters in internal Flash Memory ASIC or non-volatile memory after you scan the "**END**". Please **don't** turn off the power before the completion beeping. It may destroy all configured parameters.

Single scan selection and a state of the Multiple scans selection

## **cino**

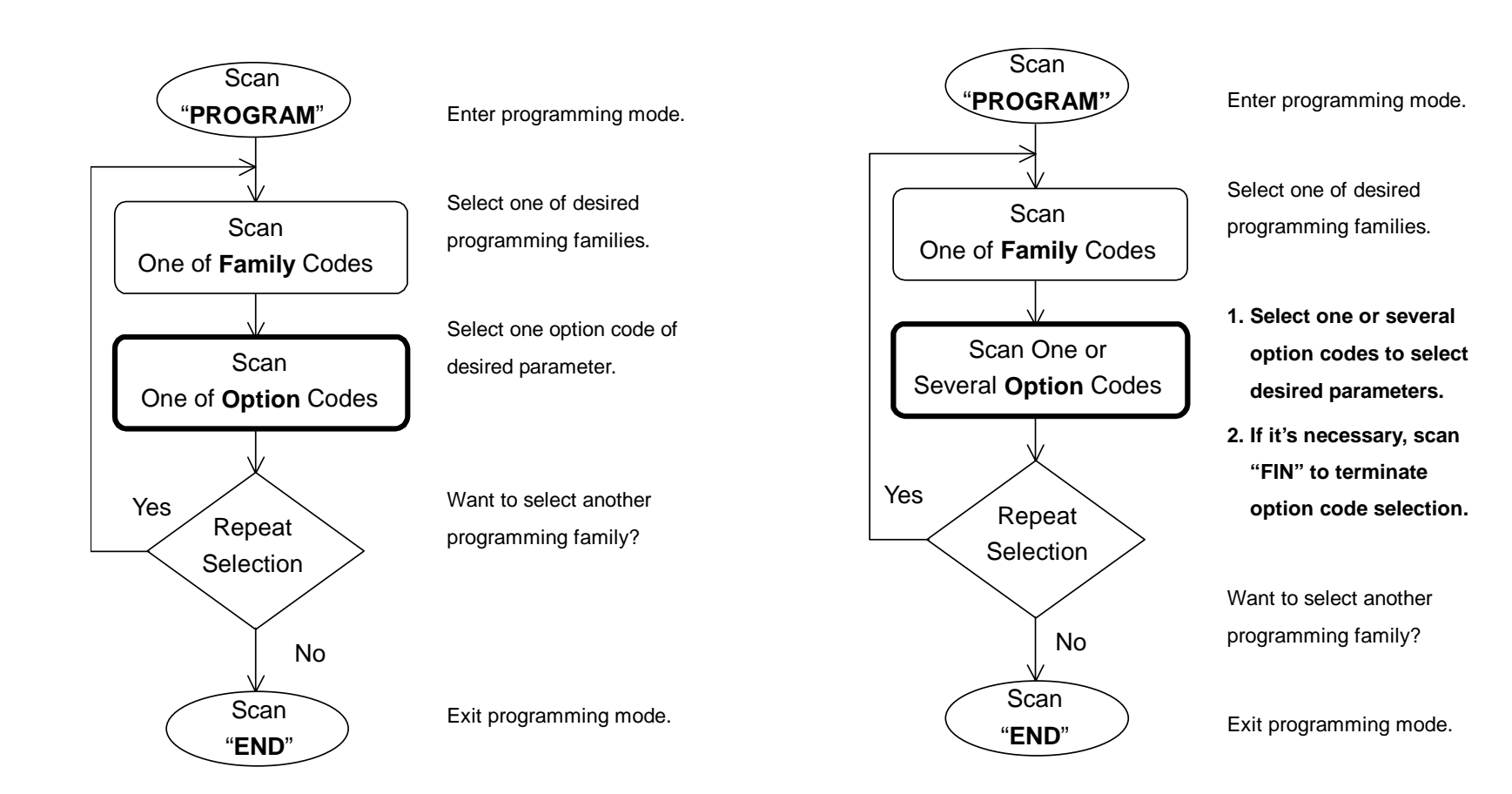

**Reference Manual Wireless FuzzyScan<br>Reference Manual Wireless FuzzyScan** 

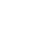

16

**Wireless FuzzyScan** 

**Reference Manual** 

**Wireless FuzzyScan<br>Reference Manual** 

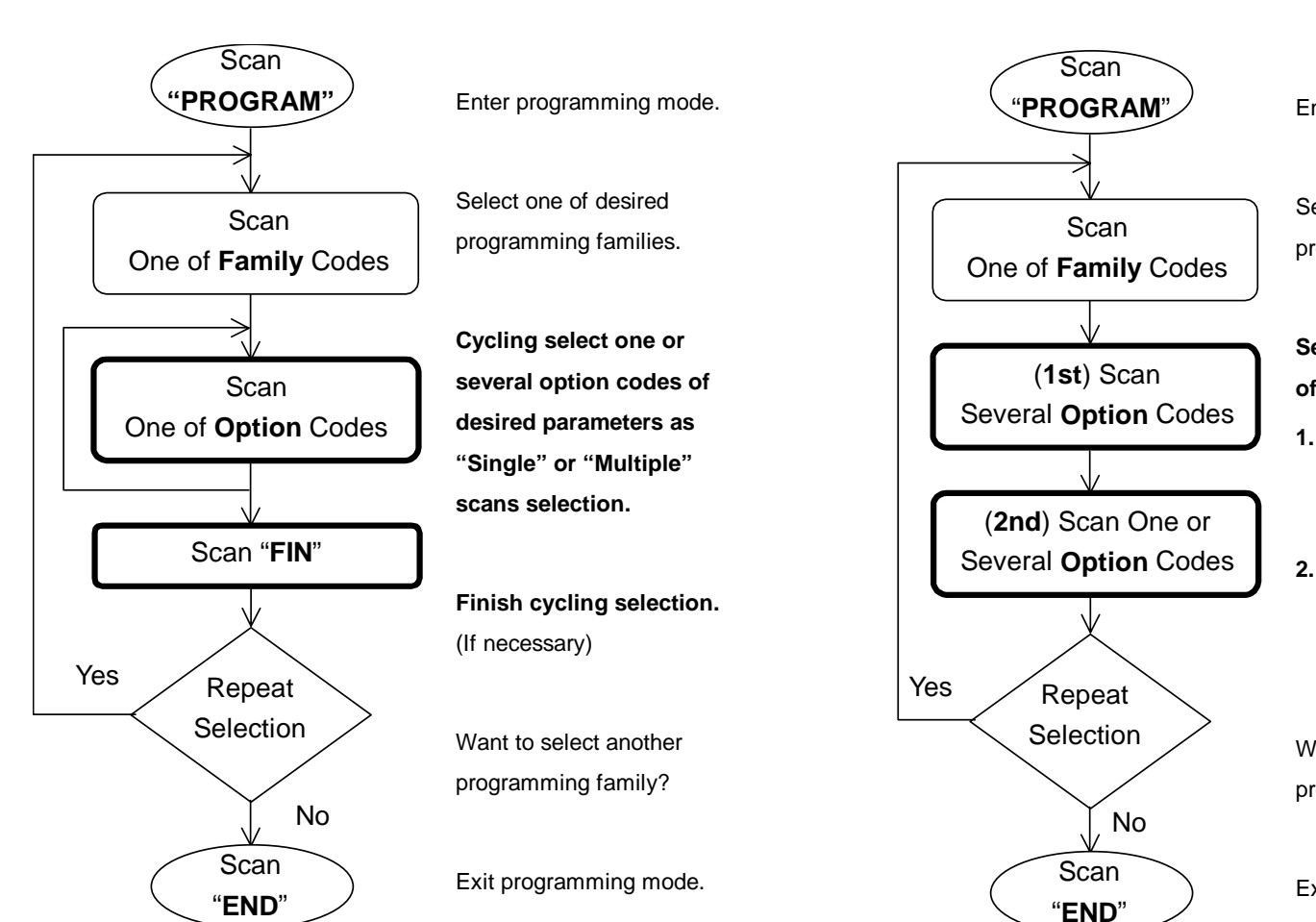

Cycling scan selection **Dual level selection** 

Enter programming mode.

Select one of desired programming families.

**Select several option codes of desired parameters.** 

- **1. Select one or several option codes of desired parameters.**
- **2. If it's necessary, scan "FIN" to terminate option code selection.**

Want to select another programming family?

Exit programming mode.

Configure Your FuzzyScan

## cino

**PROGRAM** 

### **Host Interface Selection**

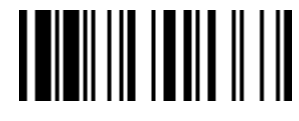

**F\_DEFAULT** 

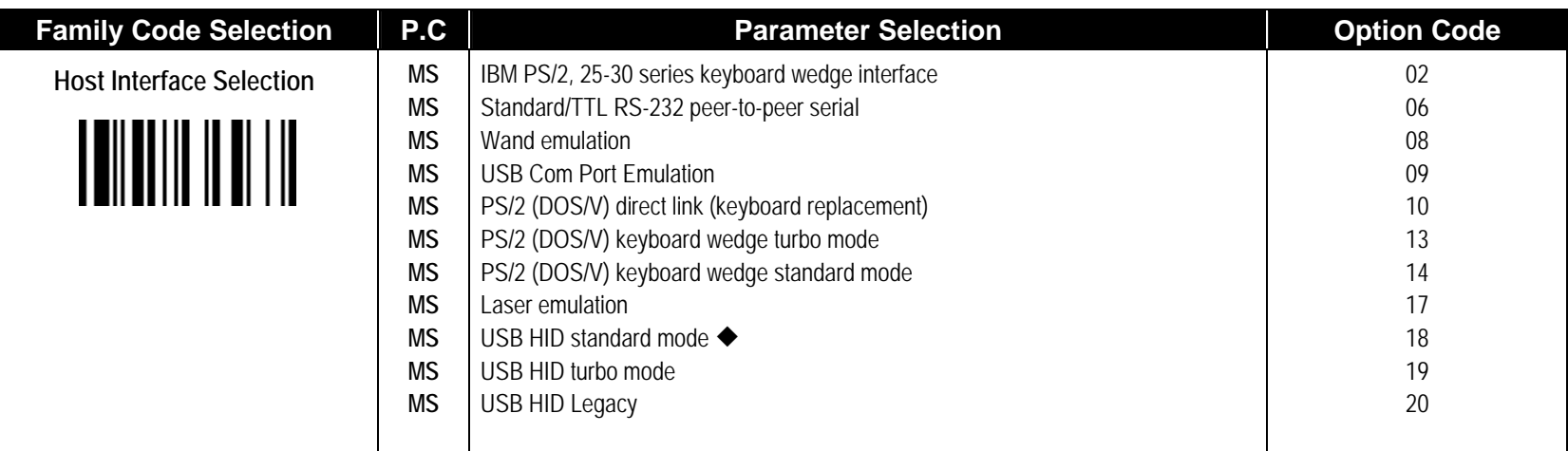

**A series** doesn't support Wand emulation, Laser emulation and USB HID Legacy.

### **Symbology Reading Control**

### ♦ **User Defined Symbol ID** ♦

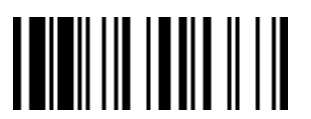

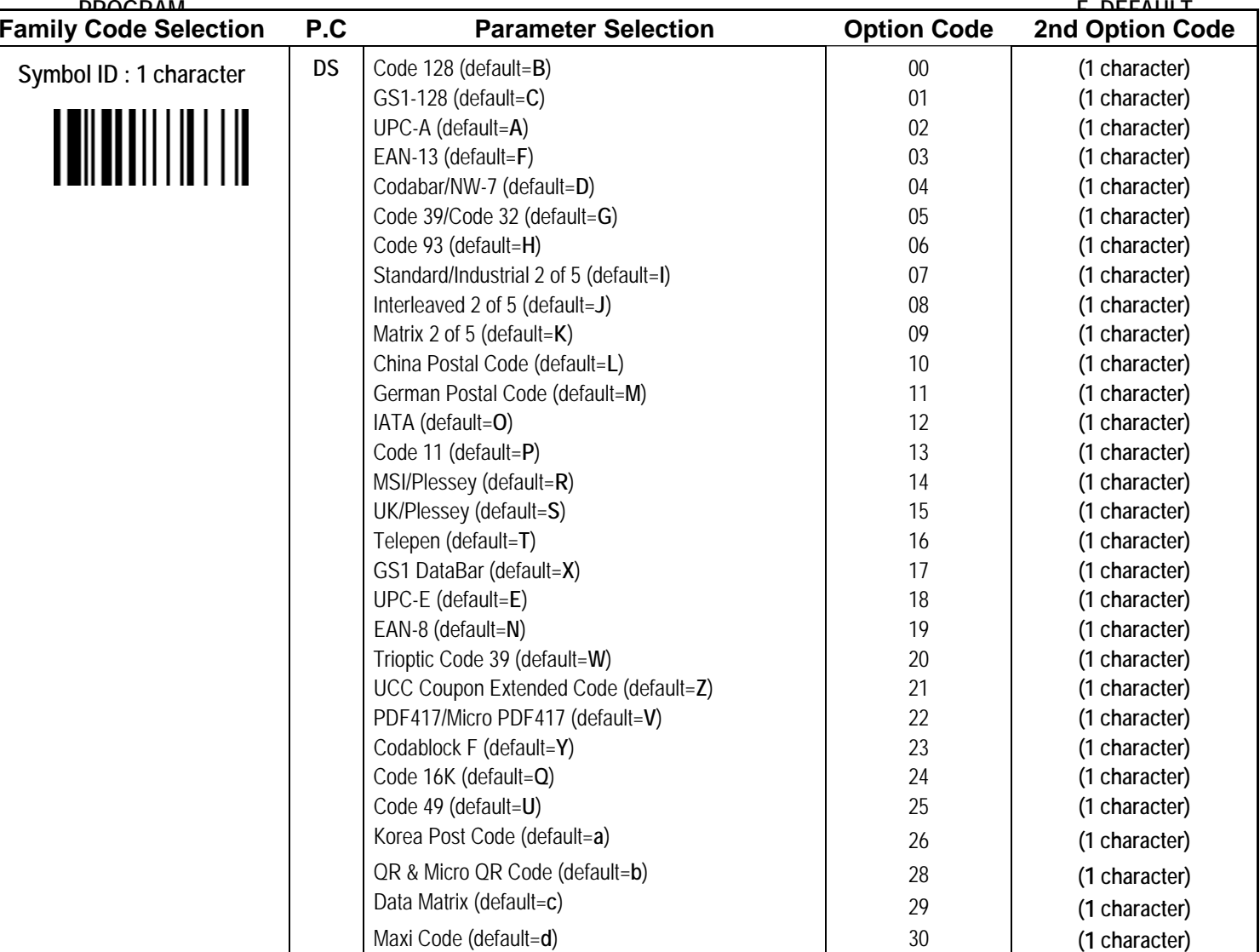

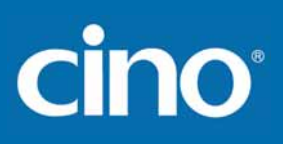

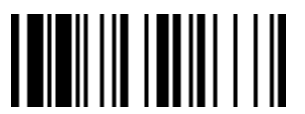

**PROGRAM** 

### **Symbology Reading Control**

### ♦ **User Defined Symbol ID** ♦

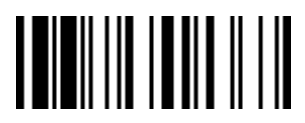

**F\_DEFAULT** 

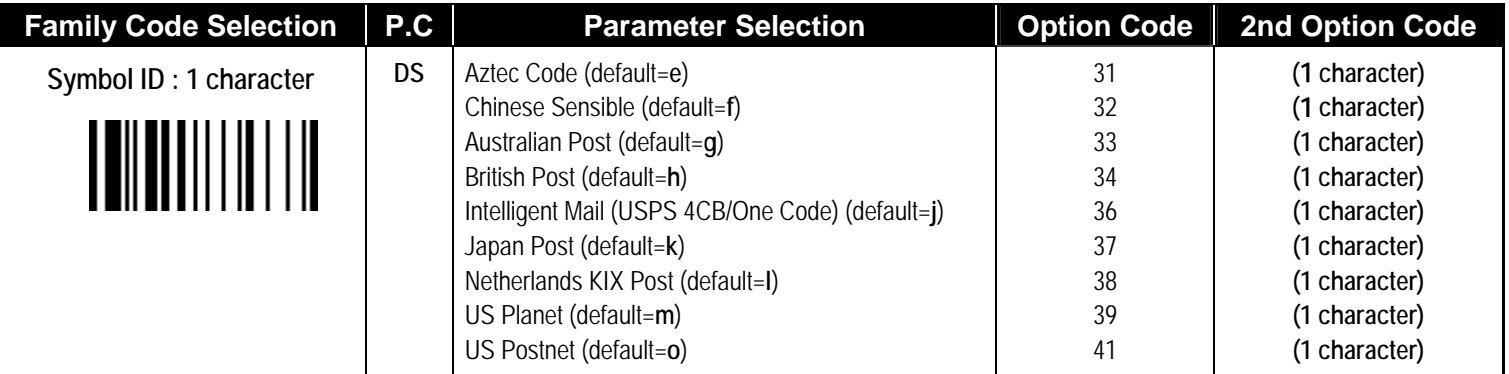

Configure Your FuzzyScan

## cino

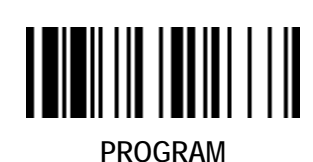

## **Symbology Reading Control**

#### ♦ **Symbology ID Transmission** ♦

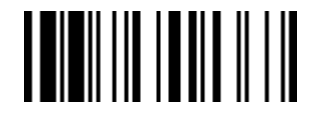

**F\_DEFAULT** 

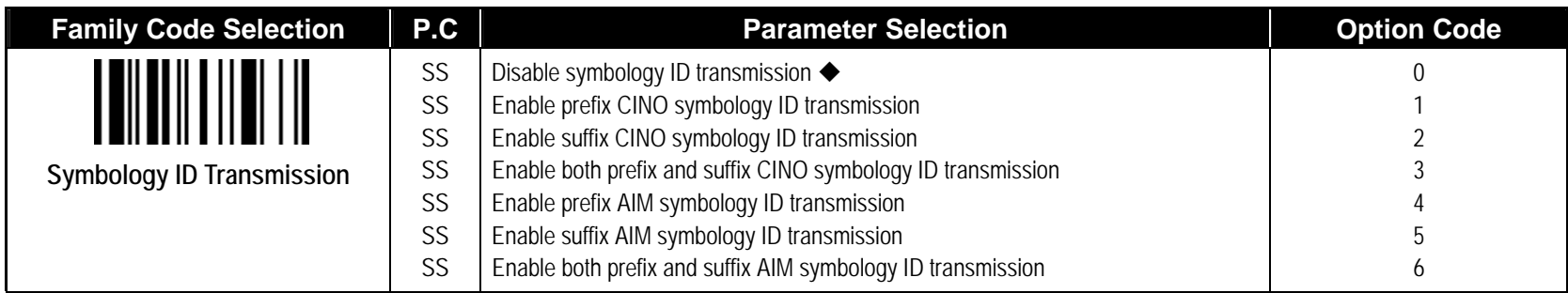

# **Reference Manual Treless FuzzyScan<br>eference Manual Wireless FuzzyScan**

Configure Your FuzzyScan

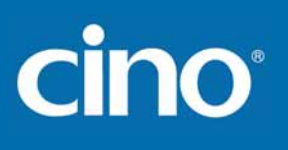

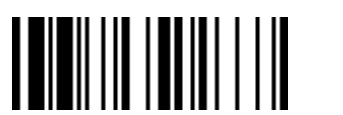

**PROGRAM** 

### **Symbology Reading Control**

#### ♦ **Readable Bar Code Setting** ♦

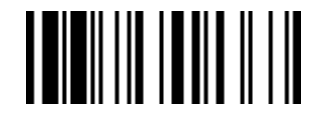

**F\_DEFAULT** 

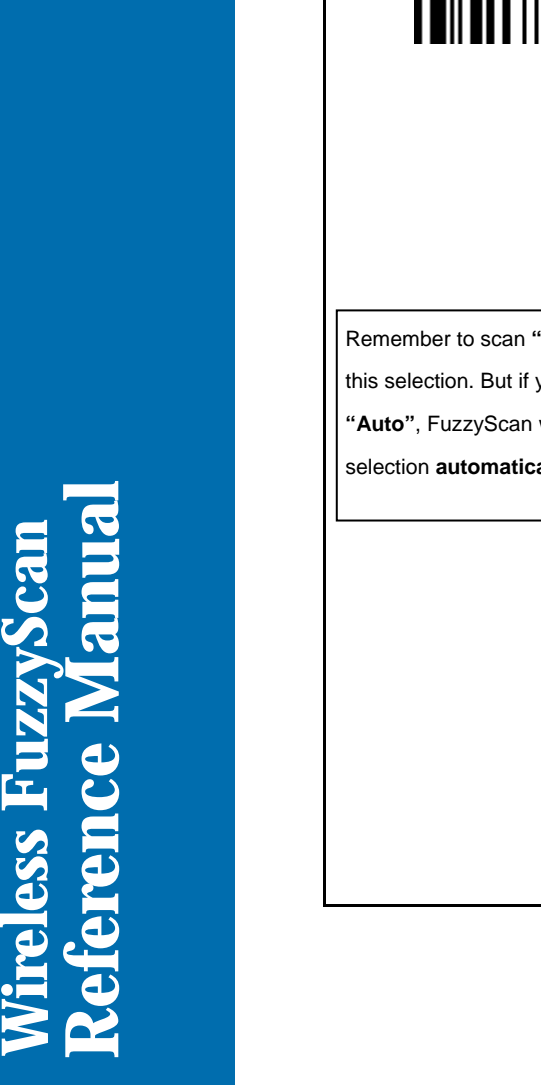

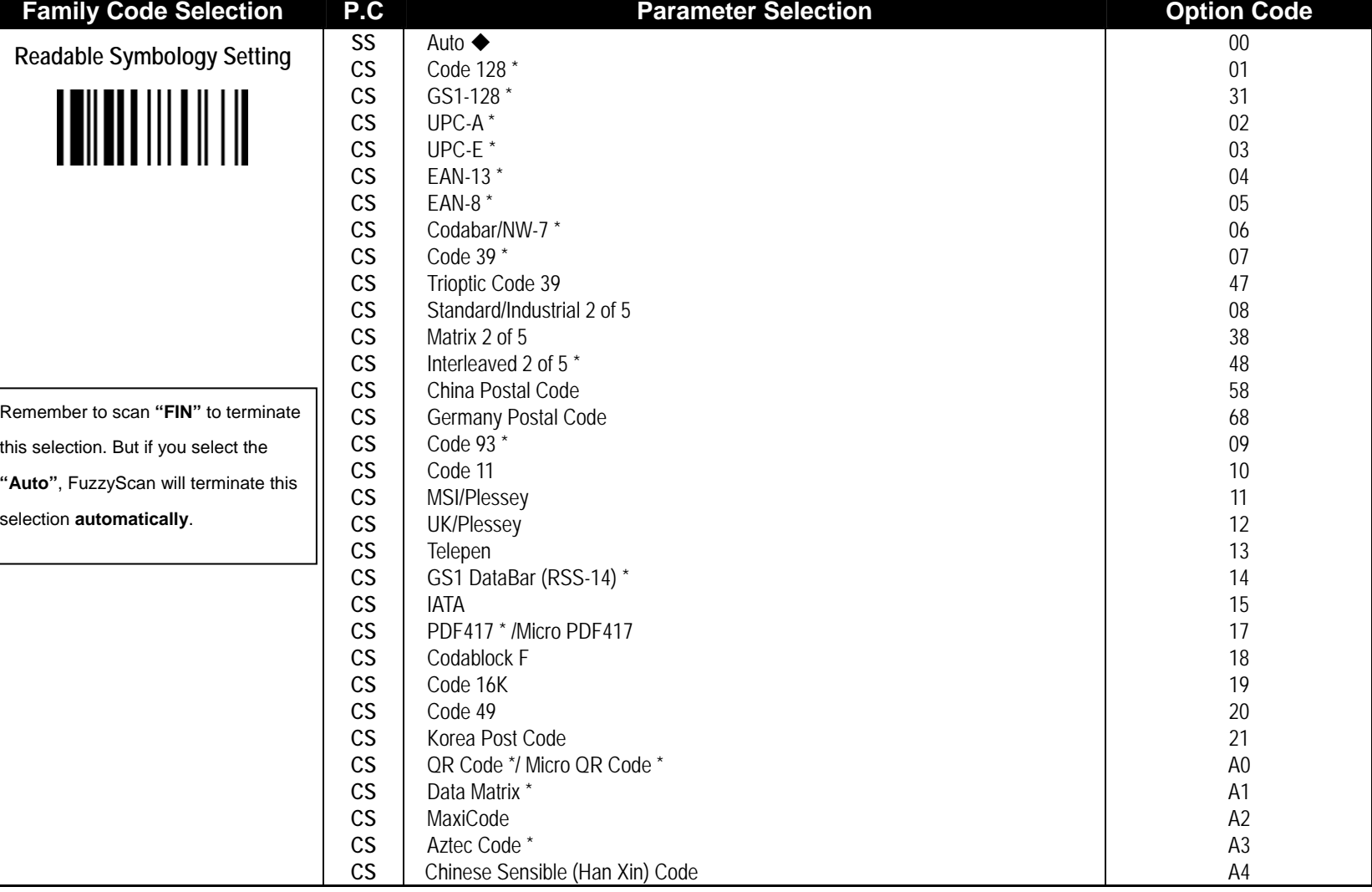

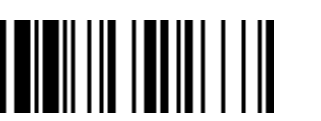

**PROGRAM** 

### **Symbology Reading Control**

#### ♦ **Readable Bar Code Setting** ♦

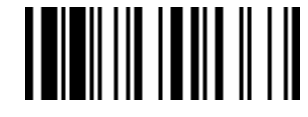

**F\_DEFAULT** 

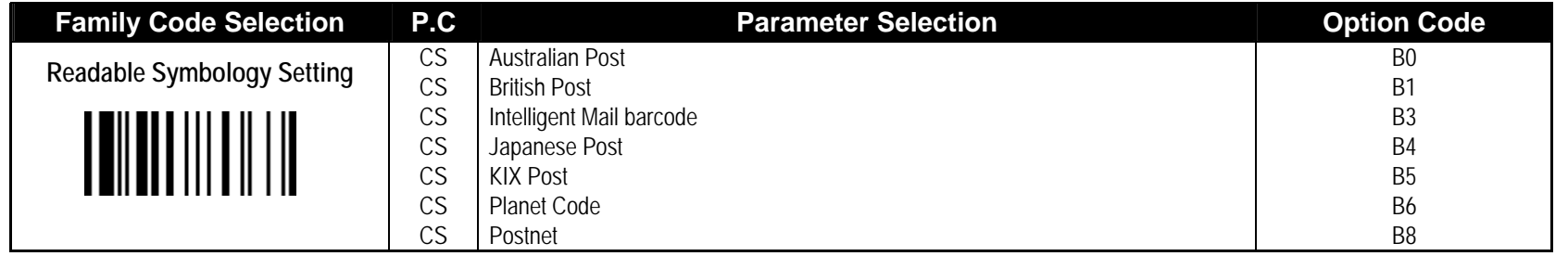

If your application is known, you may select those known symbologies only to increase the reading speed and decrease the possibility of reading error. Furthermore, to add the "**Symbology ID**" into the transmitted data is also helpful to identify the specific symbology.

Above symbologies marketed with \* are enabled as default. When you select "Auto", the scanner only reads those symbologies marked with **\*.**

When you set the minimum and maximum length of each symbology, please note the data length of scanned bar code doesn't include start/stop characters.

Configure Your FuzzyScan

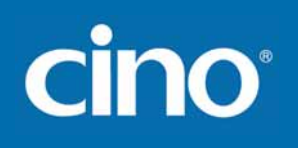

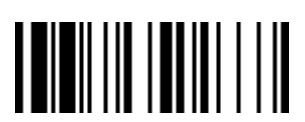

**PROGRAM** 

### **Symbology Reading Control**

♦ **Code 39/Code 32 Setting** ♦

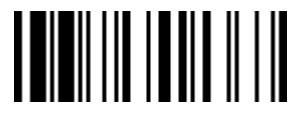

**F\_DEFAULT** 

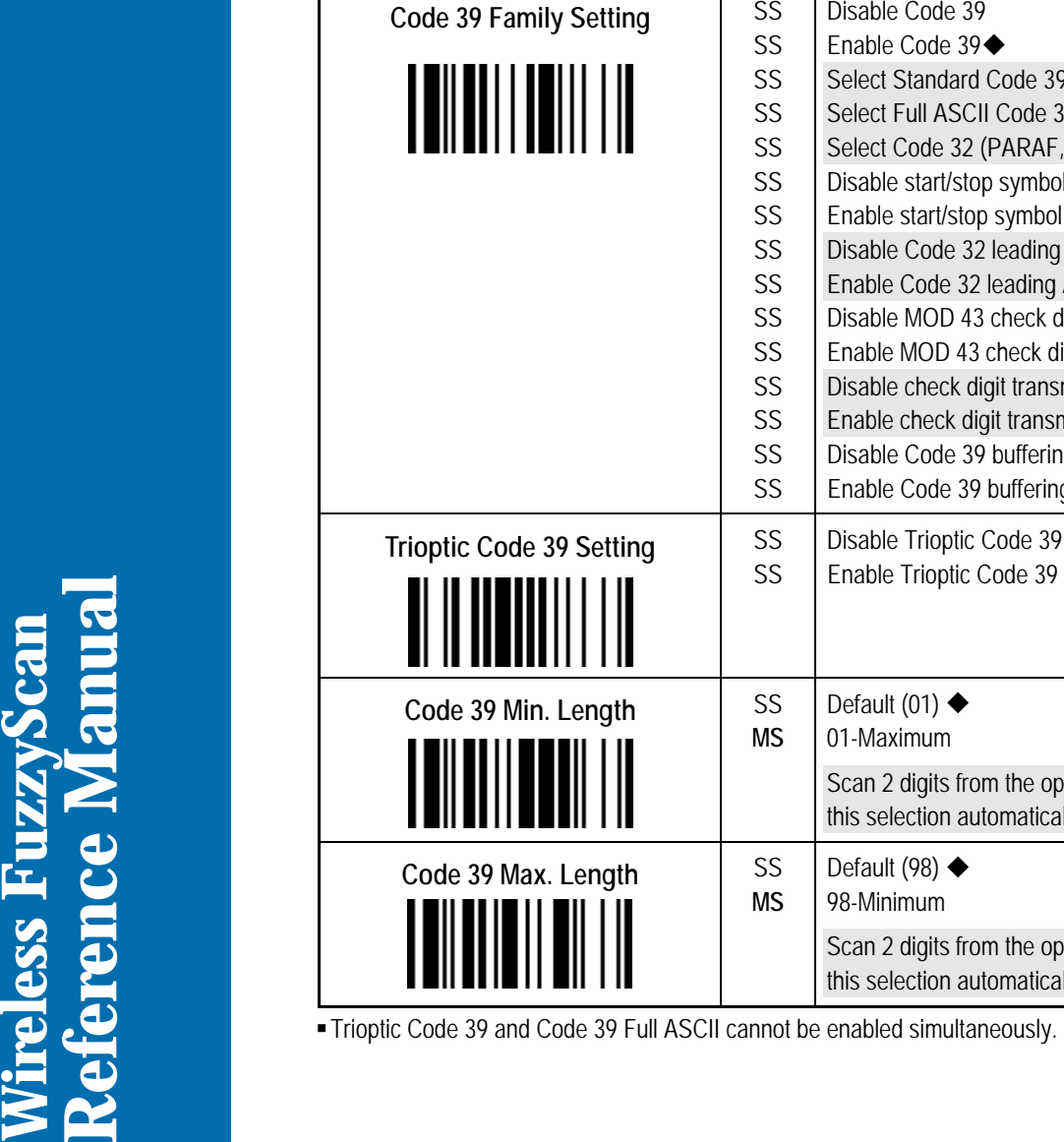

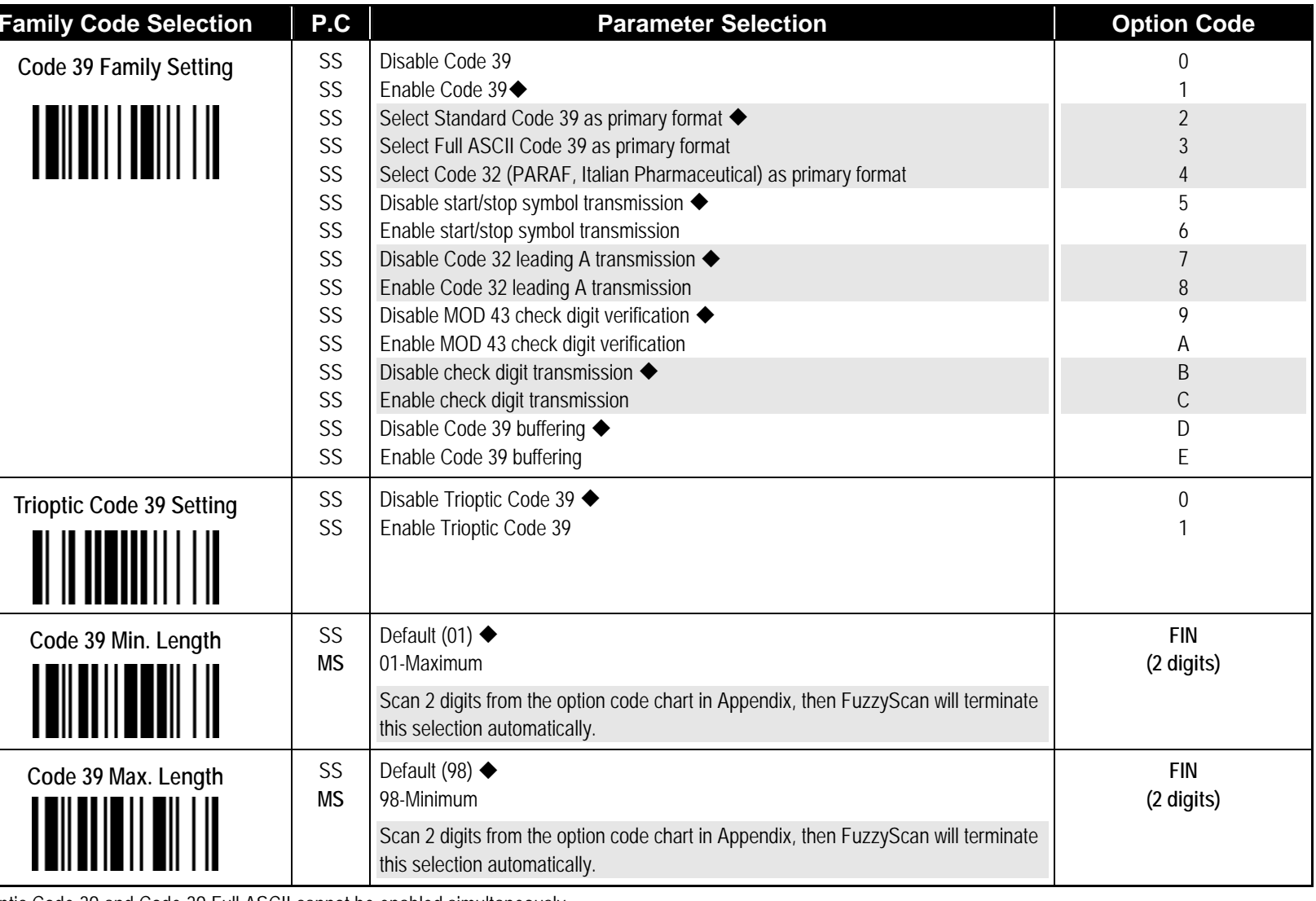

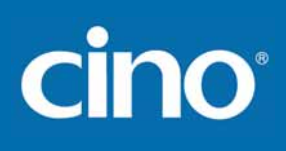

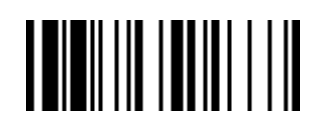

**PROGRAM** 

### **Symbology Reading Control**

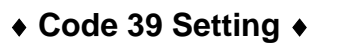

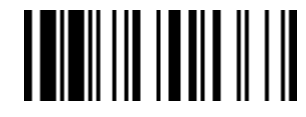

**F\_DEFAULT** 

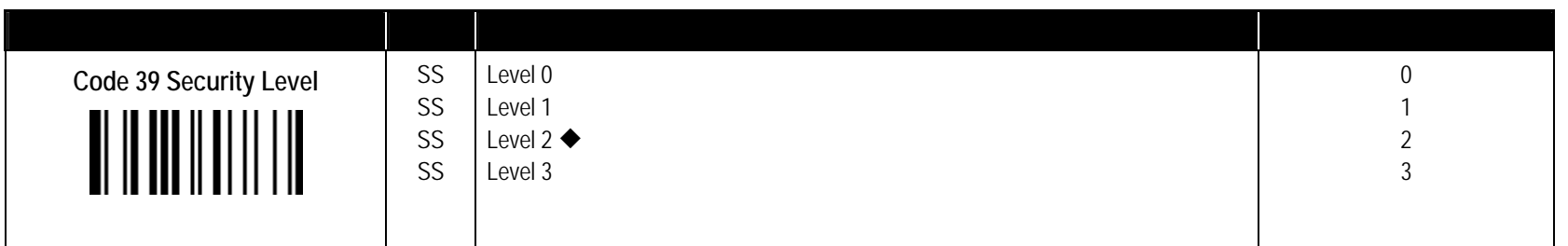

**Code 39 Security Level**

The scanner offers four levels of decode security for Code39 bar codes:

Level 0: If you are experiencing misread of poorly-printed or serious out-of-spec. bar codes in level 1, please select level 0.

Level 1: If you are experiencing misread of poorly-printed or out-of-spec. bar codes in level 2, please select level 1.

Level 2: This is the default setting which allows the scanner to operate fastest, while providing sufficient security in decoding "in-spec" Code39 bar codes.

Level 3: If you failed to read poorly-printed or out-of-spec. bar codes in level 2, please select level 3. This is the most aggressive setting and may increase the misread.

**PROGRAM** 

### **Symbology Reading Control**

♦ **Codabar/NW-7 Setting** ♦

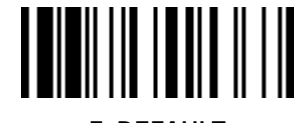

**F\_DEFAULT** 

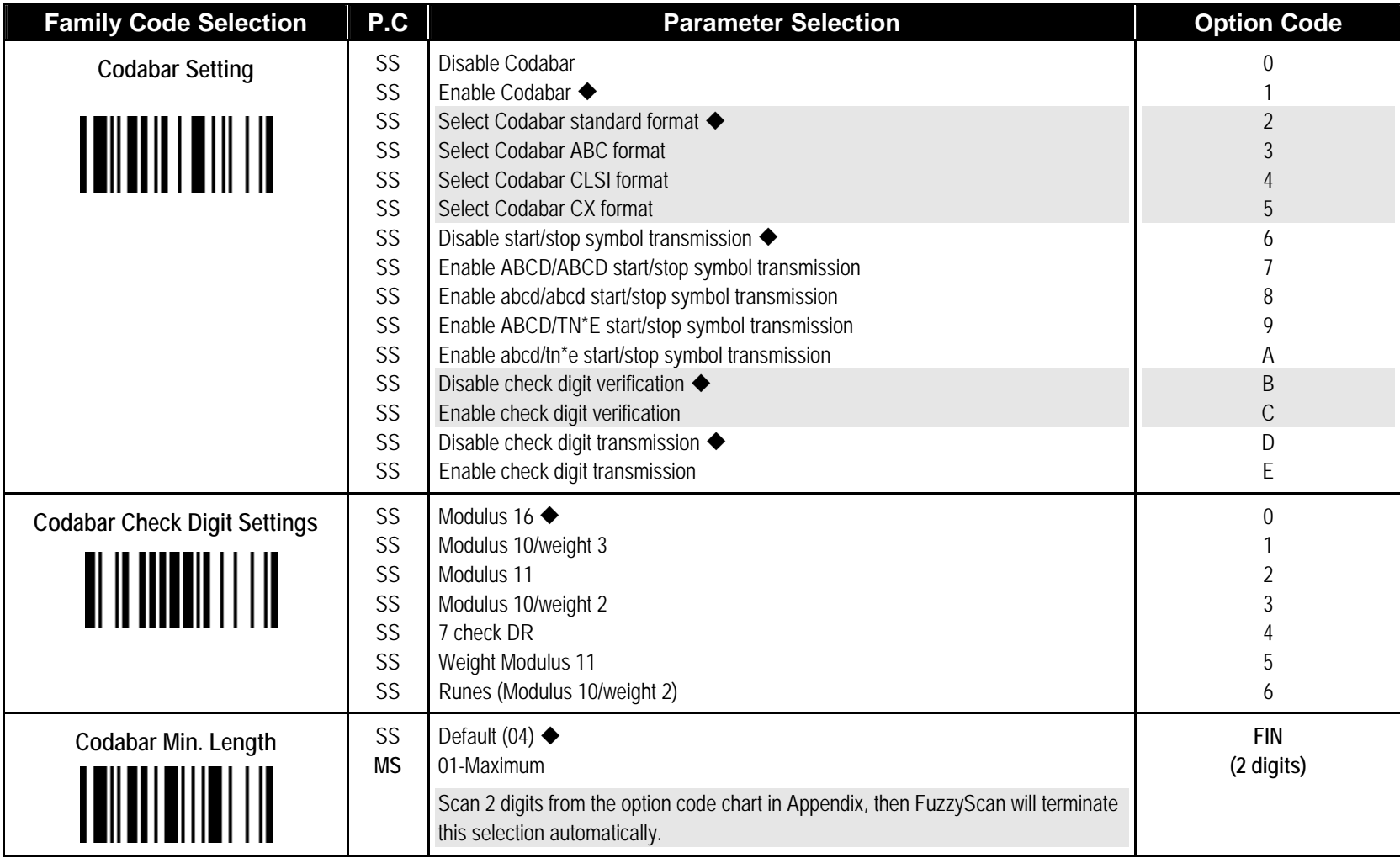

**Reference Manual**  ireless FuzzyScan<br>Pference Manual **Wireless FuzzyScan** 

Configure Your FuzzyScan

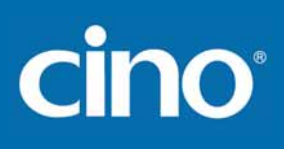

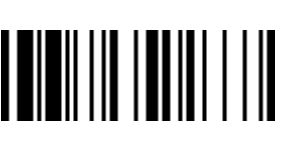

**PROGRAM** 

### **Symbology Reading Control**

♦ **Codabar/NW-7 Setting** ♦

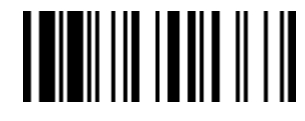

**F\_DEFAULT** 

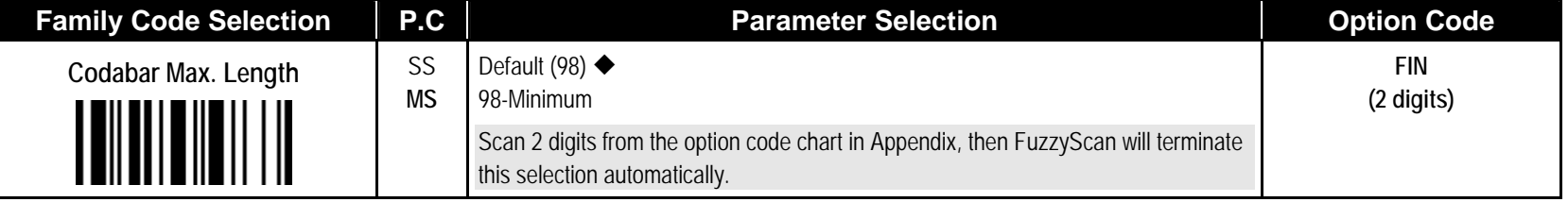

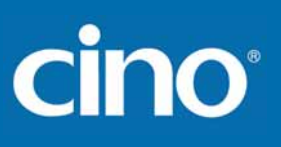

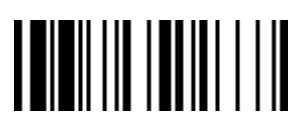

## **Symbology Reading Control**

♦ **UPC-A & UPC-E Setting** ♦

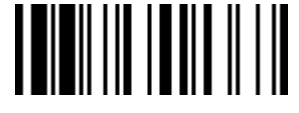

**F\_DEFAULT** 

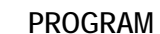

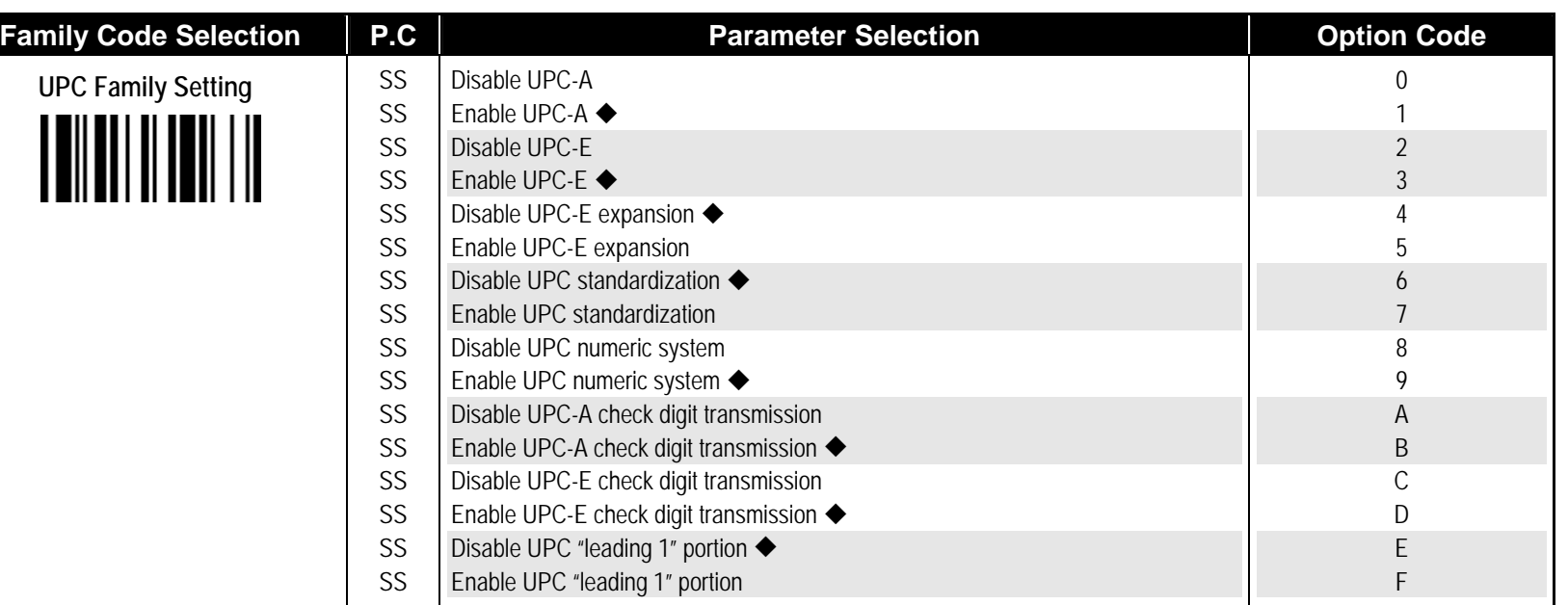

When enable UPC-E expansion, the UPC-E decoded data will be converted to UPC-A format and affected by related setting, such as UPC standardization, UPC numeric system, UPC-A check digit transmission.

**UPC-E & EAN-8 Expansion** : Expand the 8-digit UPC-E and 8-digit ENA-8 to 12-digit UPC-A and 13-digit EAN-13.

**UPC-A/E Standardization** : Expand the 12-digit UPC-A to 13-digit EAN-13 with 1 zero insertion.

**UPC Lead 1 Numeric System :** Enable to read UPC leading with the 1 numeric system, you must enable this option.

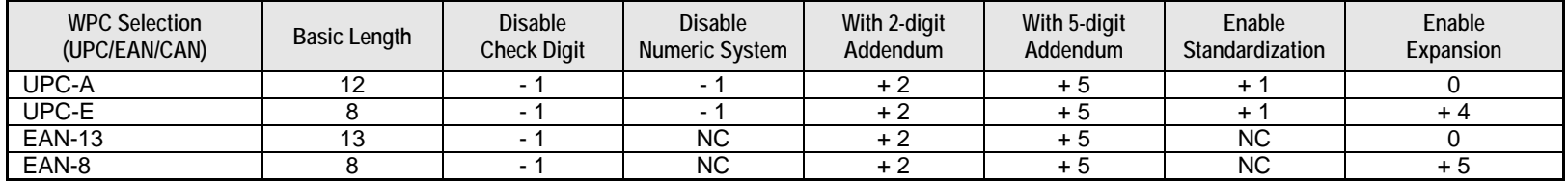

Configure Your FuzzyScan

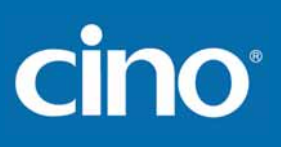

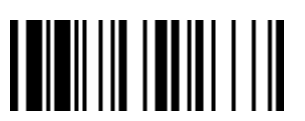

**PROGRAM** 

## **Symbology Reading Control**

#### ♦ **UPC-A & UPC-E Setting** ♦

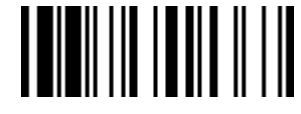

**F\_DEFAULT** 

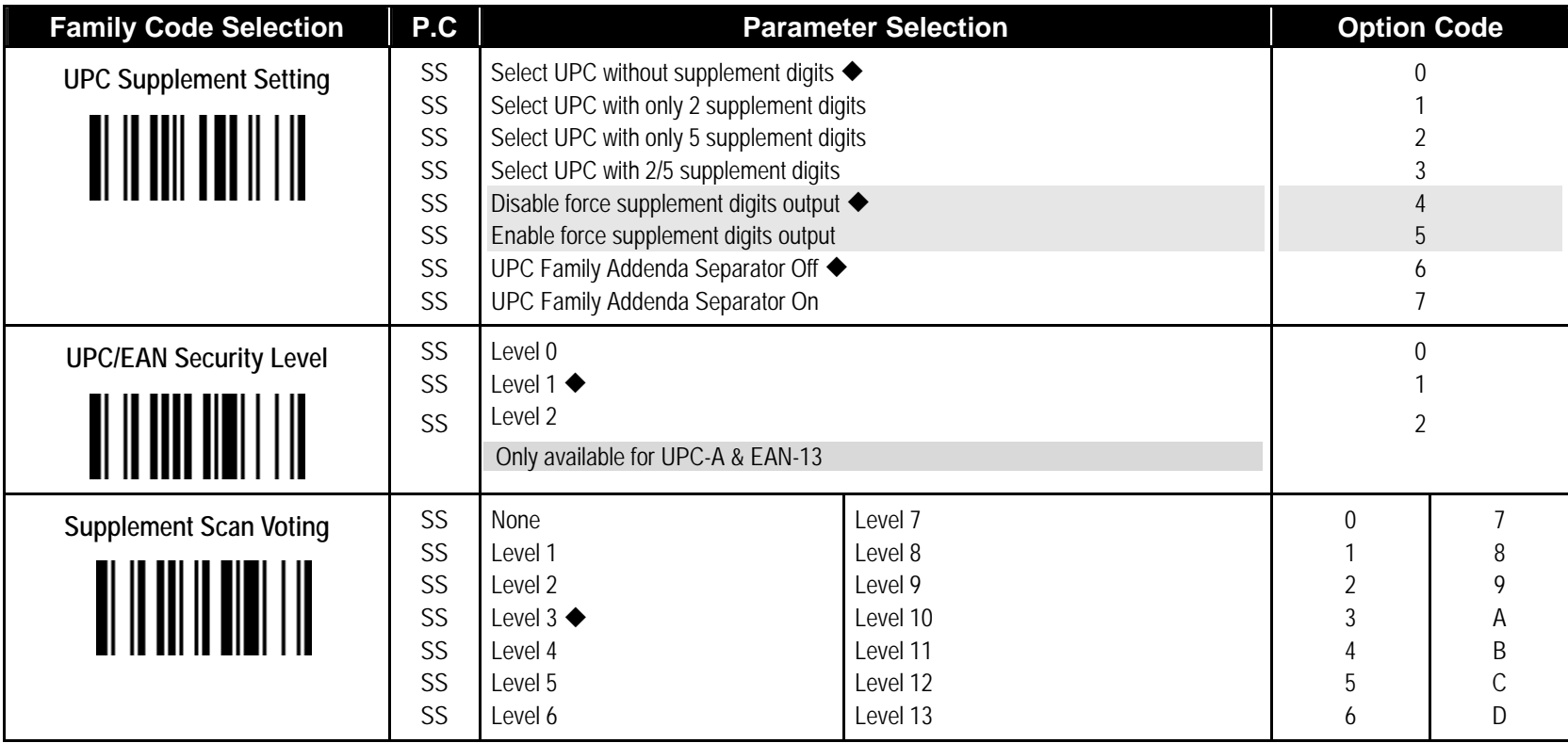

UPC/EAN Security Level

The scanner offers three levels of decode security for UPC/EAN bar codes:

- Level 0: If you are experiencing misread of poorly-printed or out-of-spec. bar codes, especially in characters 1, 2, 7, and 8 in level 1, please select level 0. Selection of this security level may significantly impair the decoding ability of the scanner.
- Level 1: This is the default setting which allows the scanner to operate fastest, while providing sufficient security in decoding "in-spec" UPC/EAN bar codes.
- Level 2: If you are experiencing misread of poorly-printed, soiled or damage bar codes in level 1, please select level 2. This is the most aggressive setting and may increase the misread.

The **Supplement Scan Voting** is the number of times the same UPC/EAN with 2/5 supplement digits has to be decoded before it is transmitted. It is helpful when decoding a mix of UPC/EAN symbols with and without supplement digits. This function is effective when you select UPC/EAN with only 2 supplement digits, UPC/EAN with only 5 supplement digits or UPC/EAN with 2/5 supplement digits. The default value is Level 3. When you select higher level, it may impact the reading speed on poorly-printed, low contrast or damage barcode labels.
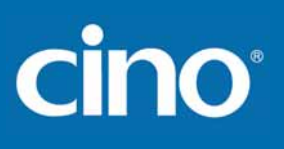

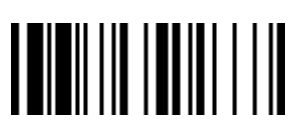

**PROGRAM** 

#### **Symbology Reading Control**

♦ **EAN Setting** ♦

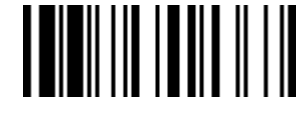

**F\_DEFAULT** 

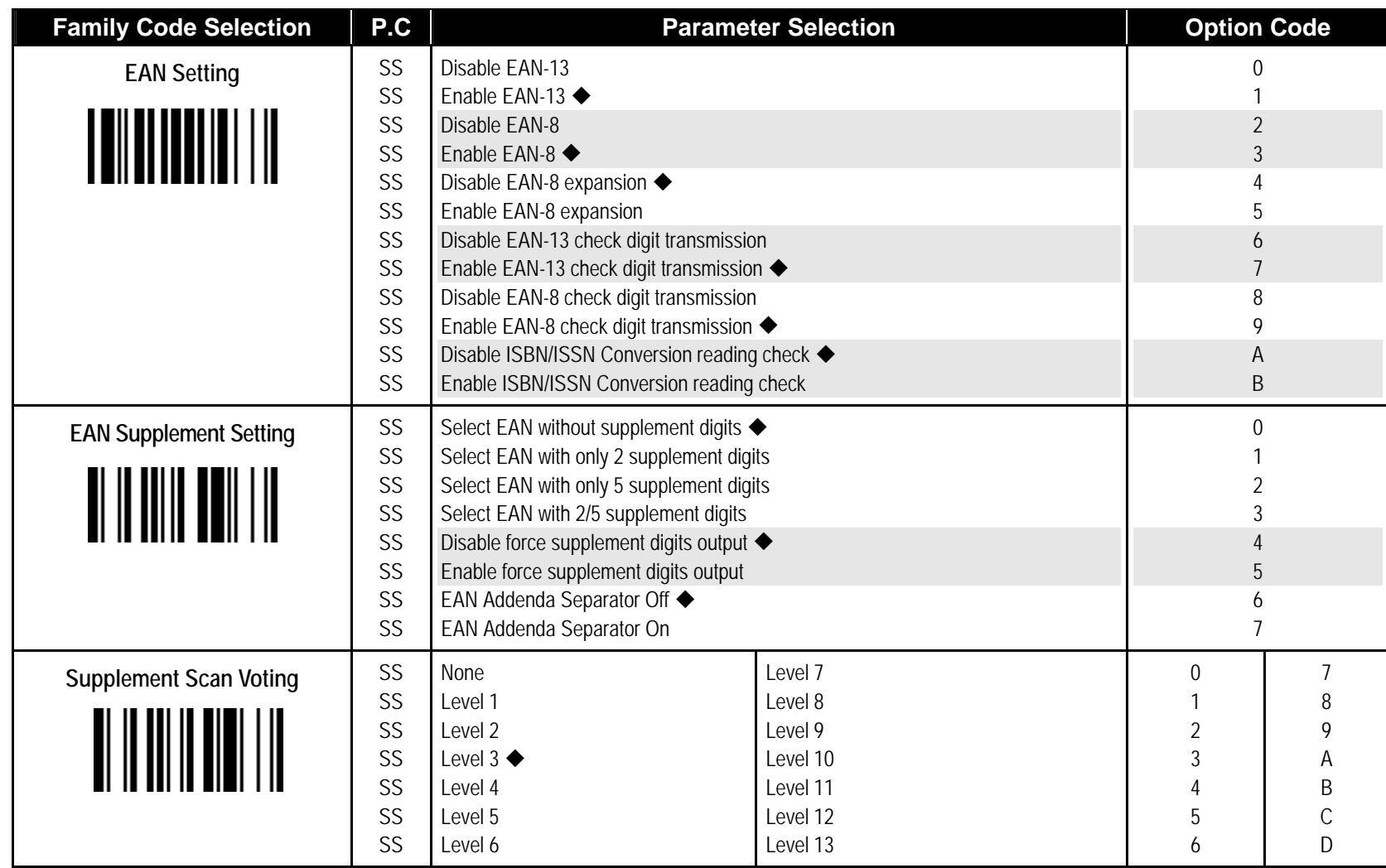

**The Supplement Scan Voting** is the number of times the same UPC/EAN with 2/5 supplement digits has to be decoded before it is transmitted. It is helpful when decoding a mix of UPC/EAN symbols with and without supplement digits. This function is effective when you select UPC/EAN with only 2 supplement digits, UPC/EAN with only 5 supplement digits or UPC/EAN with 2/5 supplement digits. The default value is Level 3. When you select higher level, it may impact the reading speed on poorly-printed, low contrast or damage barcode labels.

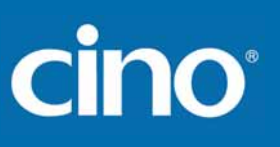

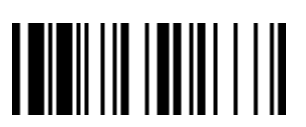

**PROGRAM** 

## **Symbology Reading Control**

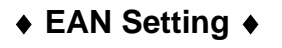

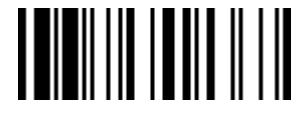

**F\_DEFAULT** 

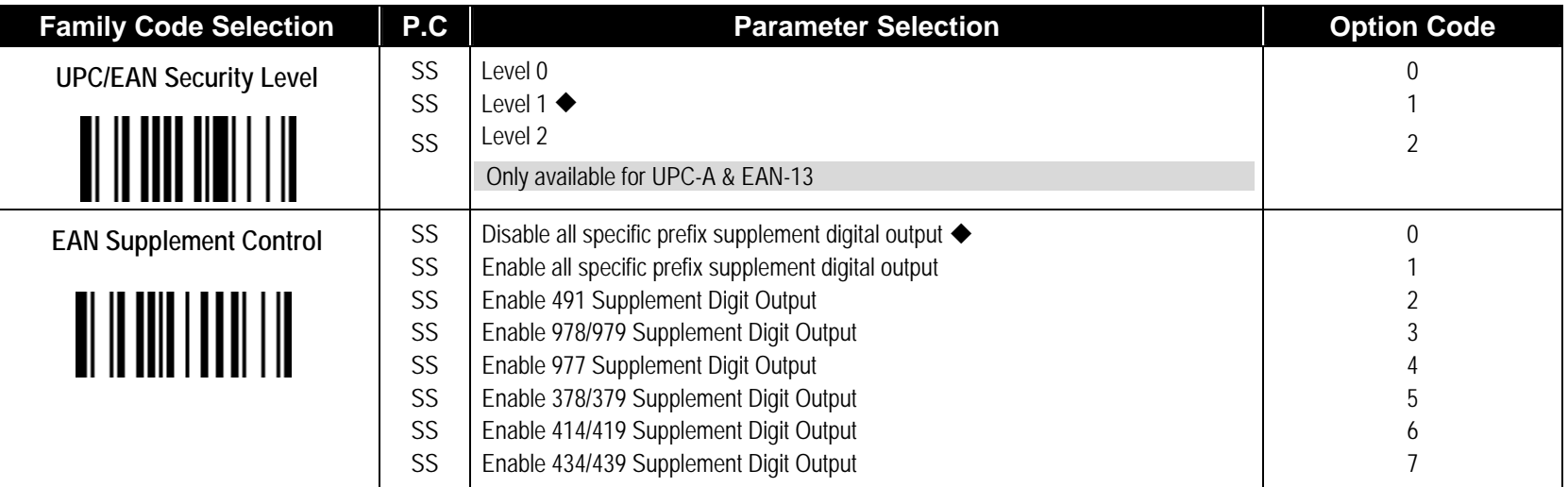

UPC/EAN Security Level

The scanner offers three levels of decode security for UPC/EAN bar codes:

- Level 0: If you are experiencing misread of poorly-printed or out-of-spec. bar codes, especially in characters 1, 2, 7, and 8 in level 1, please select level 0. Selection of this security level may significantly impair the decoding ability of the scanner.
- Level 1: This is the default setting which allows the scanner to operate fastest, while providing sufficient security in decoding "in-spec" UPC/EAN bar codes.
- Level 2: If you are experiencing misread of poorly-printed, soiled or damage bar codes in level 1, please select level 2. This is the most aggressive setting and may increase the misread.
- EAN Supplement Control

If you select EAN with only 2, or 5 or 2/5 supplement digits and enable 491 prefix supplement digit output, the scanner will transmit EAN with 2, or 5 or 2/5 supplement digits bar codes starting with 491 prefix. The EAN without supplement digit **will not** be transmitted.

If you select EAN with only 2, or 5 or 2/5 supplement digits and enable the other except 491 prefix supplement digit output, the scanner will transmit EAN with 2, or 5, or 2/5 supplement digits bar codes starting with specific prefix. The EAN without supplement digit **will** be transmitted.

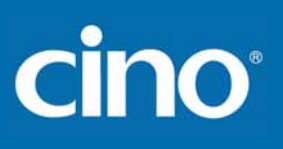

# |||| | ||||

**PROGRAM** 

# **Symbology Reading Control**

#### ♦ **UCC Coupon Extended Code Setting** ♦

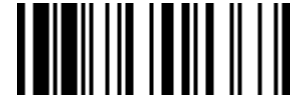

**F\_DEFAULT** 

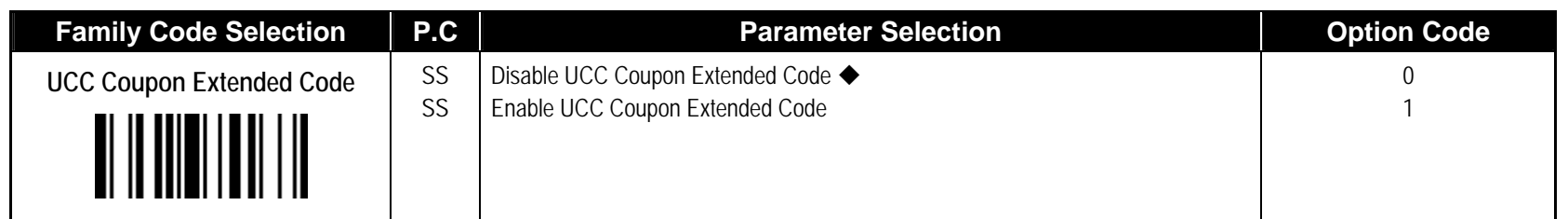

UCC Coupon Extended Code

When UCC coupon extended code function is enabled, scanner decodes UPC-A barcodes starting with digit "5", EAN-13 barcodes starting with digit "99" and GS1-128 Coupon Codes. UPC-A, EAN-13 and EAN-128 must be enabled to scan all types of Coupon Codes.

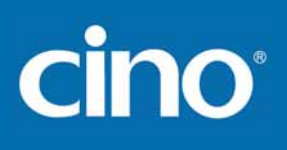

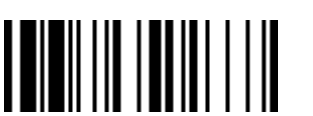

### **Symbology Reading Control**

#### ♦ **IATA & Interleaved 2 of 5 Setting** ♦

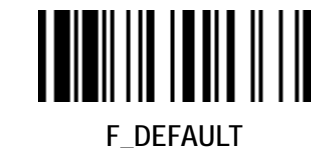

**PROGRAM** 

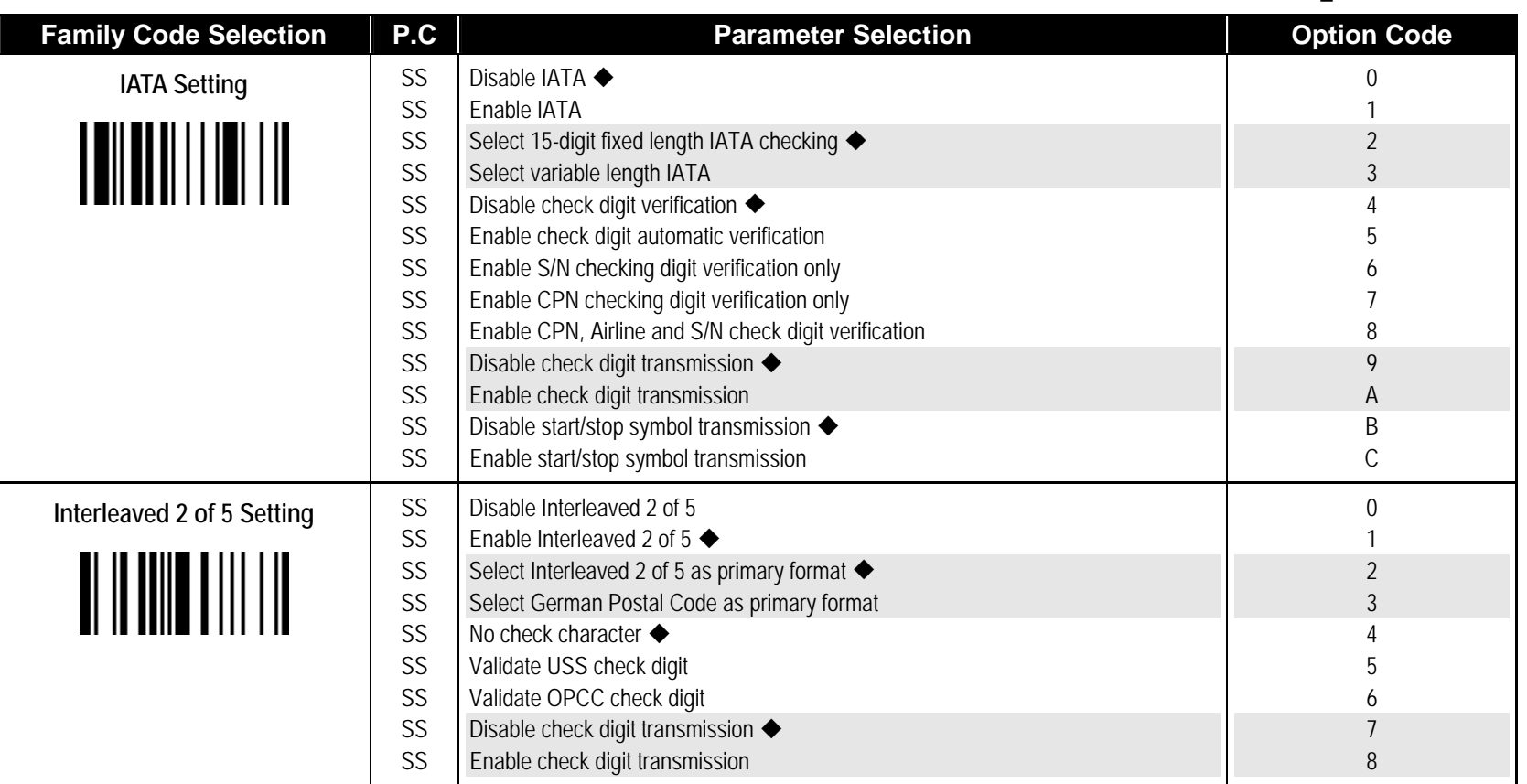

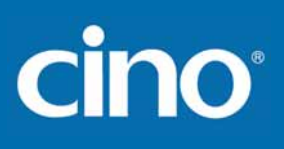

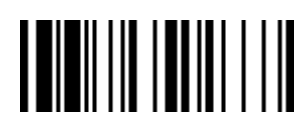

**PROGRAM** 

#### **Symbology Reading Control**

♦ **Code 25 Family Setting** ♦

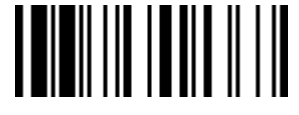

**F\_DEFAULT** 

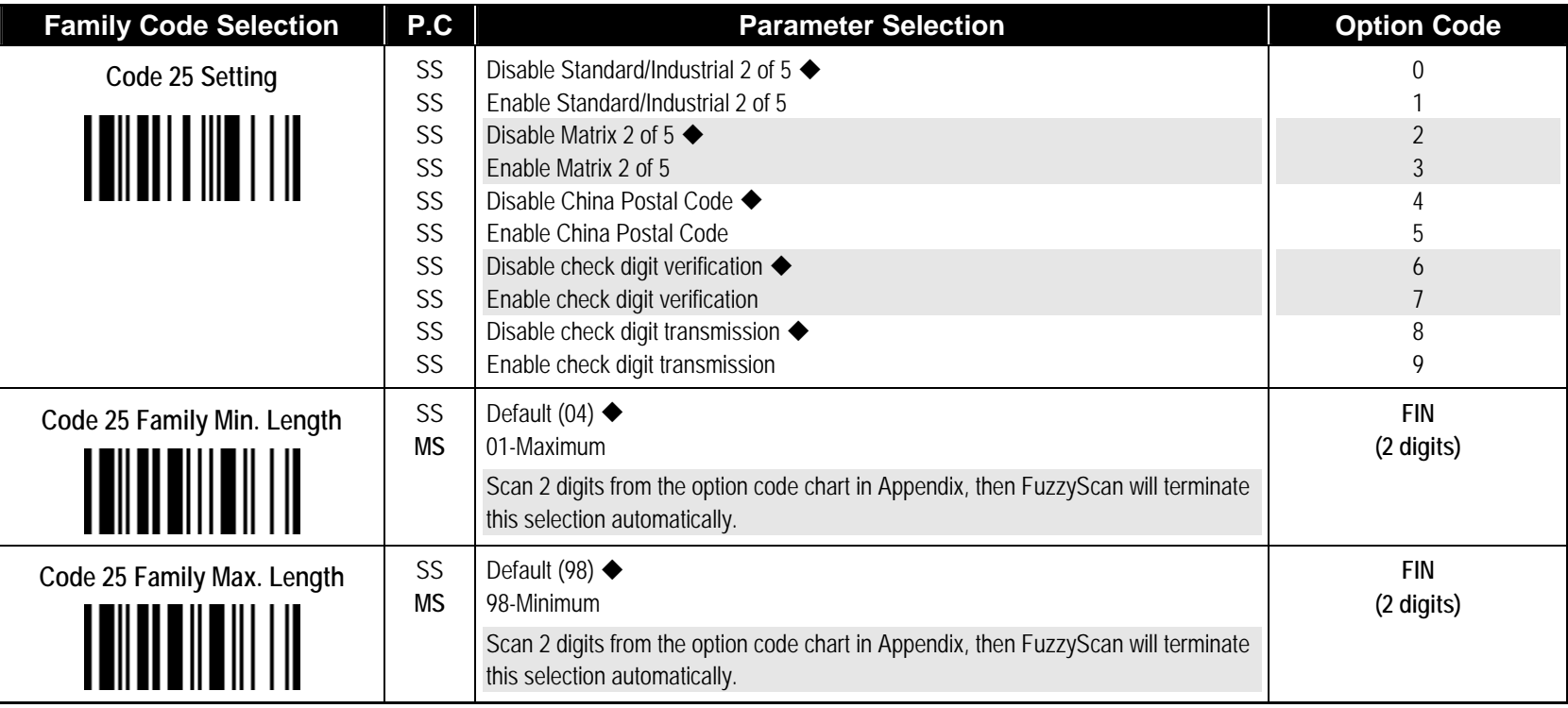

For Code25 setting, we recommend you to select **only one** type of Code 25 or set the **maximum/minimum bar code length.** To decode all types of Code 25 or to variable length of Code 25 will increase the possibility of reading error.

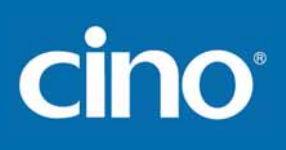

**Wireless FuzzyScan** 

**Reference Manual** 

ireless FuzzyScan<br>eference Manual

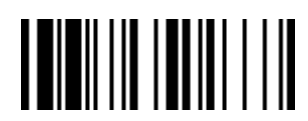

**PROGRAM** 

### **Symbology Reading Control**

#### ♦ **Code 11 & Code 93 Setting** ♦

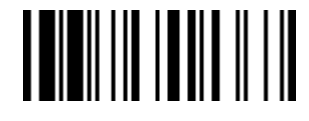

**F\_DEFAULT** 

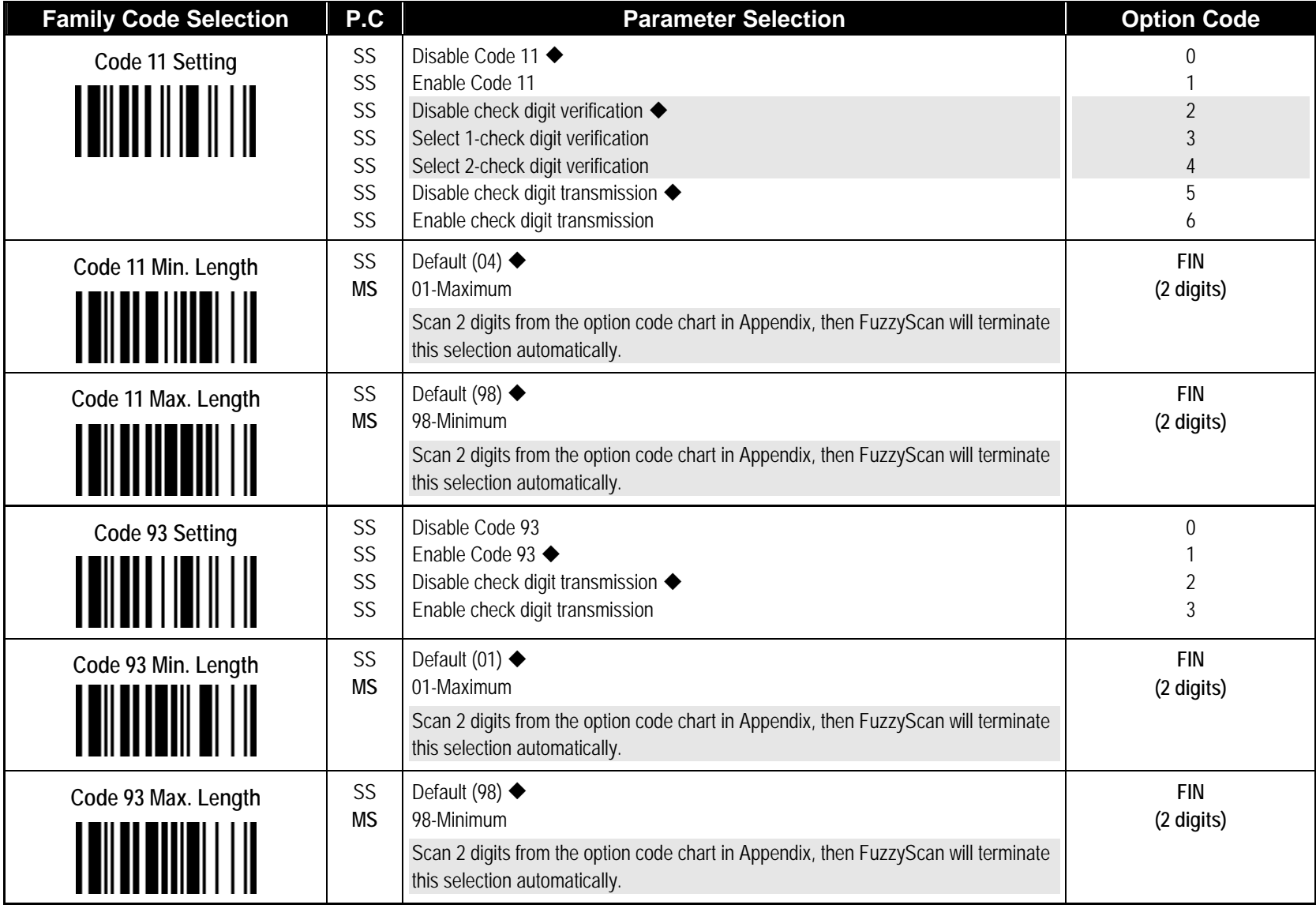

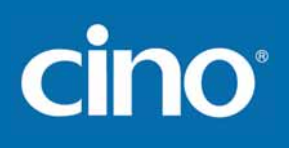

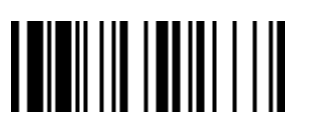

**PROGRAM** 

#### **Symbology Reading Control**

♦ **MSI/Plessey Setting** ♦

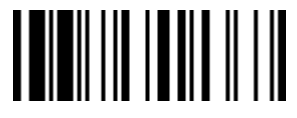

**F\_DEFAULT** 

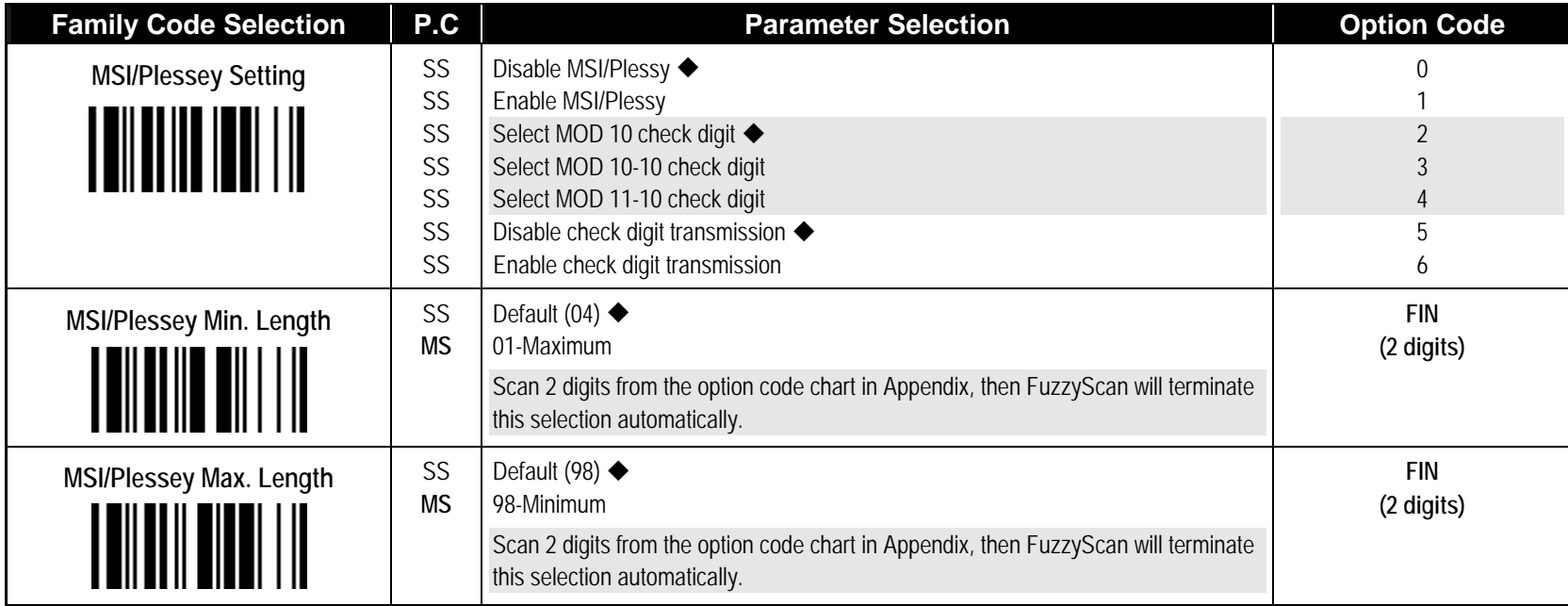

**Reference Manual**  ireless FuzzyScan<br>eference Manual **Wireless FuzzyScan** 

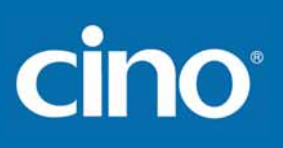

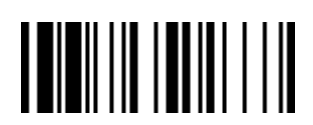

**PROGRAM** 

#### **Symbology Reading Control**

#### ♦ **Code 128 Setting** ♦

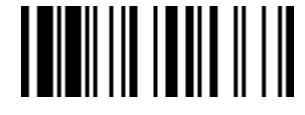

**F\_DEFAULT** 

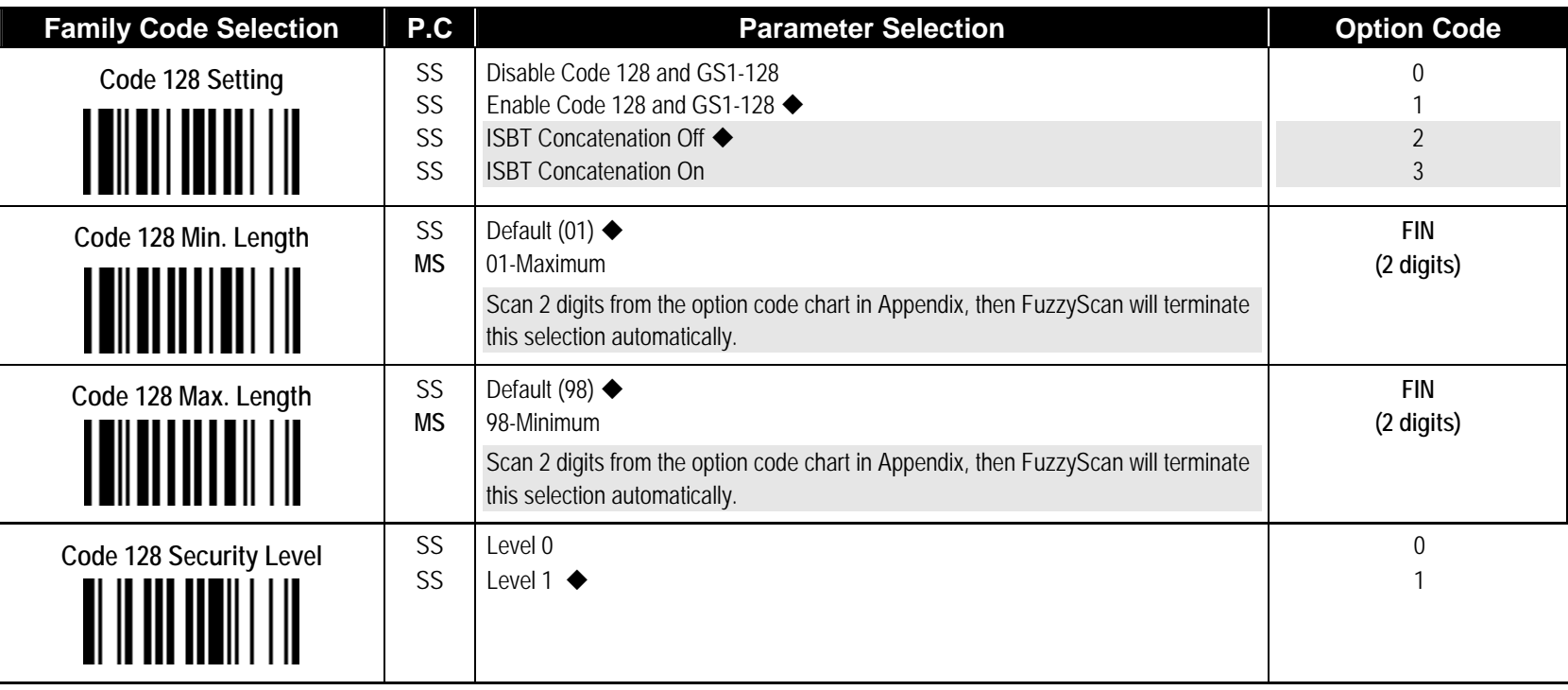

**Code 128 Security Level**

The scanner offers two levels of decode security for Code128 bar codes:

Level 0: If you are experiencing misread of poor-printed or out-of-spec. bar code in level1, please select level 0.

Level 1: This is the default setting which allows the scanner to operate fastest, while providing sufficient security in decoding "in-spec." Code128 bar codes.

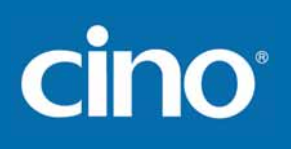

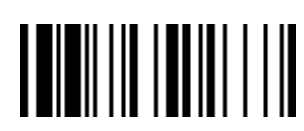

### **Symbology Reading Control**

♦ **GS1-128 Setting** ♦

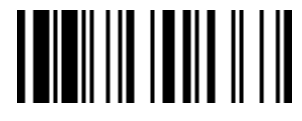

**F\_DEFAULT** 

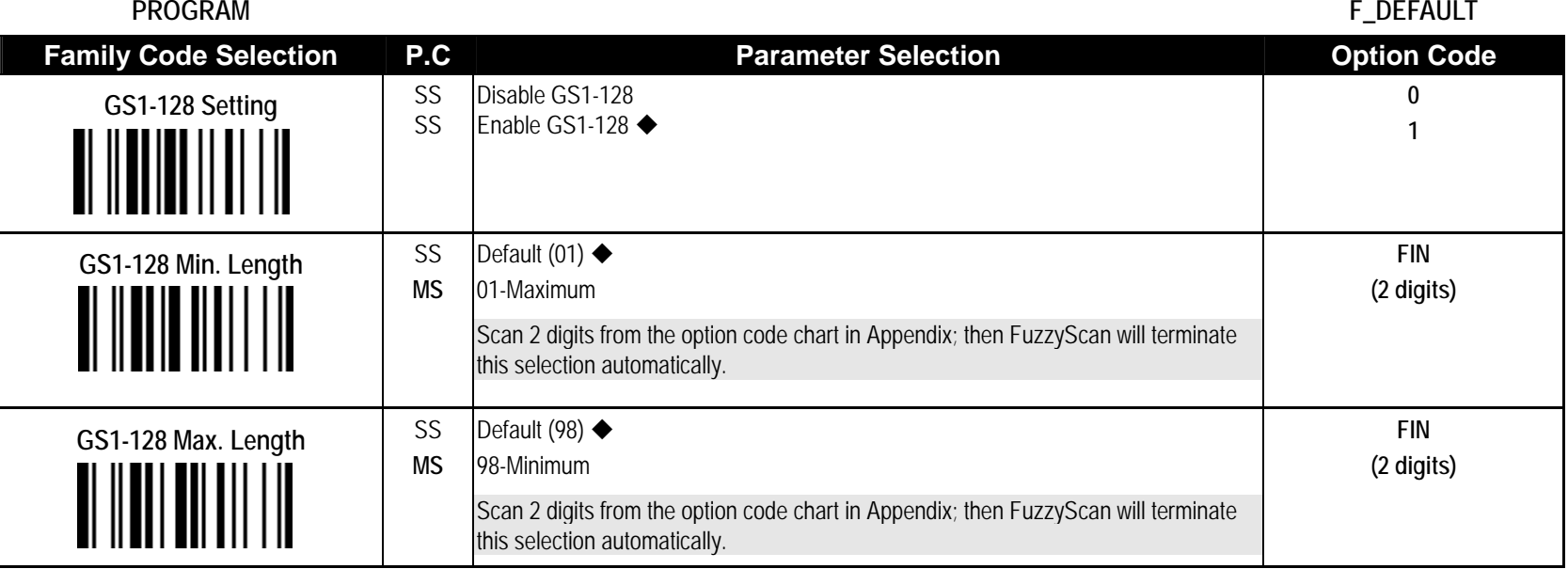

# **Reference Manual Treless FuzzyScan<br>eference Manual Wireless FuzzyScan**

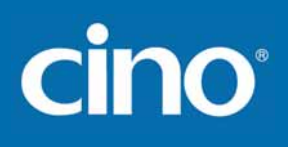

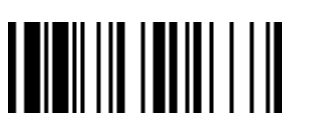

**PROGRAM** 

### **Symbology Reading Control**

♦ **UK/Plessey Setting** ♦

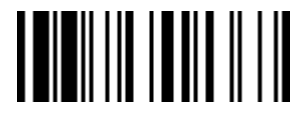

**F\_DEFAULT** 

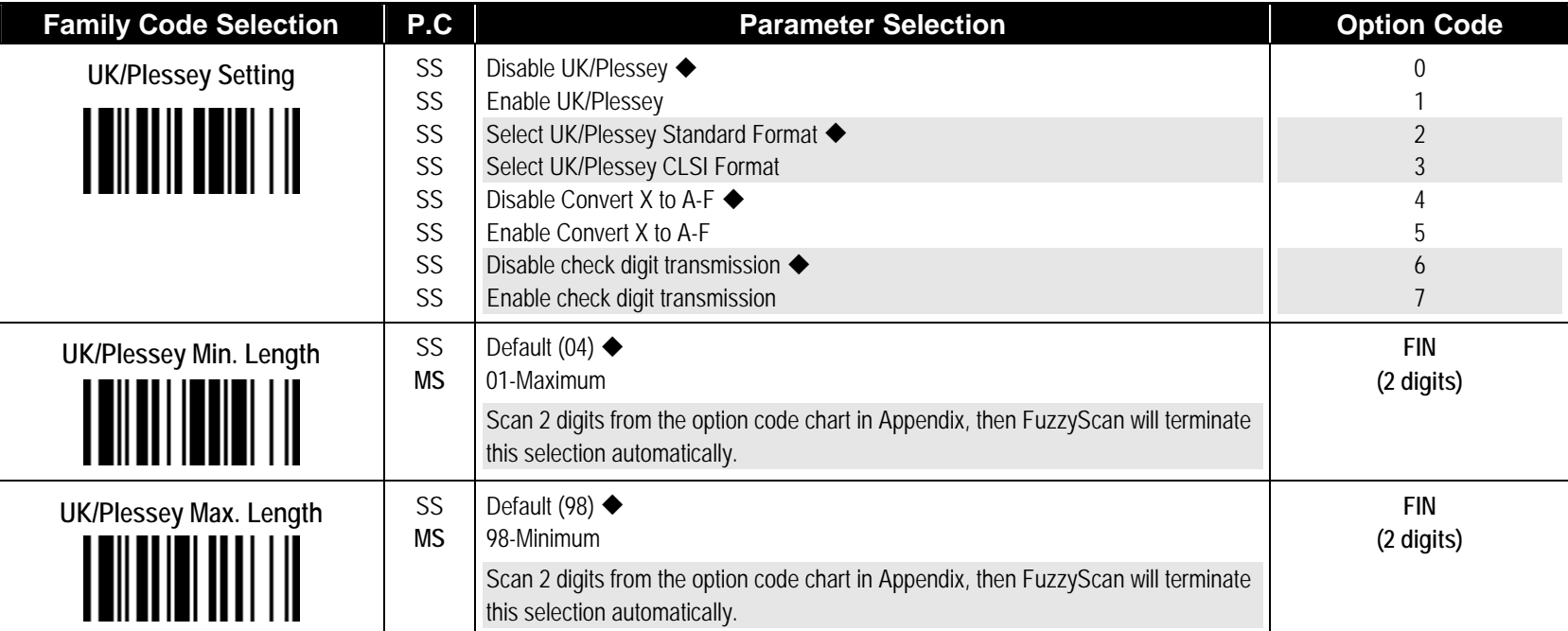

**Reference Manual**  ireless FuzzyScan<br>eference Manual **Wireless FuzzyScan** 

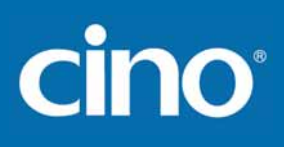

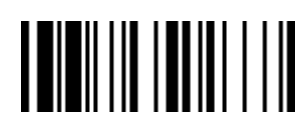

**PROGRAM** 

### **Symbology Reading Control**

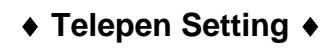

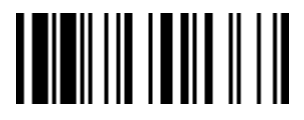

**F\_DEFAULT** 

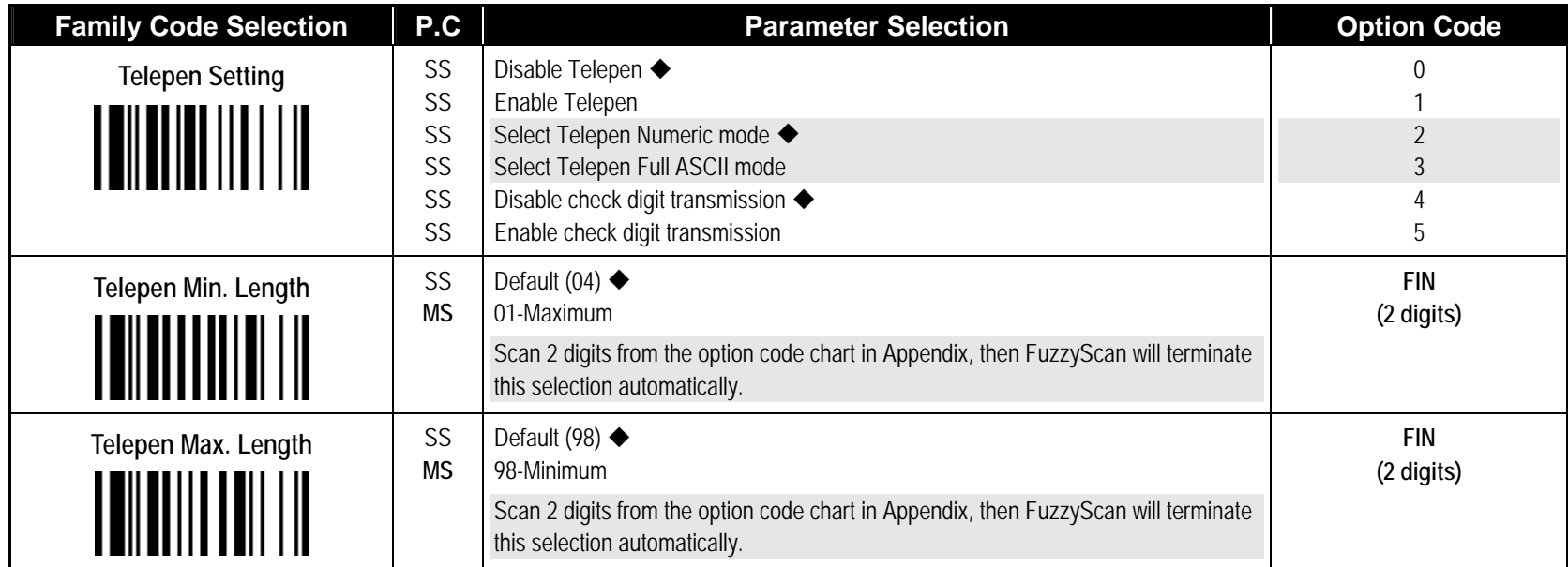

**Reference Manual Treless FuzzyScan<br>eference Manual Wireless FuzzyScan** 

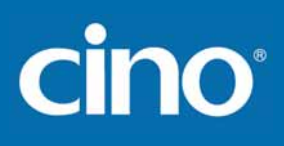

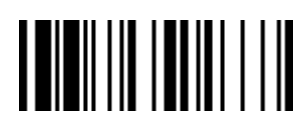

**PROGRAM** 

#### **Symbology Reading Control**

#### ♦ **GS1 DataBar Setting** ♦

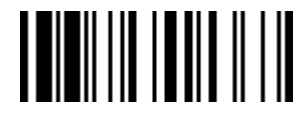

**F\_DEFAULT** 

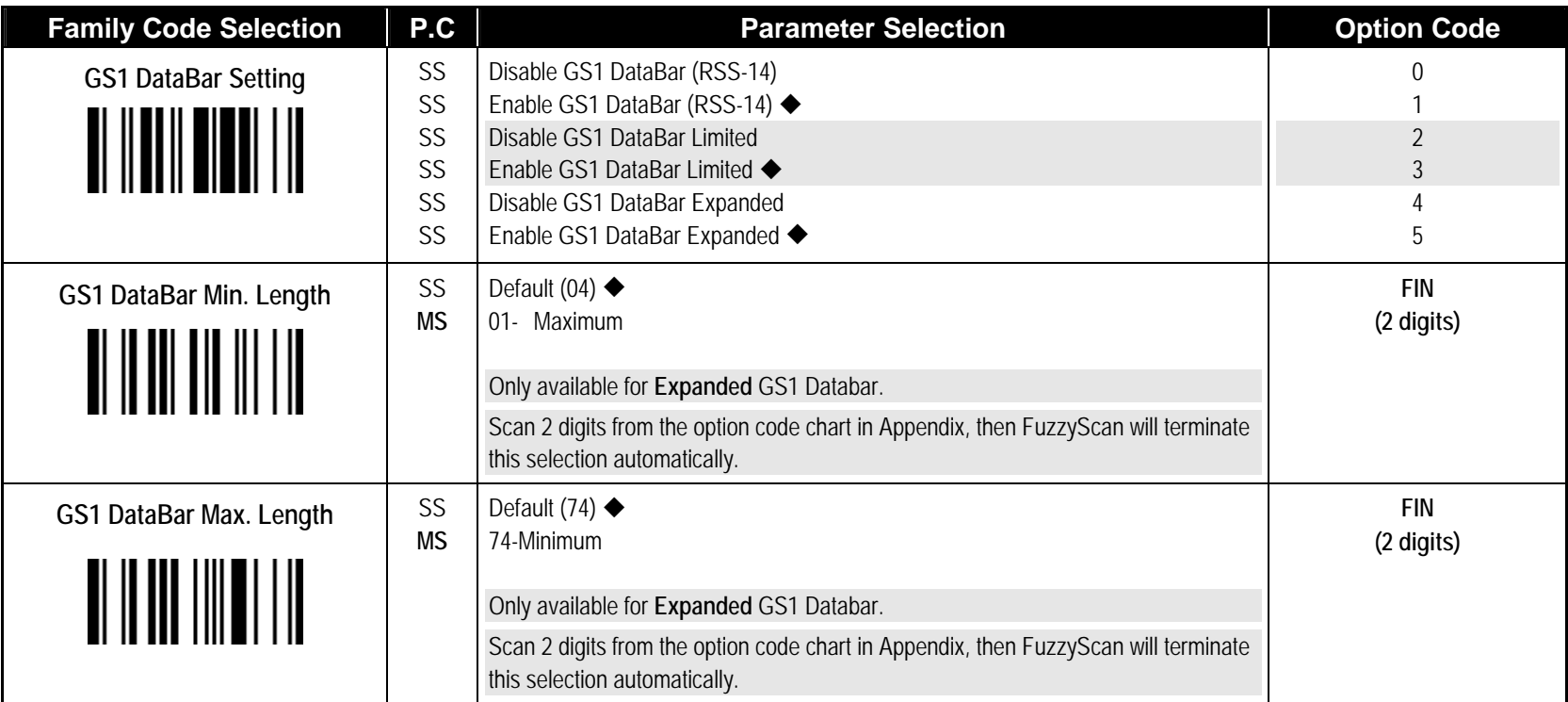

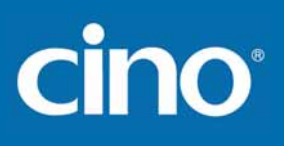

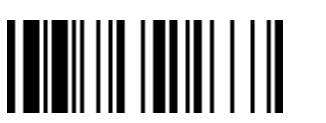

**PROGRAM** 

# **Symbology Reading Control**

♦ **Composite Codes, Codablock F PDF417/MicroPDF417 & Setting** ♦ **F\_DEFAULT** 

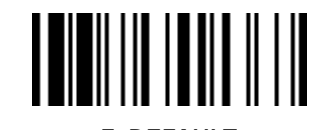

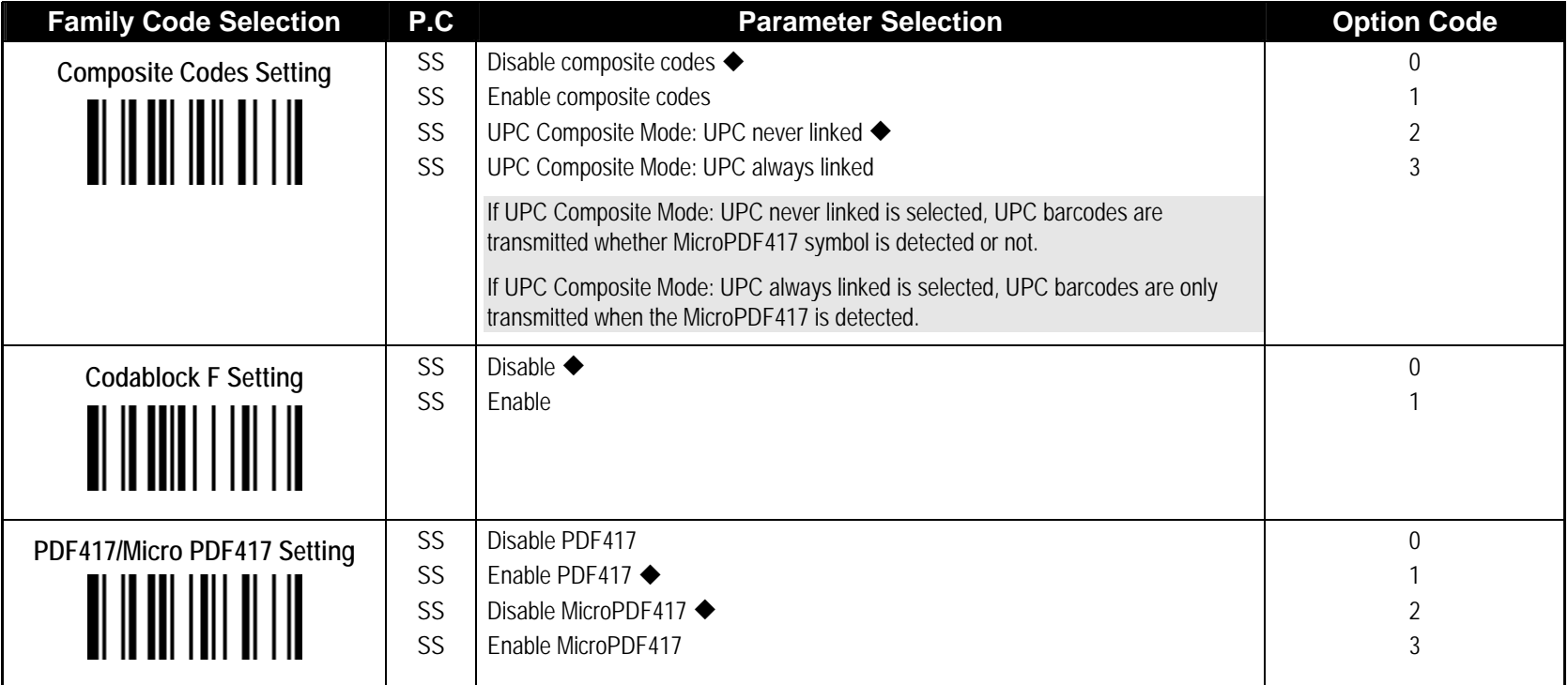

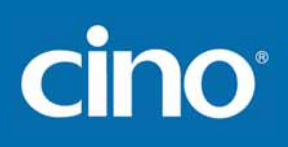

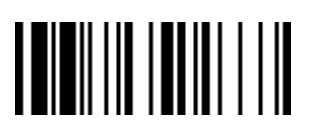

**PROGRAM** 

# **Symbology Reading Control**

♦ **Code 16K & Code 49 Setting** ♦

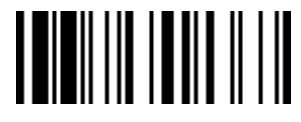

**F\_DEFAULT** 

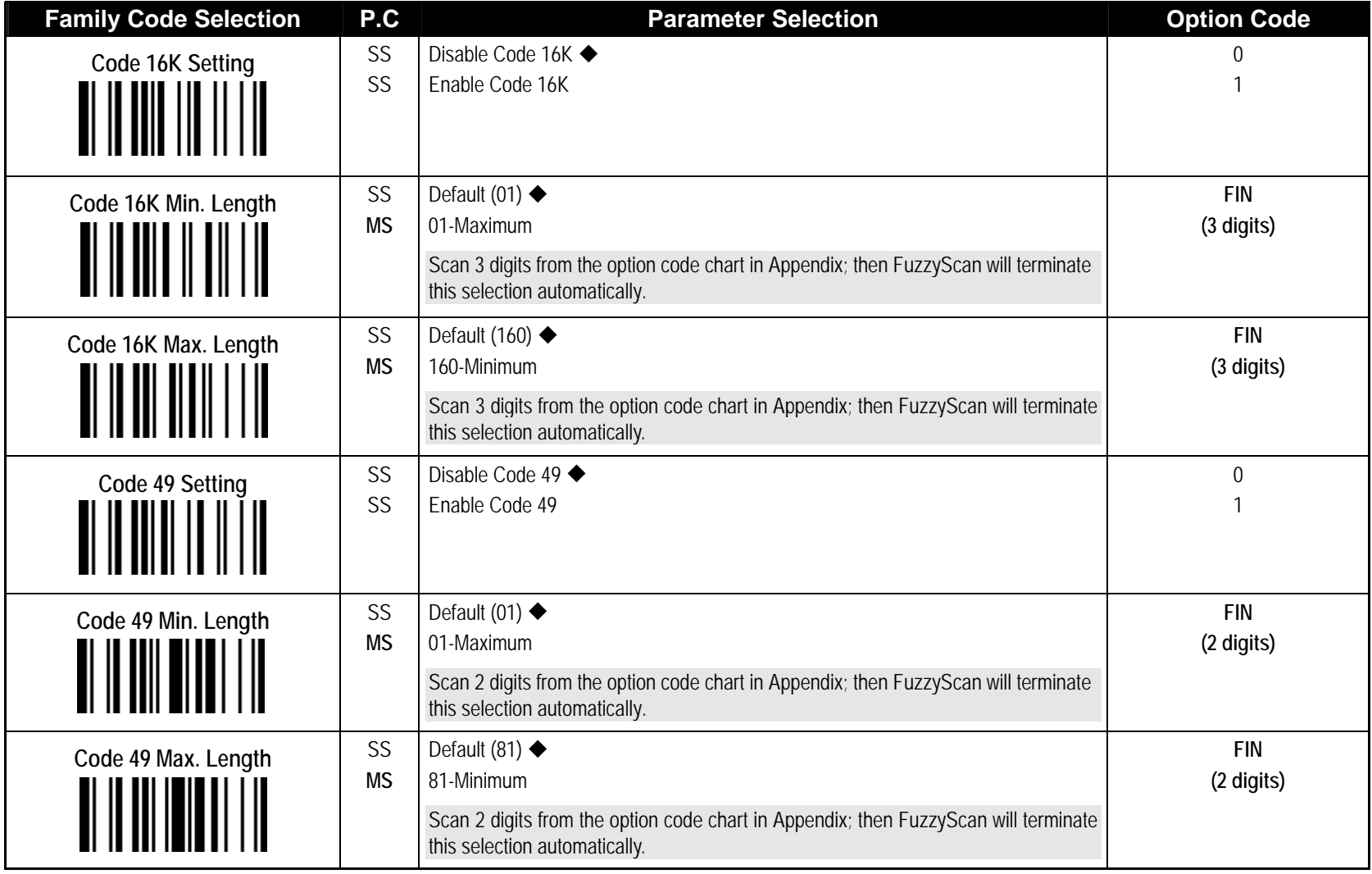

**Reference Manual**  ireless FuzzyScan<br>eference Manual **Wireless FuzzyScan** 

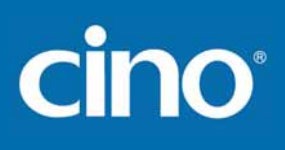

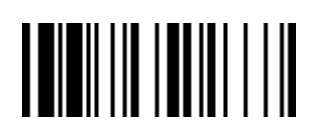

**PROGRAM** 

### **Symbology Reading Control**

♦ **QR Code Setting** ♦

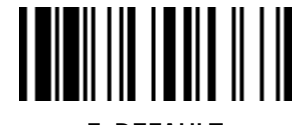

**F\_DEFAULT** 

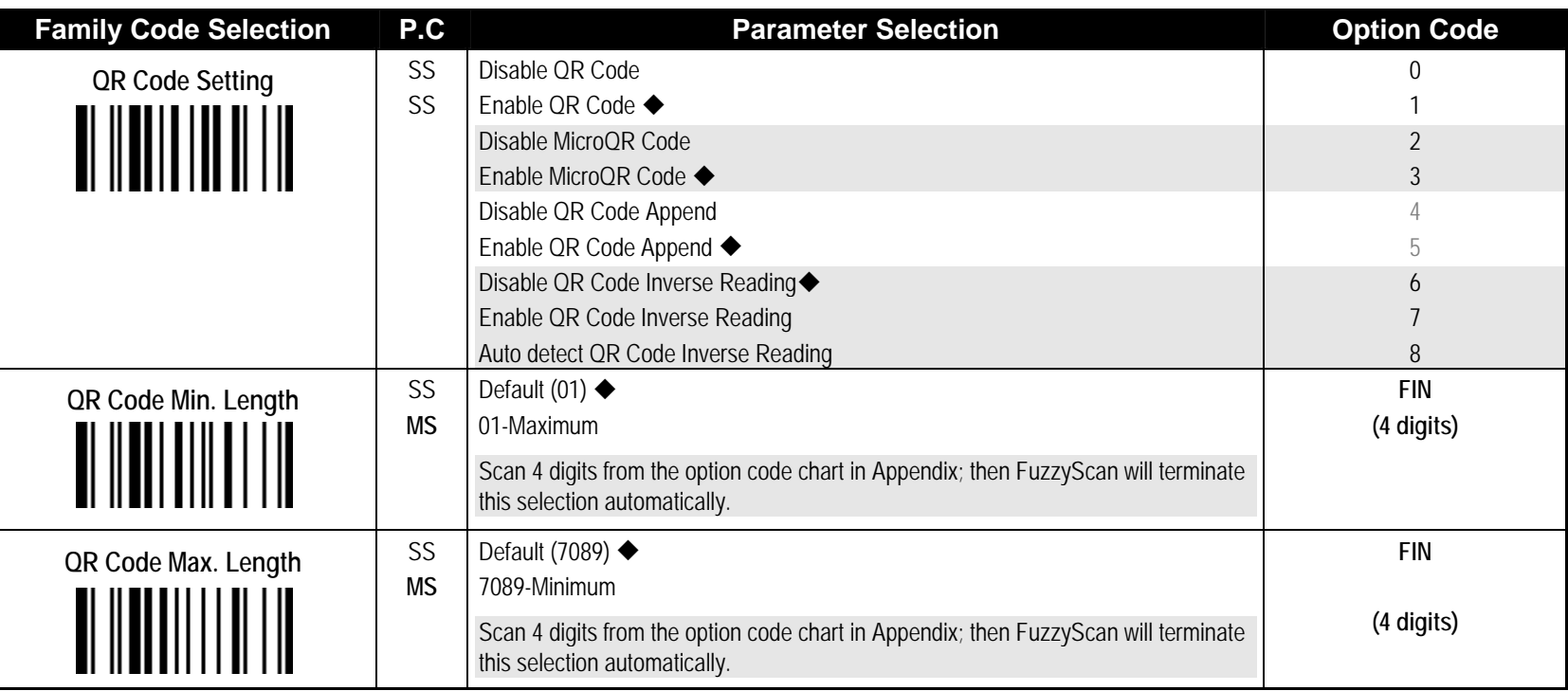

# cino

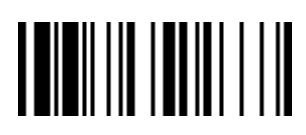

**PROGRAM** 

## **Symbology Reading Control**

♦ **Data Matrix Setting** ♦

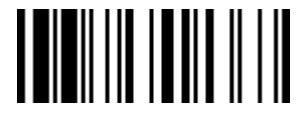

**F\_DEFAULT** 

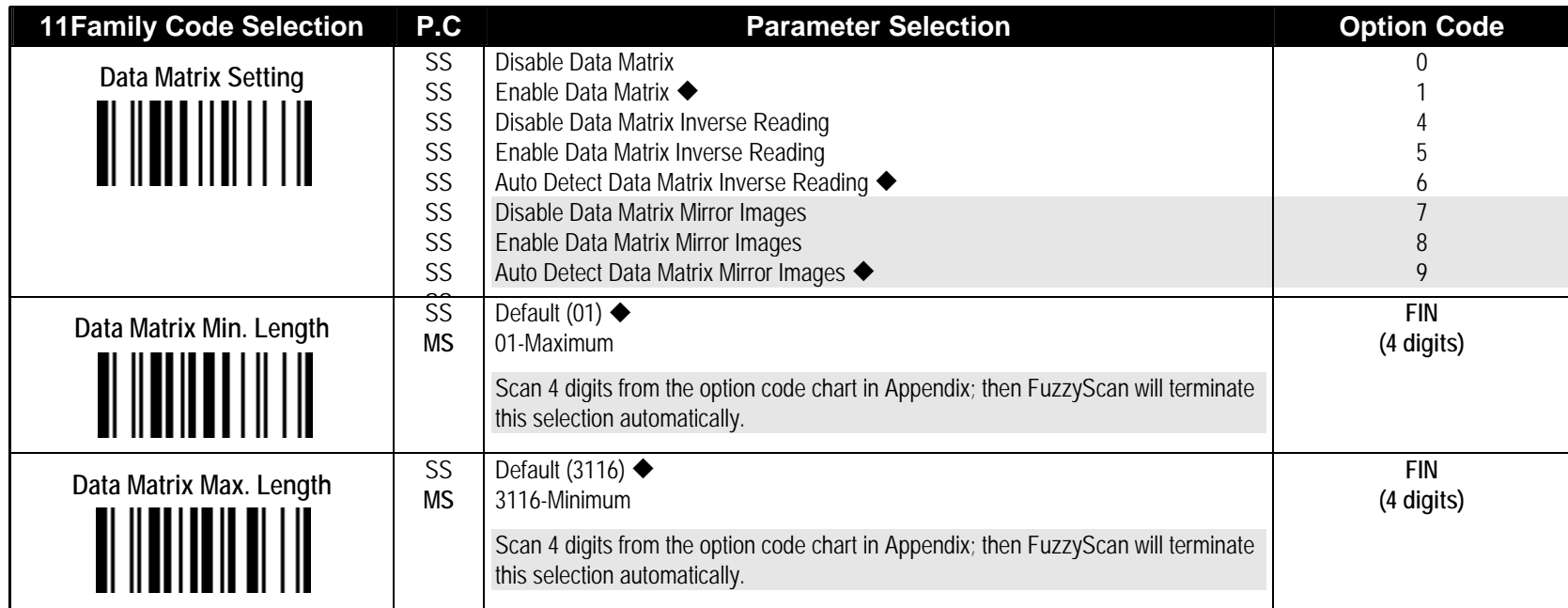

**Reference Manual**  ireless FuzzyScan<br>eference Manual **Wireless FuzzyScan** 

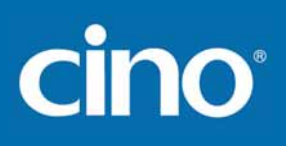

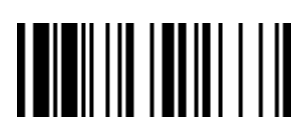

**PROGRAM** 

### **Symbology Reading Control**

♦ **Aztec Code Setting** ♦

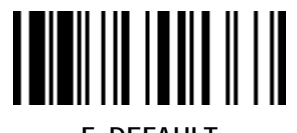

**F\_DEFAULT** 

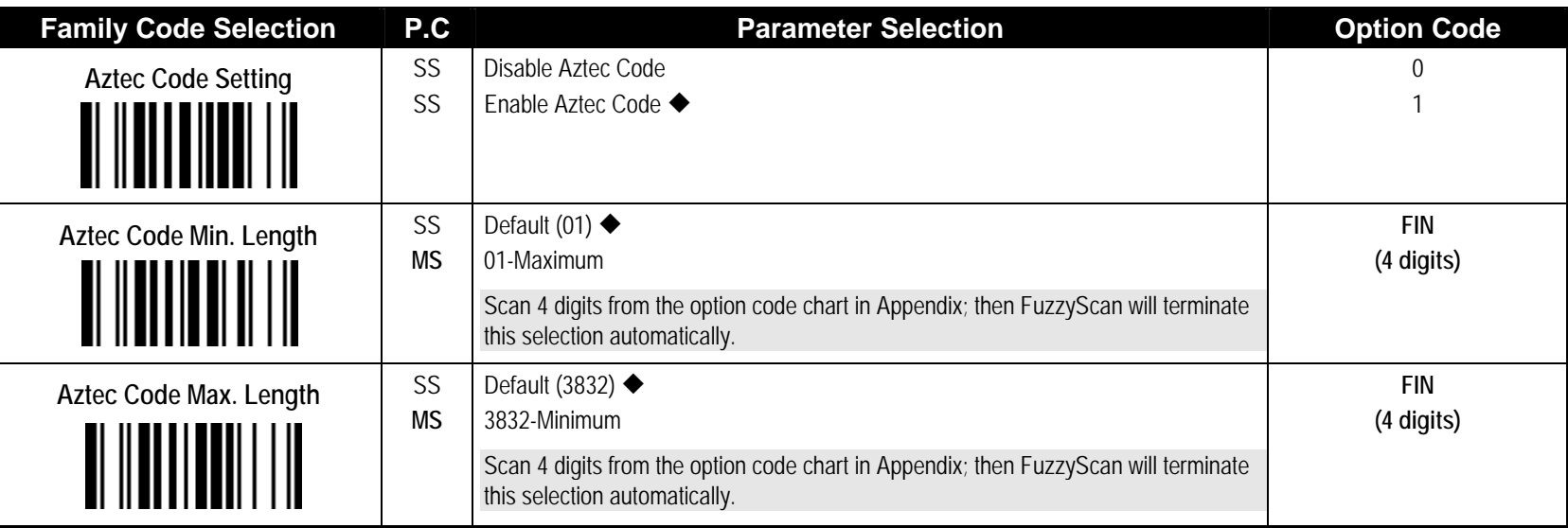

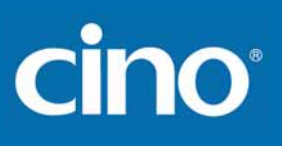

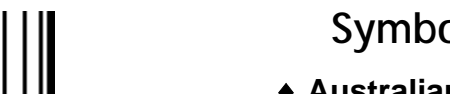

**PROGRAM** 

### **Symbology Reading Control**

#### ♦ **Australian Post, US Planet, US Postnet, British Post & Japan Post Setting** ♦ **F\_DEFAULT**

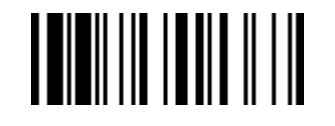

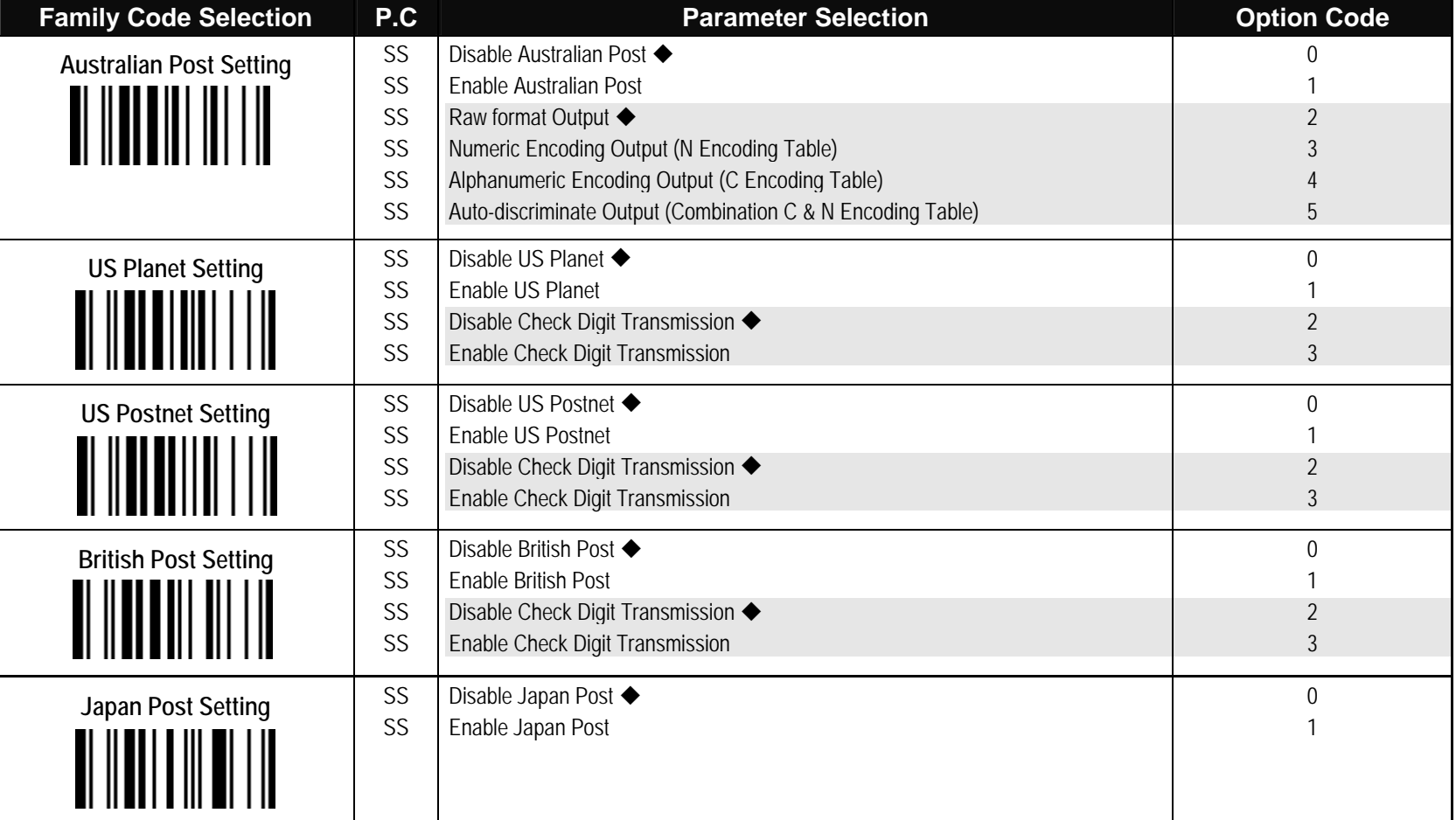

**Australian Post Setting:** Auto-discriminate output option increase the risk of misread because the encoded data format does not specify the Encoding Table used for encoding.

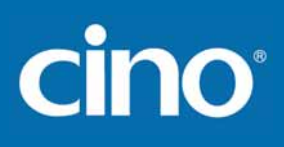

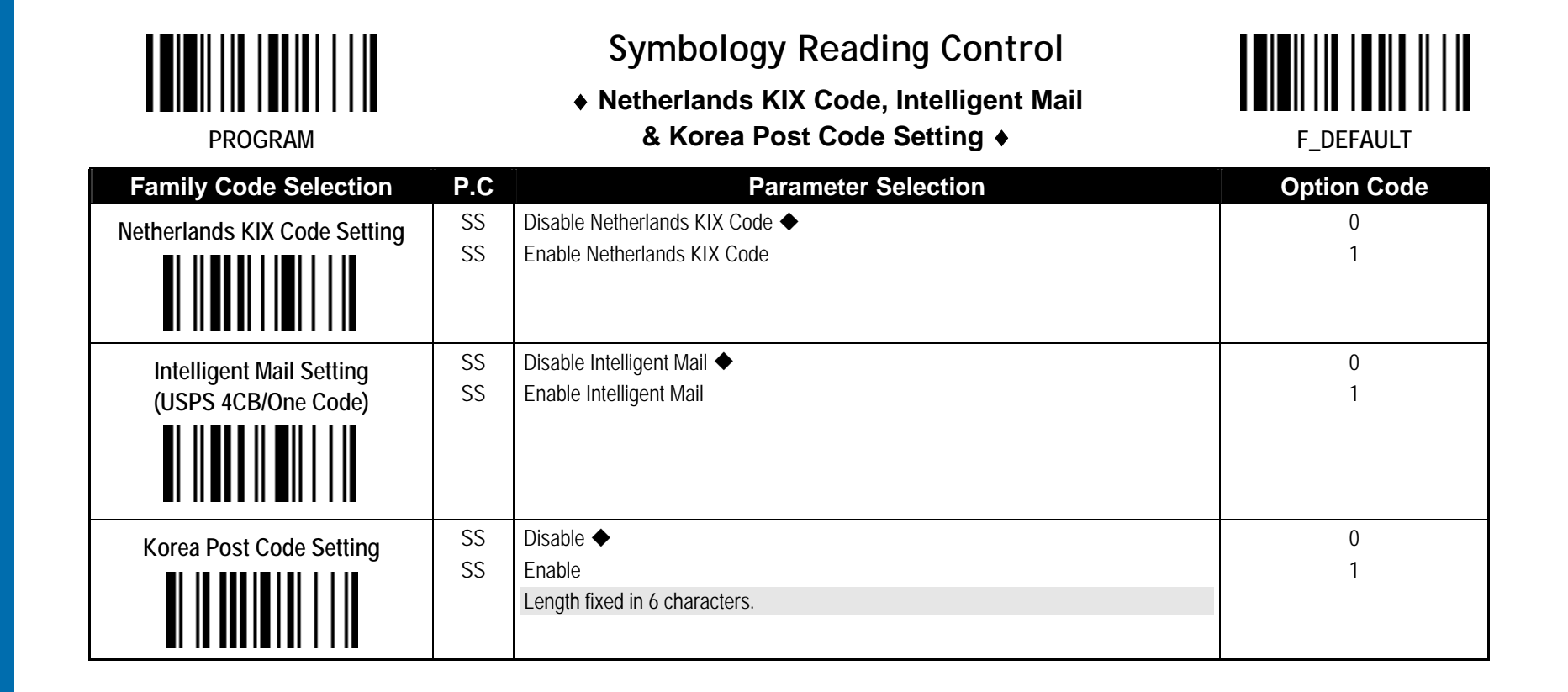

**Reference Manual Tireless FuzzyScan<br>eference Manual Wireless FuzzyScan** 

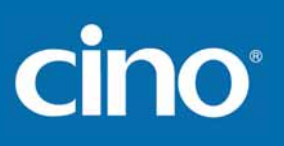

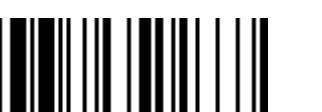

### **Keyboard Interface Control**

#### ♦ **Keyboard Layout (Language) Setting** ♦

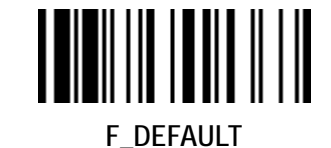

**PROGRAM** 

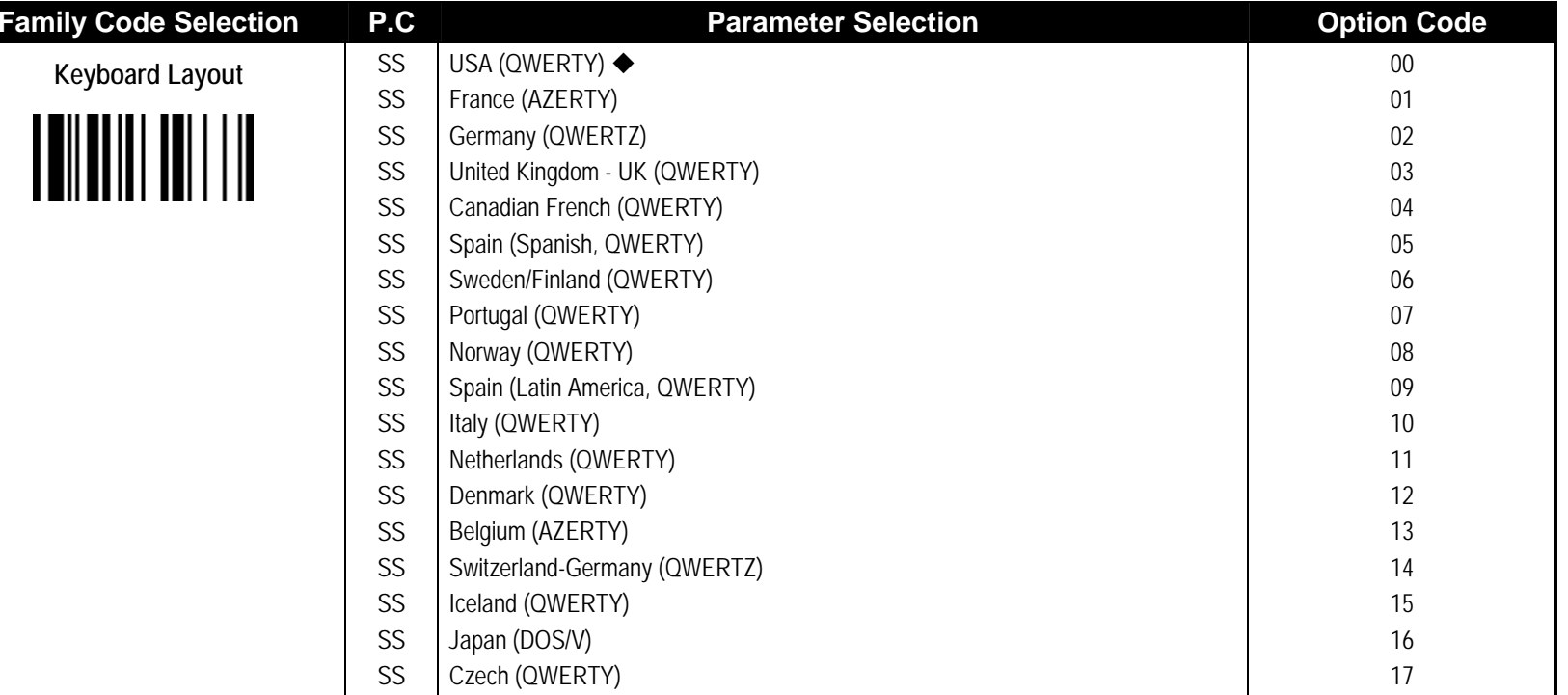

Please refer to the **ASCII/HEX Table** listed in the Appendix to determine HEX codes for characters, symbols, and functions to be used as preamble or postamble.

To set preamble or postamble as function key output, you must enable the **"Function Key Emulation"** feature as listed in page 3-25 first.

**Keyboard Interface Message String :** 

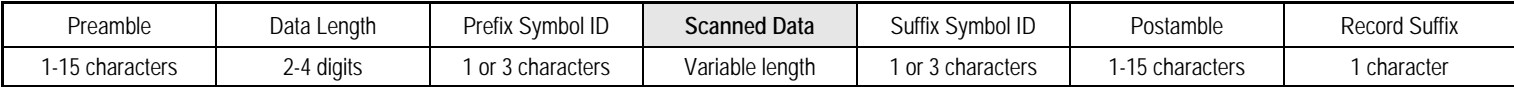

cino

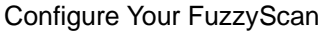

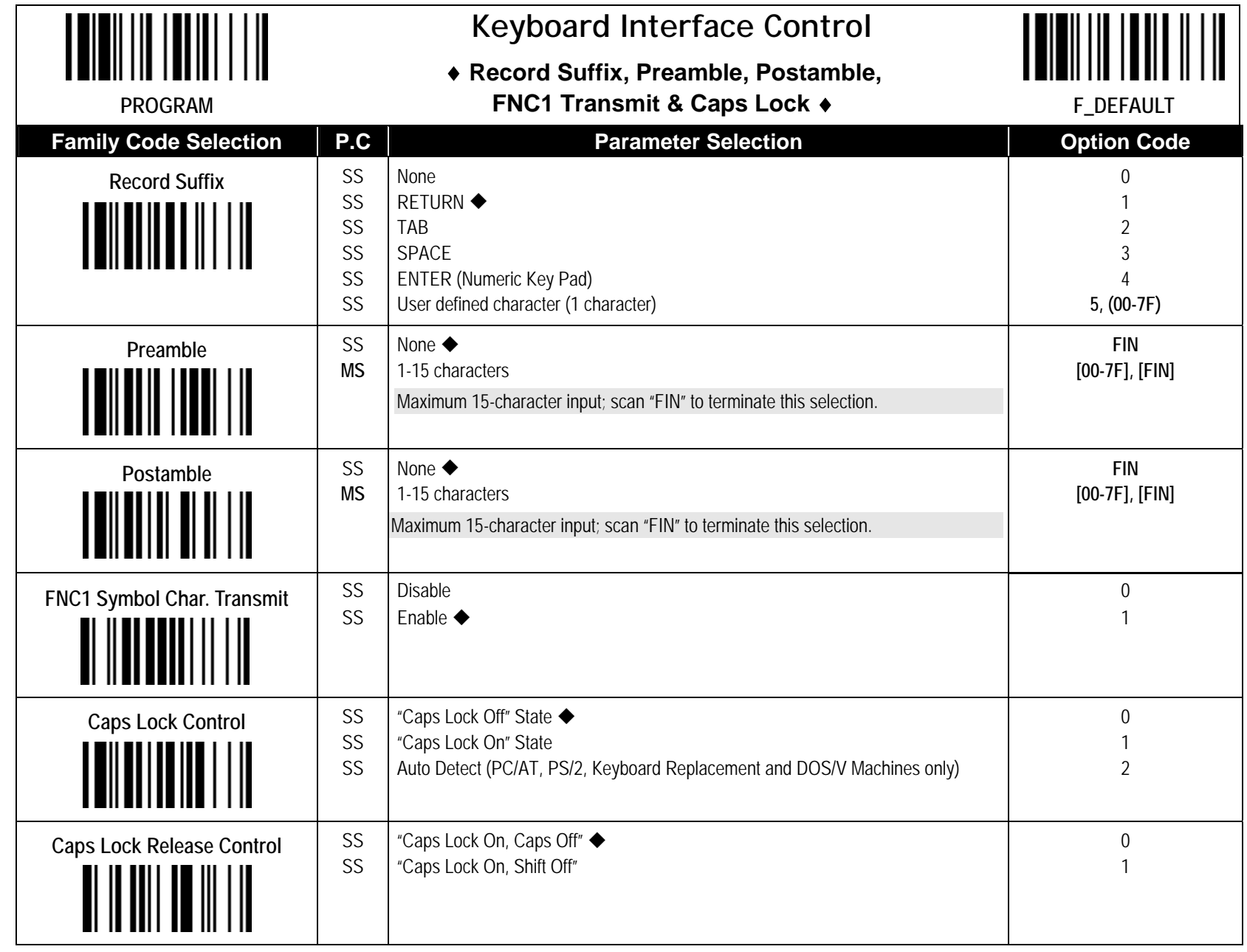

# cino

- **FNC1 Symbol Char. Transmit:** When this function is enabled and the FNC1 is contained in scanned data, the scanner transmits the FNC1 to the host. Chart of theFNC1 is provided in Appendix- Keyboard Function Code Table. When the scanner interface is set to keyboard, the scan code is converted to corresponding key function before it is transmitted.
- The function of "**Caps Lock Control**" and "**Key Pad Emulation**" are **only** available for IBM PC/AT, PS/VP, PS/2 series personal computers and compatible machines. While selecting the other host interfaces, these selections don't perform the above functions for you.
- Please check the **actual** Caps Lock state in use while software application is running. If the Caps Lock state is off, select "**Caps Lock Off**" state, then FuzzyScan will perform normal data transmission. If the Caps Lock state is on, select "**Caps Lock On**" state. Select "**Auto Detect**", FuzzyScan will perform special transmission handshaking without changing the status of Caps Lock switch.

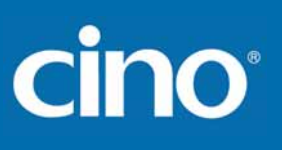

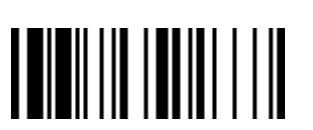

**PROGRAM** 

### **Keyboard Interface Control**

♦ **Delay Setting** ♦

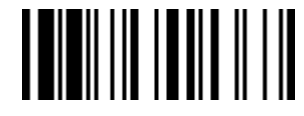

**F\_DEFAULT** 

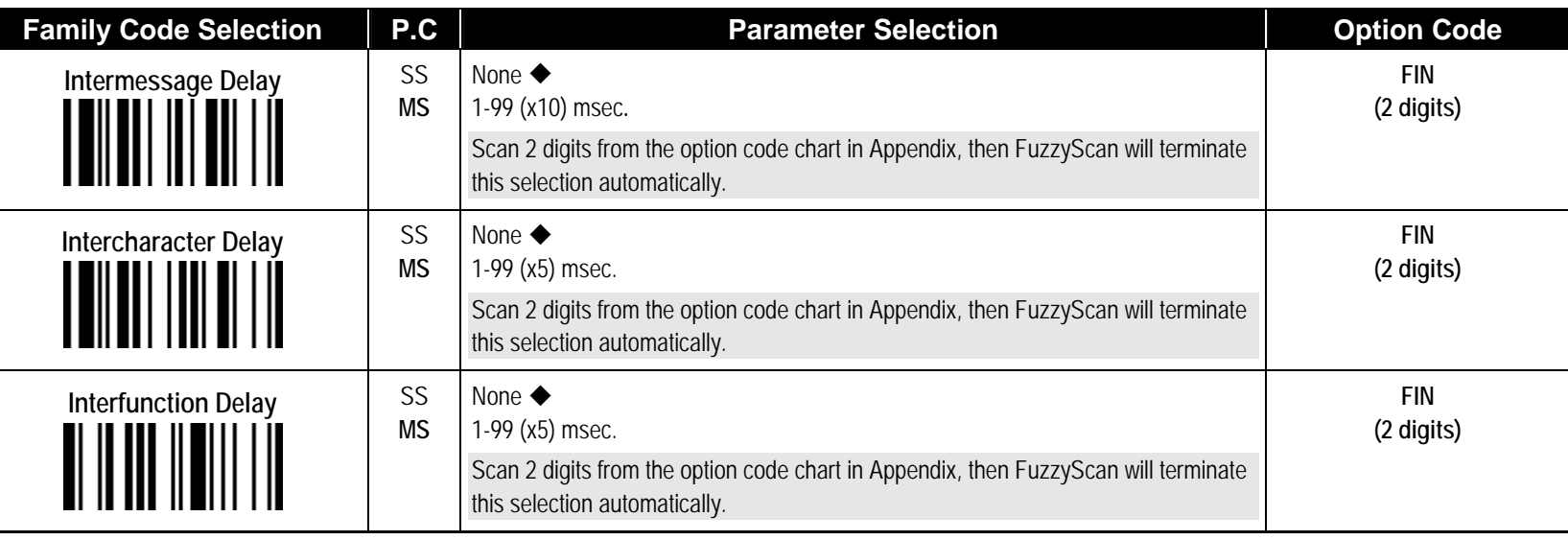

**Intermessage Delay** is a time delay between messages output by FuzzyScan. Increasing this delay will help host applications process the incoming data on time.

 **Intercharacter Delay** is a time delay between data characters output by FuzzyScan. These two parameters are used to synchronize data communication when : 1) the data transmission speed is too fast, characters may be skipped; 2) multitasking operation system or host computers in a network may slow down the keyboard handling; 3) various notebook or desktop PC systems require different timing parameter settings. Please always add one extra unit as safety margin when adjusting these two parameters.

**Interfunction Delay** is a time delay between the transmission of each segment of the message string.

**Intermessage Delay, Intercharacter Delay and Interfunction Delay** cannot be only worked under SPP and HID modes.

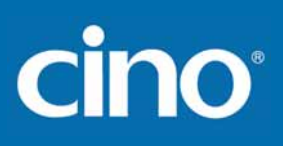

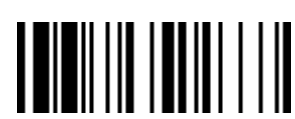

Н

Ш

# **Keyboard Interface Control**

#### ♦ **Emulation Setting, Key Pad Emulation & EXECUTE IDDECASE Setting A**

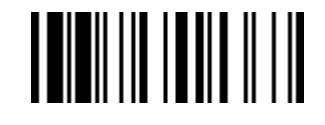

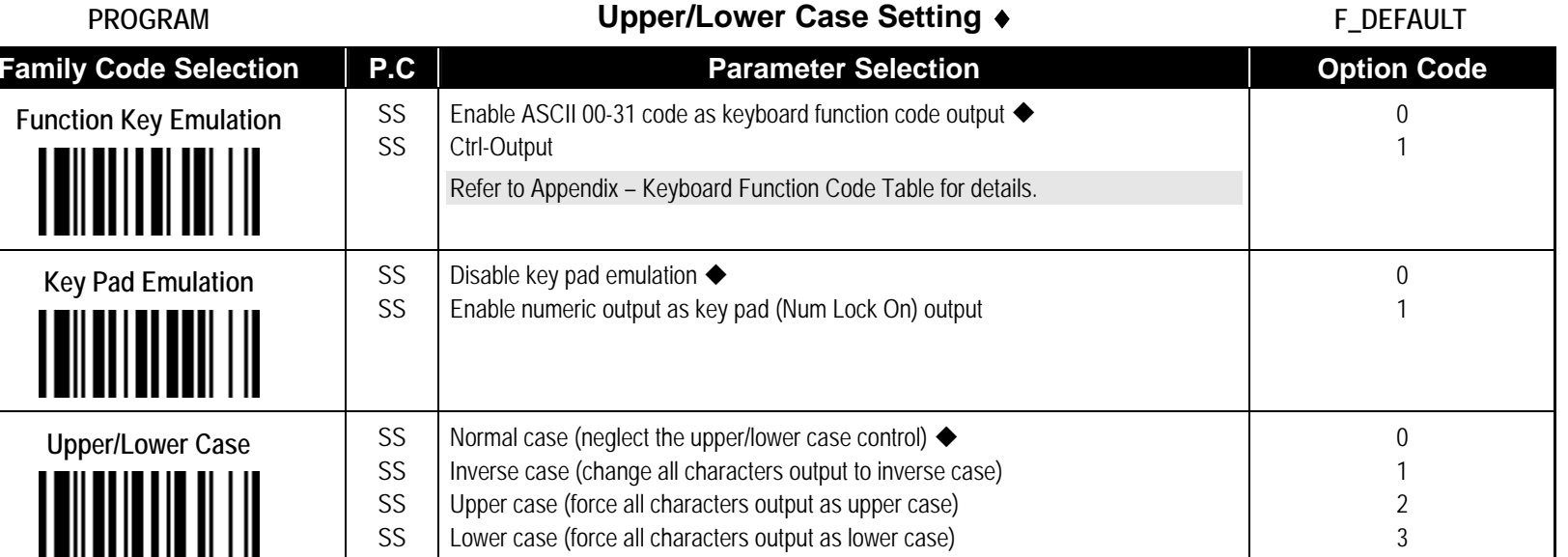

# **Reference Manual Treless FuzzyScan<br>eference Manua Wireless FuzzyScan**

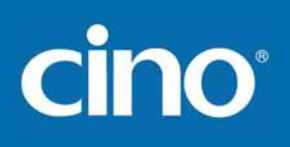

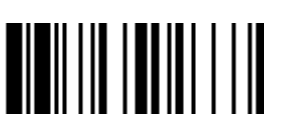

#### **Serial Interface Control**

#### ♦ **Record Suffix, Preamble ,Postamble Setting** ♦

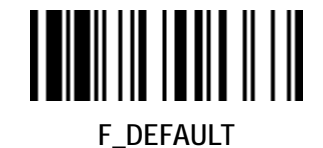

**PROGRAM** 

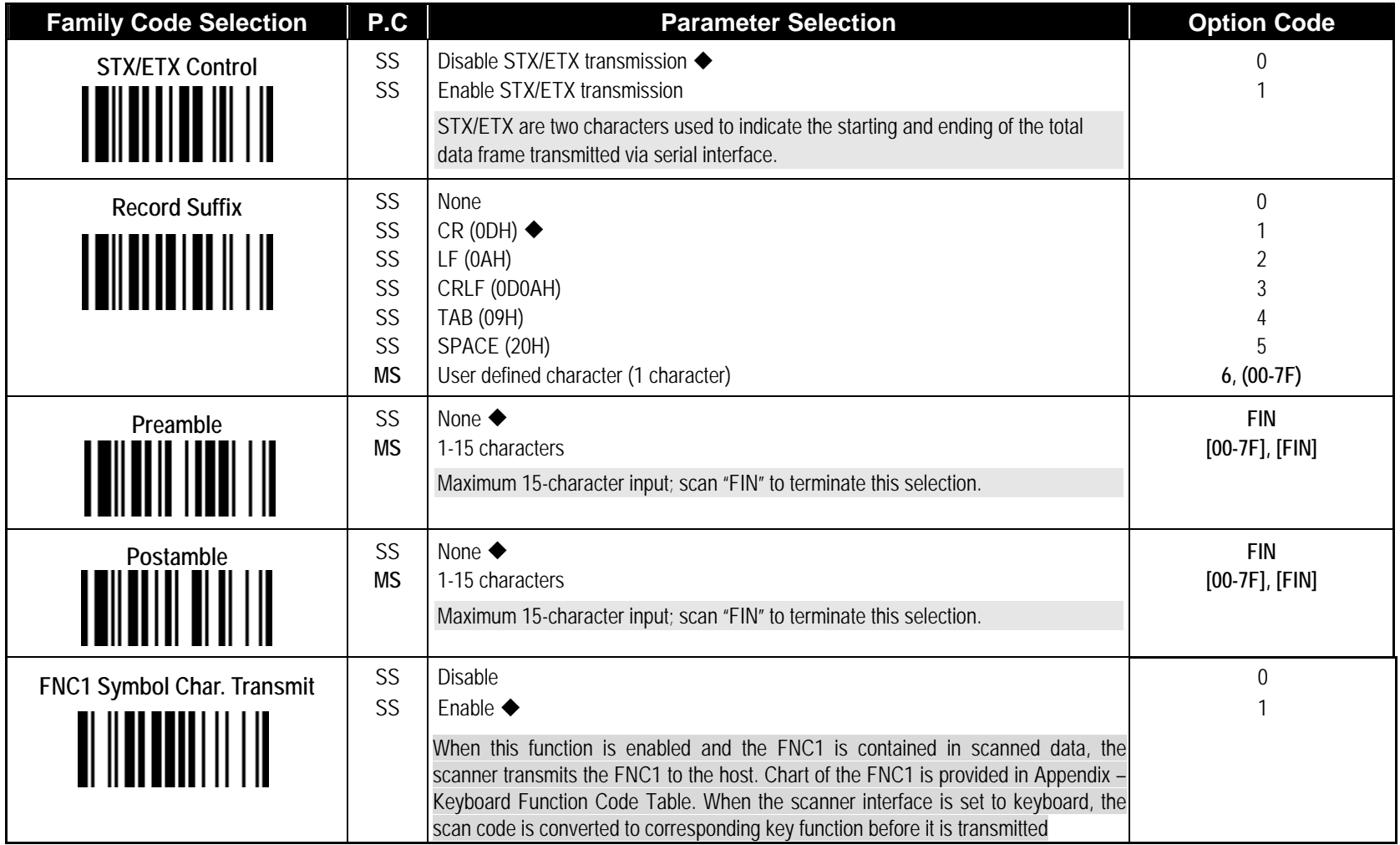

**Serial Interface Message String (RS232, USB COM) :** 

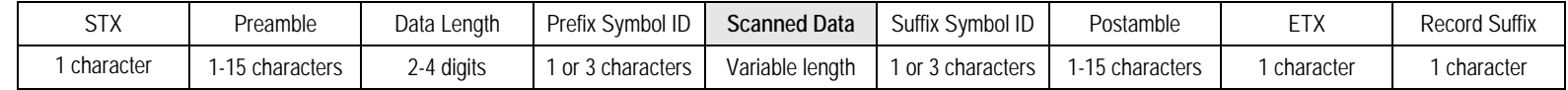

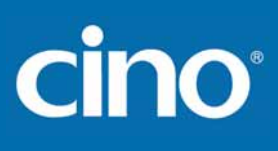

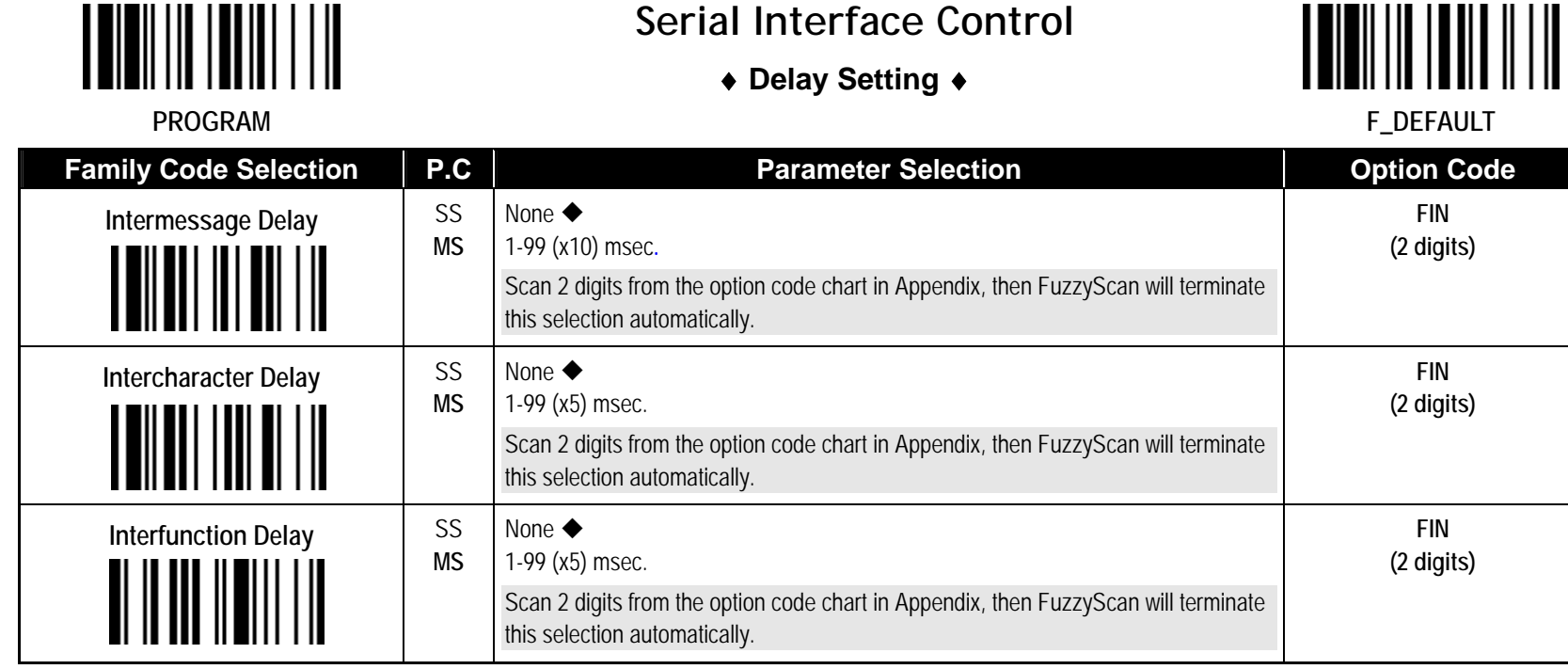

- **Intermessage Delay** is a time delay between messages output by FuzzyScan. Increasing this delay will help host applications process the incoming data on time.
- **Intercharacter Delay** is a time delay between data characters output by FuzzyScan. These two parameters are used to synchronize data communication when : 1) the data transmission speed is too fast, characters may be skipped; 2) multitasking operation system or host computers in a network may slow down the keyboard handling; 3) various notebook or desktop PC systems require different timing parameter settings. Please always add one extra unit as safety margin when adjusting these two parameters.
- **Interfunction Delay** is a time delay between the transmission of each segment of the message string.
- **Intermessage Delay**, **Intercharacter Delay** and **Interfunction Delay** cannot be only worked under SPP and HID modes.

55

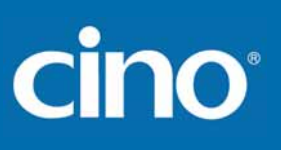

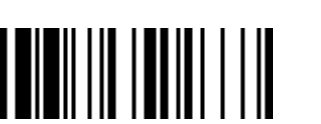

**PROGRAM** 

### **Serial Interface Control**

#### ♦ **Protocol, ACK/NAK Setting** ♦

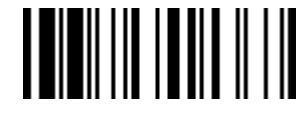

**F\_DEFAULT** 

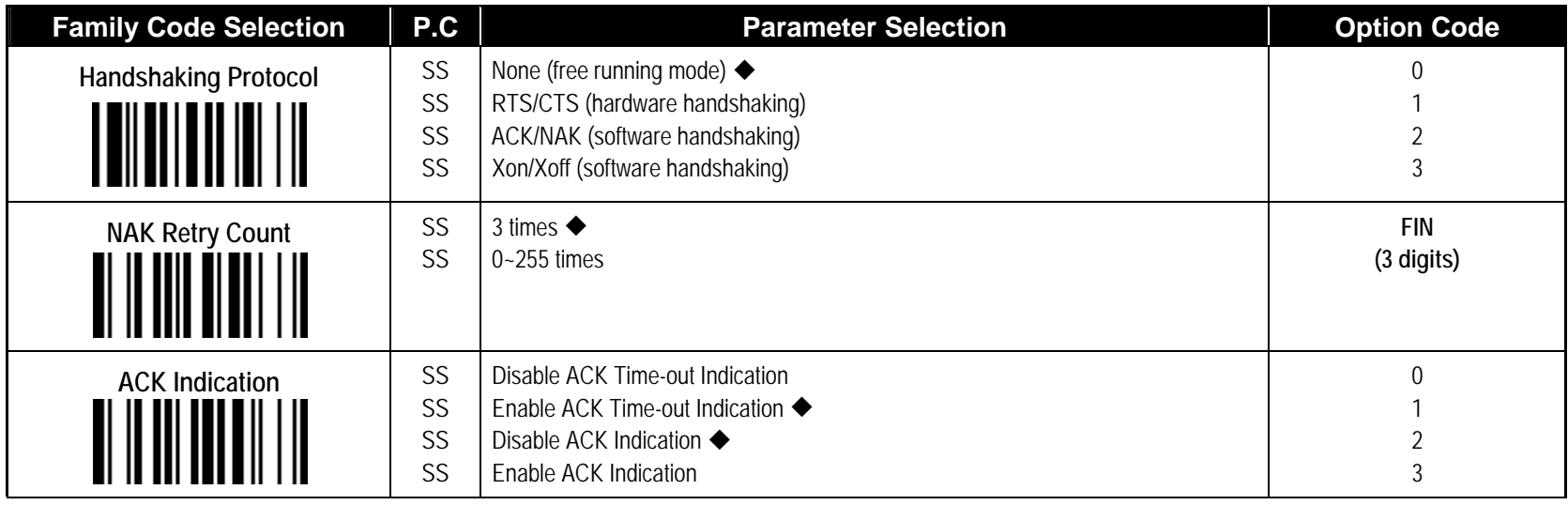

USB COM doesn't support RTS/CTS handshaking protocol.

When the **ACK/NAK Software Handshaking** option is selected, the FuzzyScan waits for an **ACK** (acknowledge) or **NAK** (not acknowledge) from the host computer after each data transmission. If the NAK is received, FuzzyScan will re-send the data until receiving ACK.

ACK/NAK handshaking protocol is workable under following conditions:

1) Pair mode by using RS232 or USB COM interface.

2) SPP master or slave mode.

#### **NAK Retry Count**

After transmitting data, the scanner expects a NAK response from the host up to the preset "Serial Response Time-out". If the scanner doesn't get a response, the scanner will issue an error indication and discard the data. When a NAK is received, the scanner transmits the same data again and waits for either an ACK or NAK. The scanner issues an error indication and discards the data under following two conditions:

1) After preset NAK retry counts is received within the preset serial response time-out.

2) If the preset time-out is up but the preset NAK retry counts haven't come to the end.

The default retry counts are three times. If you program "0 time", the scanner won't resend the data to the host when the scanner receives a NAK. The scanner will discard the data. If you program "255 times", the scanner can receive unlimited NAKs from the host within the pre-set serial response time-out.

This function is not available for batch mode. When you enable this function in on-line mode, the out-of-range function will be disable automatically.

**ACK Indication:** 

Disable: There's neither LED nor beeping indication for this setting. Enable: There's a specific LED and beeping indication for this setting.

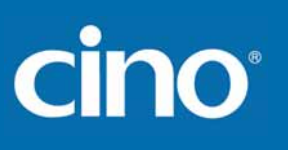

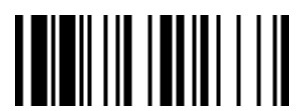

**PROGRAM** 

### **Serial Interface Control**

#### ♦**Time Out Setting, Baud Rate, Data Frame** ♦

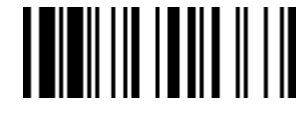

**F\_DEFAULT** 

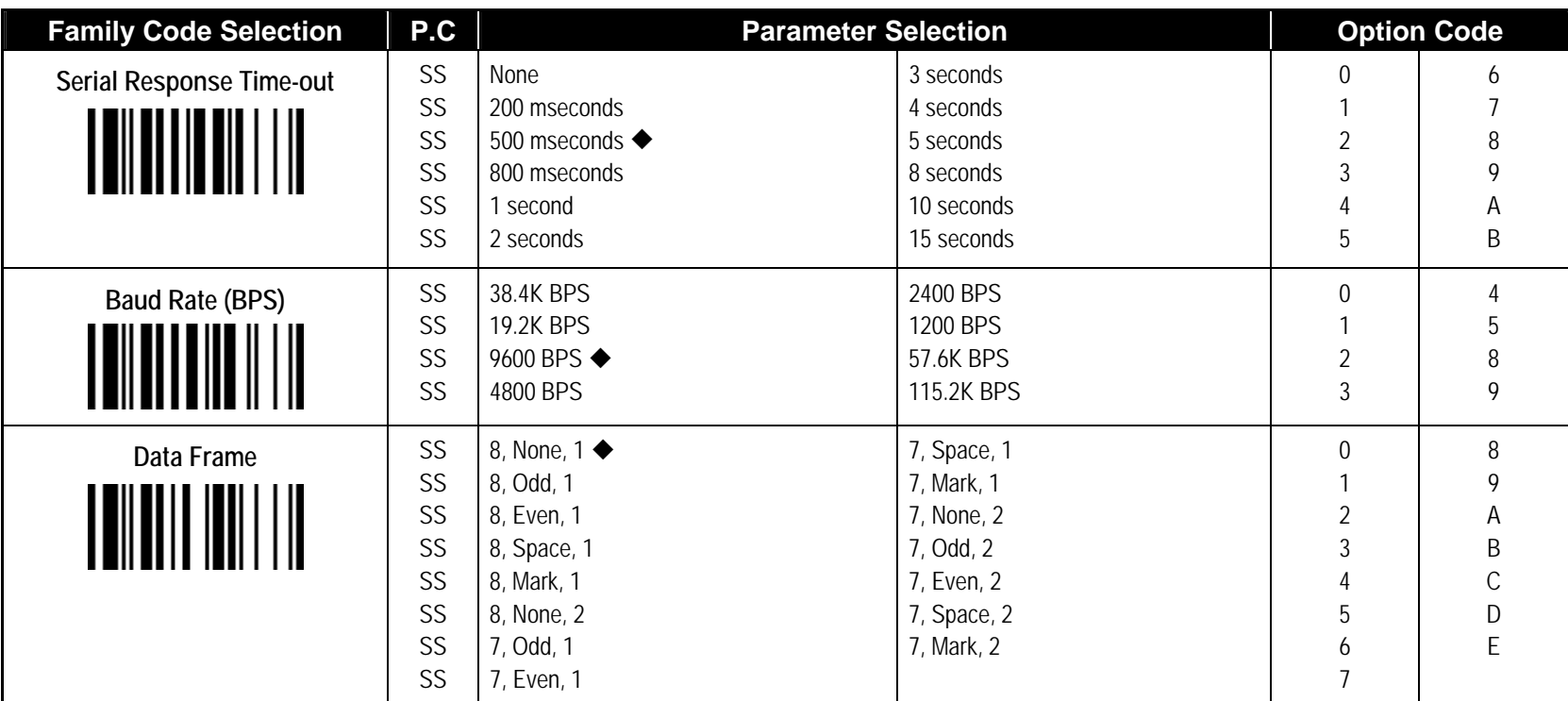

When the **RTS/CTS Hardware Handshaking** option is selected, the **RTS** (request to send) and **CTS** (clear to send) signals will be issued before normal data communication. This option is very helpful to ensure the reliability of data communication.

The **Serial Response Time-out** is a pre-defined delay time for FuzzyScan to wait for handshaking, acknowledgment or non-acknowledgment from the host computer.

# cino

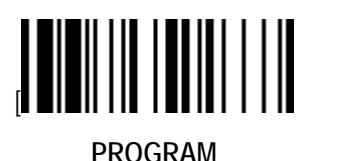

### **Wand/Laser Emulation Control (***F & L Series***)**

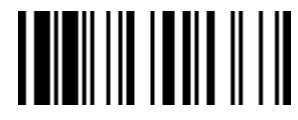

♦ **Output Polarity, Signal State, Margin/Module Time** ♦ **F\_DEFAULT** 

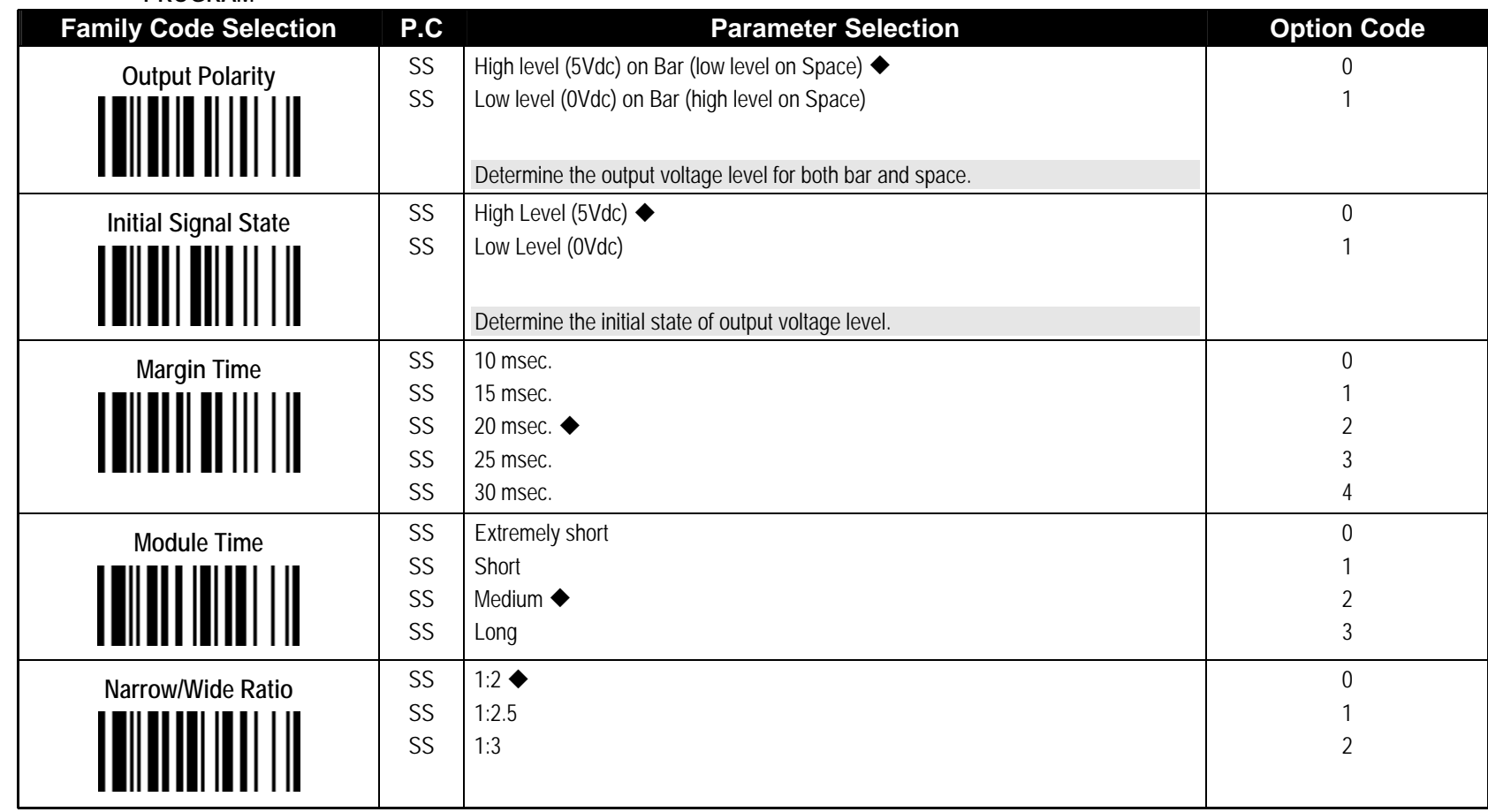

#### **Wand/Laser Emulation Control**  *(F & L Series)*

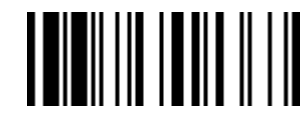

◆ Output Polarity, Signal State, Margin/Module Time ◆ F\_DEFAULT

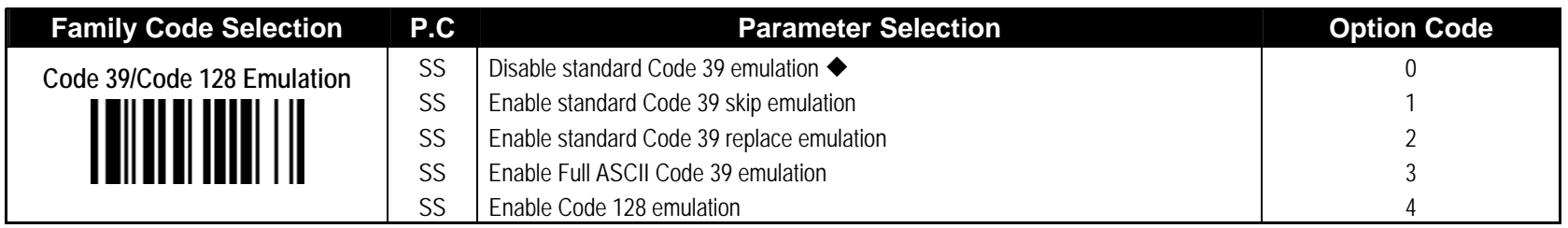

■ [ Code 39 Skip] : When this option is selected, all scanned data will be translated as Standard Code 39 wand/laser emulation output. If any lower case characters are read, they will be translated to upper case characters. Any other characters that are not available in Code 39 symbology set will be **skipped**.

**[ Code 39 Replace] :** Any character not normally available in the standard Code 39 symbology set, will be translated as **Space.**

**PROGRAM** 

cino

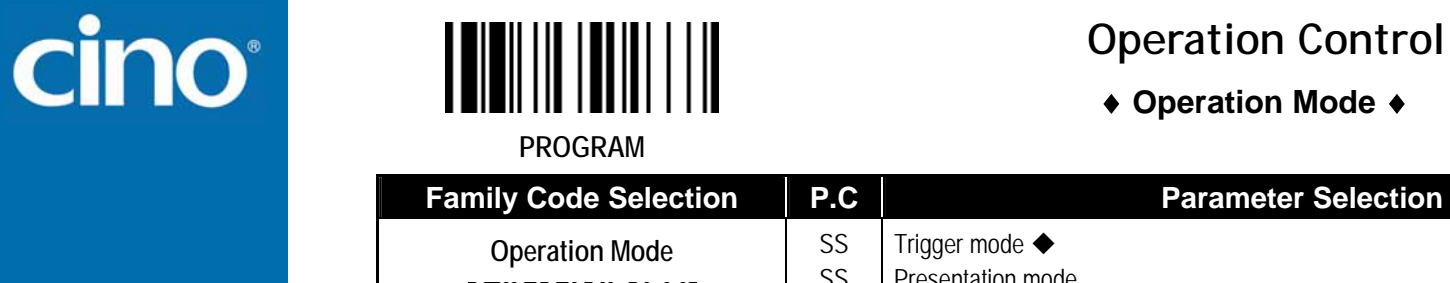

<u>HIIIIIIIIIIIIIII</u>

**F\_DEFAULT** 

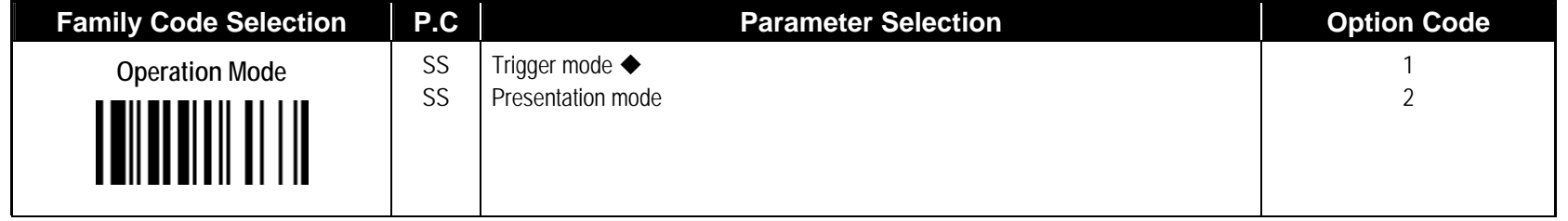

**Trigger Mode (Low Power Triggering)** The scanner goes into standby state after scanning the bar code. You must press the trigger to turn on the light source of the scanner before scanning the bar code.

**Presentation Mode (Auto Detection)** Presentation mode uses ambient light to detect the bar codes. The light source is off until the scanner detects an image which is similar to a barcode. Then the light source turns on automatically to read the bar code. If the light level in the room is not high enough, Presentation Mode may not work properly. You can choose different level of "Presentation Sensitivity" to meet your application (Please refer to the setting of " **Presentation Sensitivity**").

# **cino**

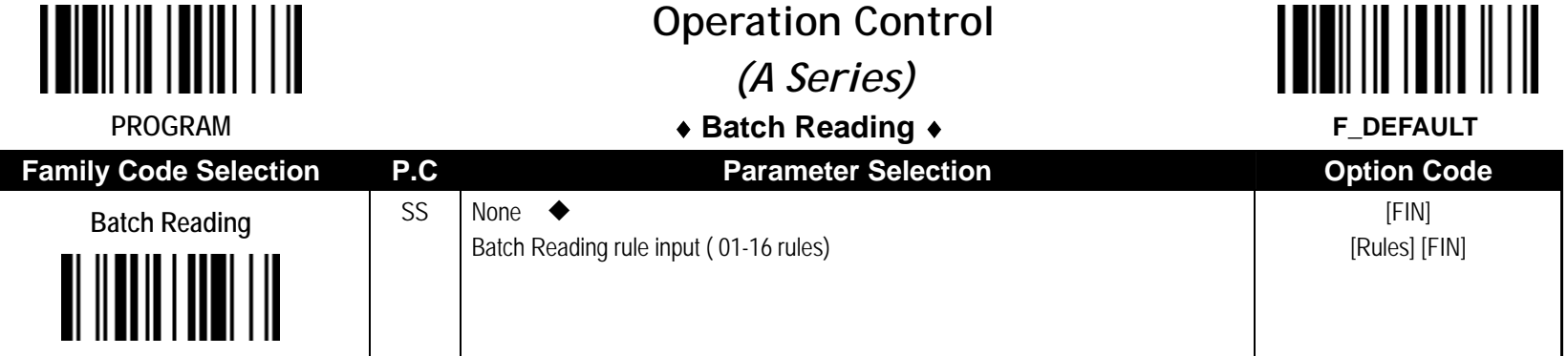

**Batch Reading**: When this function is enabled, you can scan multiple barcodes one by one continuously upon one trigger event. The scanner reports a good read beep and indication only if all bar codes set by the "Batch Reading Rule" are read. Otherwise, the scanner reports an error beep and indication. The scanned data will be transmitted according to the preset sequence which is defined in "Batch Reading Rule" regardless the scanned order of those barcodes.

- Batch Reading function is only available **Trigger Mode**.
- Batch Reading is not available when **Multiple Read Mode** or Center Alignment is turned on.
- **Batch Reading Rule**:

■

- **-** To set the Batch Reading rule
	- 1.Scan the **PROGRAM** symbol.
	- 2.Scan the **Batch Reading** symbol (Family Code).
	- 3.Use the **Option Code** to define the preset Batch Reading rule.
	- 4.Scan the **FIN** symbol.
	- 5.Scan the **END** symbol to save your Batch Reading rule.
	- Note: Scan the **ABORT and END** symbol to exit without saving any Batch Reading rule setting.
- -When you scan "None", the preset Batch Reading Rule will be cancelled.
- Batch Reading Rule Syntax:
	- **[n] [Element 1] FF [Element 2] FF [Element 3] FF …[Element n] FF**

Where **n** is the number of elements in the overall rule. The number of elements is up to 16.**FF** indicates the end of one element.

#### - Element structure:

**[Cino ID Hex value] [Code length] [Character match(es)]**  Where:

- z **[Cino ID Hex value]**
	- Length: 2 byte

Please find Cino ID hex value from **Symbology ID Table** in appendix. Locate the Hex value for the symbology and scan the 2 digit hex values from the **Option Code**.

Note: 99 is the universal number, indicating all symbologies.

**Reference Manual Vireless FuzzyScan<br>eference Manua Wireless FuzzyScan** 

# **Cino**

● [Code length]

Length: 4 byte

Specify what length of data output will be acceptable for this symbology. When you calculate the length, you must consider the whole data string which includes the programmed Preamble, Postamble, Scanned Data Length, Prefix/Suffix Symbol ID or AIM ID. Scan the four digit data length from the **Option Code**. Note: 40 characters is entered as 0040; 9999 is a universal number, indicating all lengths.

z **[Character match]**

Length: 2-8 byte

You can refer to **HEX/ASCII Reference Table** to find the Hex value that represents the character(s) you want to match. Use the **Option Code** to scan the alphanumeric combination that represents the ASCII characters. You can match up to 4 characters which are counted from the start character of the whole **Data String**.

Note: When setting the matched character(s), you must match the content of the whole Data String, including the programmed Preamble, Postamble, Scanned Data Length, Prefix/Suffi Symbol ID OR AIM ID if you had defined. **FF** is the universal character, indicating all characters.

**- Batch Reading rule example**

In this example, you are scanning Code 39, Code 128, and Code 93 bar codes, but you would like to output the data in following sequence: Code 128 - Code 39 - Code 93

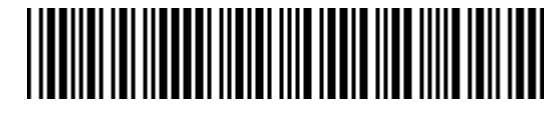

B-CODE39

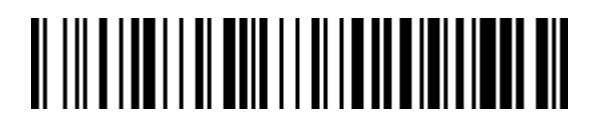

A-CODE128

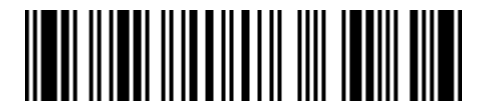

C-CODE93

# **cino**

You would set up the Batch Reading rule with the following command line: [PROGRAM] [Batch Reading] [0301999941FF07999942FF09999943FF] [FIN] [END] The breakdown of the command line is shown below:03 The number of elements in the overall rule 01 Code identifier of Code 128 9999 Code length that must match for Code 128, 9999 = all lengths 41 Start character match for Code 128, 41h = "A" FF Fnd of first code

- 07 Code identifier of Code 39
- 9999 Code length that must match for Code 39, 9999 = all lengths
- 42 Start character that must match for Code 39, 42h = "B"
- FF Find of second code
- 09 Code identifier of Code 93
- 9999 Code length that must match for Code 93, 9999 = all lengths
- 43 Start character match for Code 93, 43h = "C"
- FF **End of third code**

To program the previous example using specific lengths, you would have to count the programmed Preamble, Postamble, Scanned Data Length, Prefix/Suffix Symbol ID OR AIM ID if you had defined as part of the length. If you enable the Suffix Symbol ID of symbology, you would add one character to the previous example's length.

You would set up the Batch Reading rule with the following command line:

[PROGRAM] [Batch Reading] [0301001041FF070009FF09000943FF] [FIN] [END]

# cino

The breakdown of the command line is shown below:

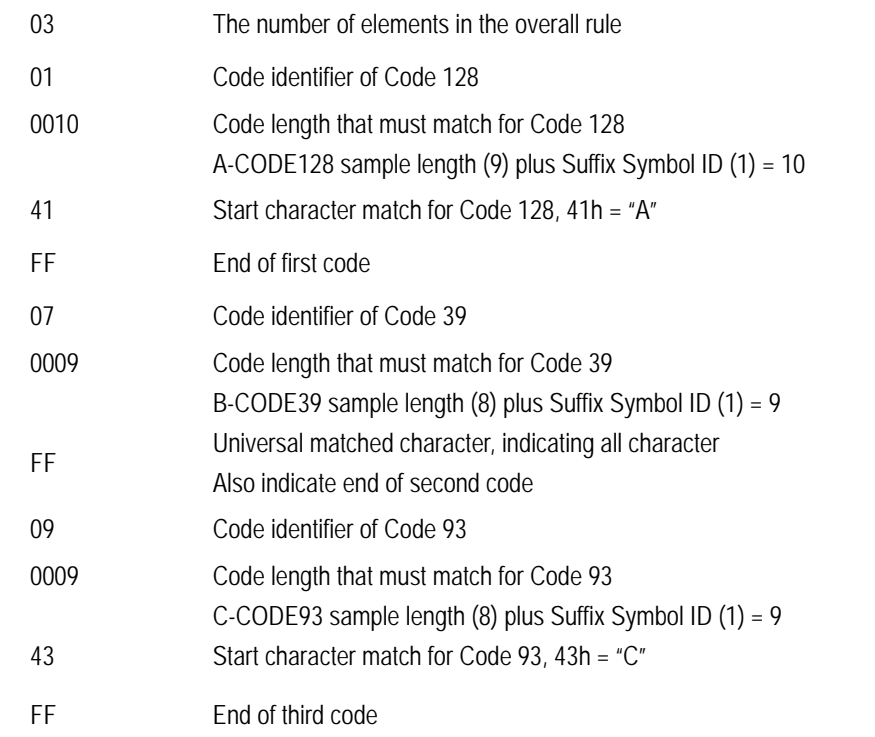

Note: If the [Character match(es)] is set to "FF", the following "FF" which indicated the end of the code was not need to set.

#### - Structure of **Data String**

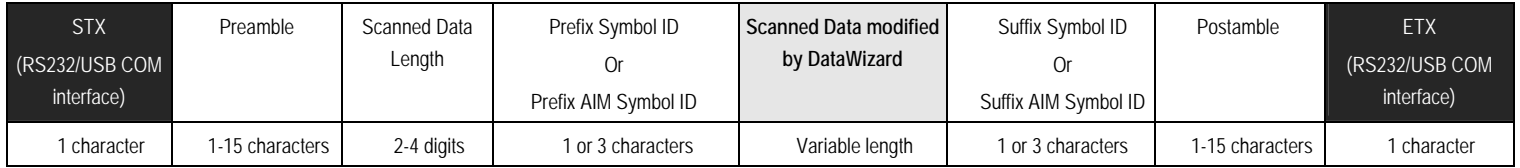

# cino

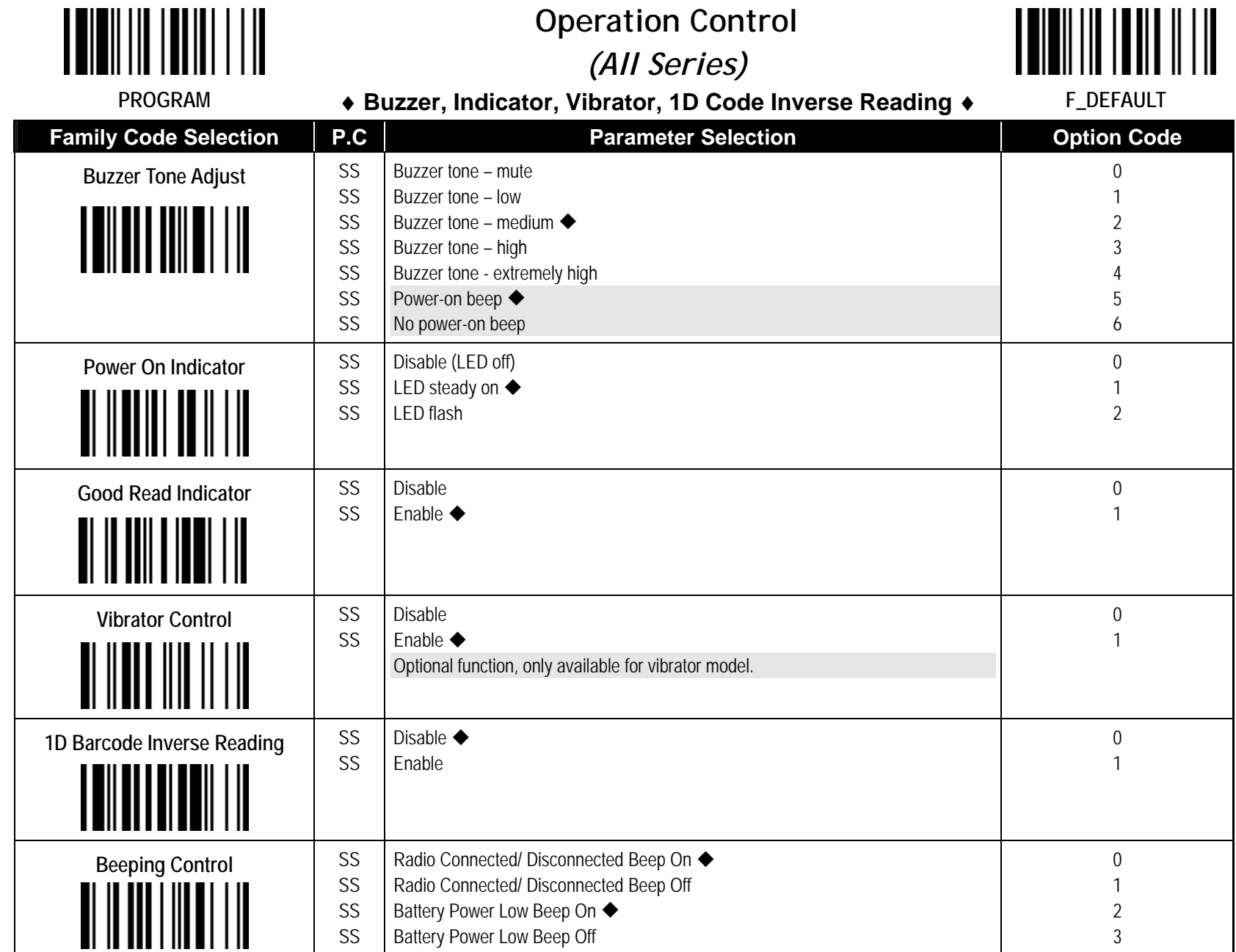

**Reference Manual Vireless FuzzyScan<br>eference Manual Wireless FuzzyScan**
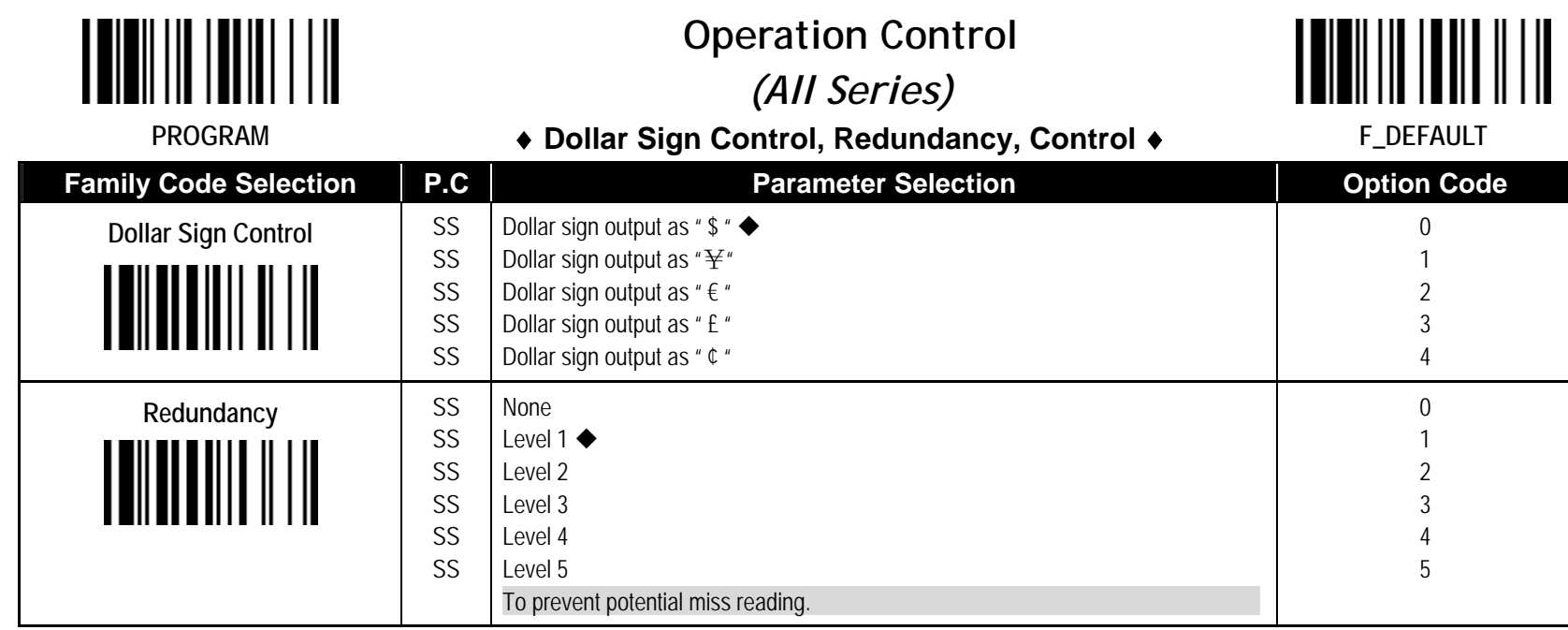

The **Redundancy** is the number of times the same bar code label has to be decoded before it is transmitted.

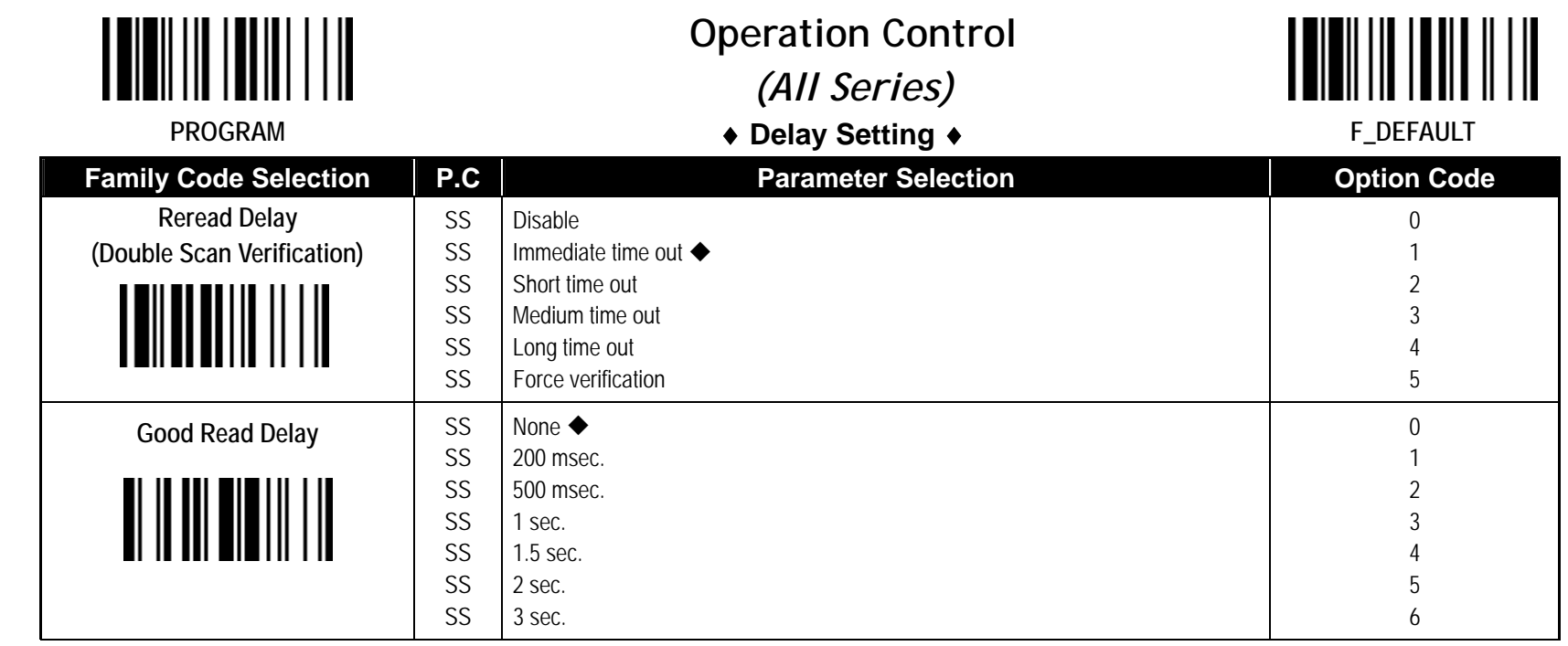

The **Reread Delay (Double Scan Verification)** is designed to inhibit FuzzyScan from reading the same bar code label twice in pre-defined short duration. Force Verification will not allow reading of the same bar code twice.

This **Good Read Delay** is the minimum amount of time before the scanner can read another bar code.

**Reference Manual**  *Nireless FuzzyScan*<br>**Reference Manual Wireless FuzzyScan** 

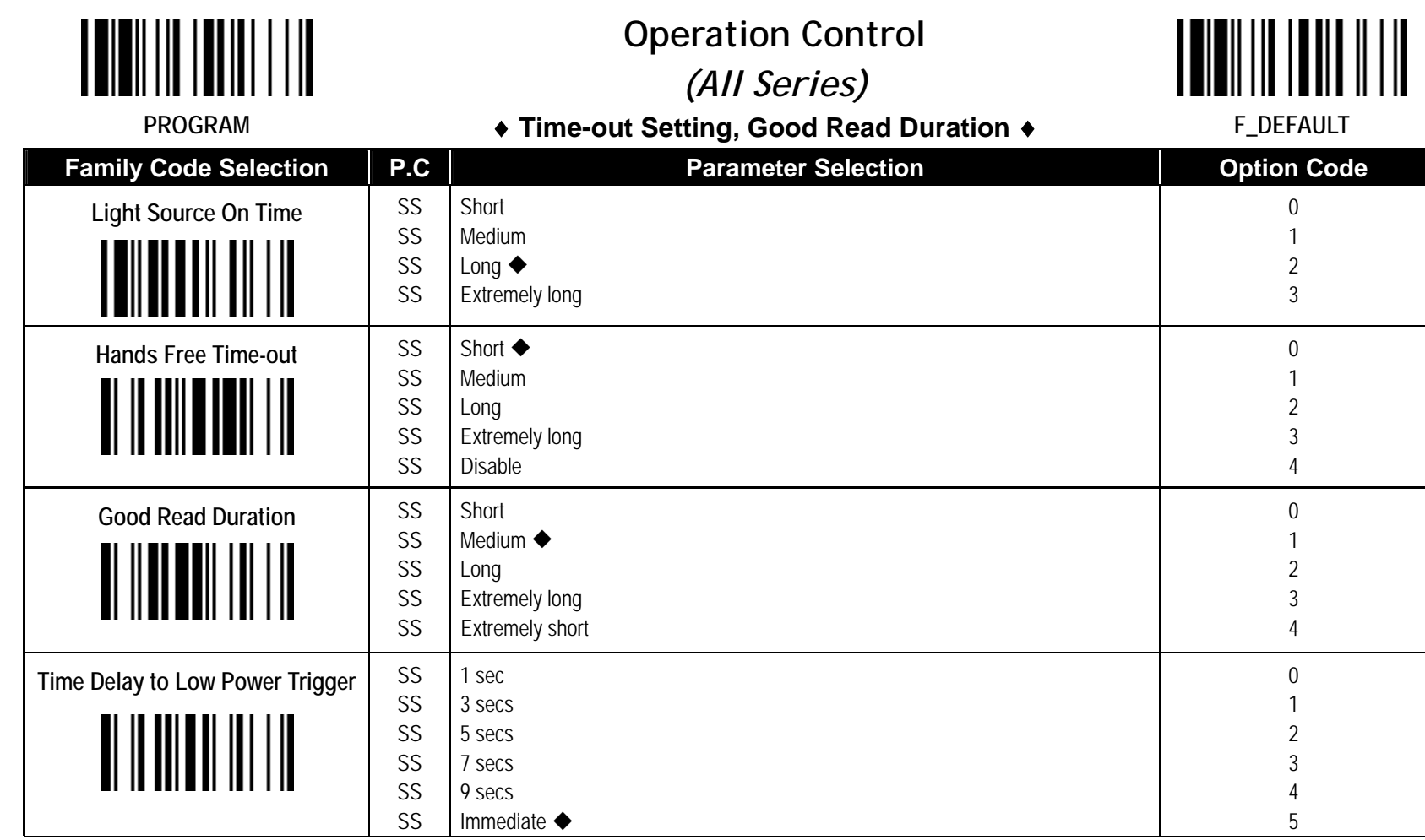

**- The Light Source On Time** is a pre-defined light source time out counter for Alternative Mode, Presentation Mode and Level Mode. The scanner keeps the light source on till the pre-defined light source on time is up. You can adjust this parameter to meet your own application requirement.

The Presentation Mode is referred to as "hands free" mode. The hands free mode will be automatically changed to manual trigger mode when you press the trigger. You can remain the scanner in manual trigger mode by setting the **Hands Free Time-Out**. Once the time-out duration is up (if there's no any trigger operation), the imager will revert to the original hands free mode.

The **Time Delay to Low Power Trigger** sets the time for scanner to enter low power trigger mode after any scanning activity.

**Reference Manual**  ireless FuzzyScan<br>eference Manua **Wireless FuzzyScan** 

#### **Operation Control**  *(All Series)*  **PROGRAM** ♦ **Presentation Scanning Setting, Laser Aiming Control** ♦ **F\_DEFAULT Family Code Selection | P.C | Research Parameter Selection | P.C | Parameter Selection | P.C | Parameter Selection | P.C | Parameter Selection | P.C | Parameter Selection | P.C | Parameter Selection | P.C | Parameter Sele Presentation Auto-sense** | SS Disable ◆ 0 SS 1 Enable **Presentation Sensitivity** SS Level 6 0 Level 1 5 SS Level 7 1 6 Level 2 SS Level 3 2 SS Level 4 3 SS Level  $5 \blacklozenge$ 4

When enable the **Presentation Auto-sense,** the scanner can be switched between hands free scanning and hand-held scanning automatically when working with the SmartStand or cradle.

**The Presentation Sensitivity** is used to configure the sensitivity level when the scanner is set as presentation mode. The higher lever means higher sensitivity for detecting the barcode.

# **Reference Manual Vireless FuzzyScan<br>eference Manual Wireless FuzzyScan**

cino

69

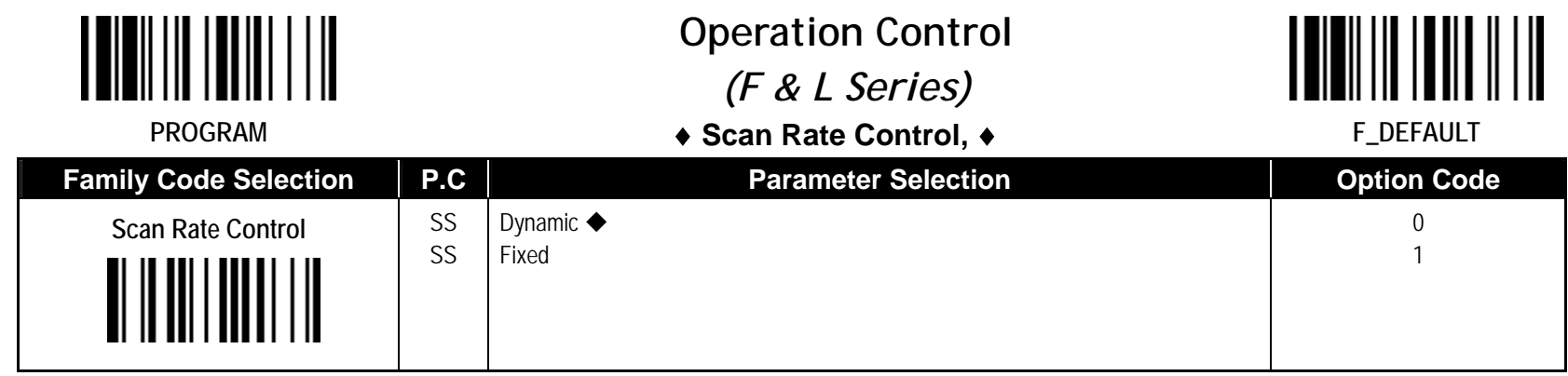

**Scan Rate Control:** The scanner will have better motion tolerance when you select "Fixed" scan rate. It's suitable for application which needs higher motion tolerance on the move. But this may impact to the reading distance.

# **Reference Manual**  *lireless FuzzyScan*<br>eference Manua **Wireless FuzzyScan**

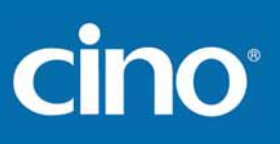

### **Operation Control**  *(L Series)*

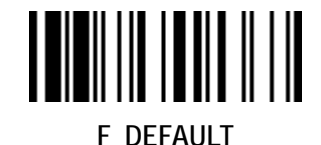

♦ **Smart stand Power Off Timeout, Laser Aiming Control,** 

**LED Illumination Control** ♦

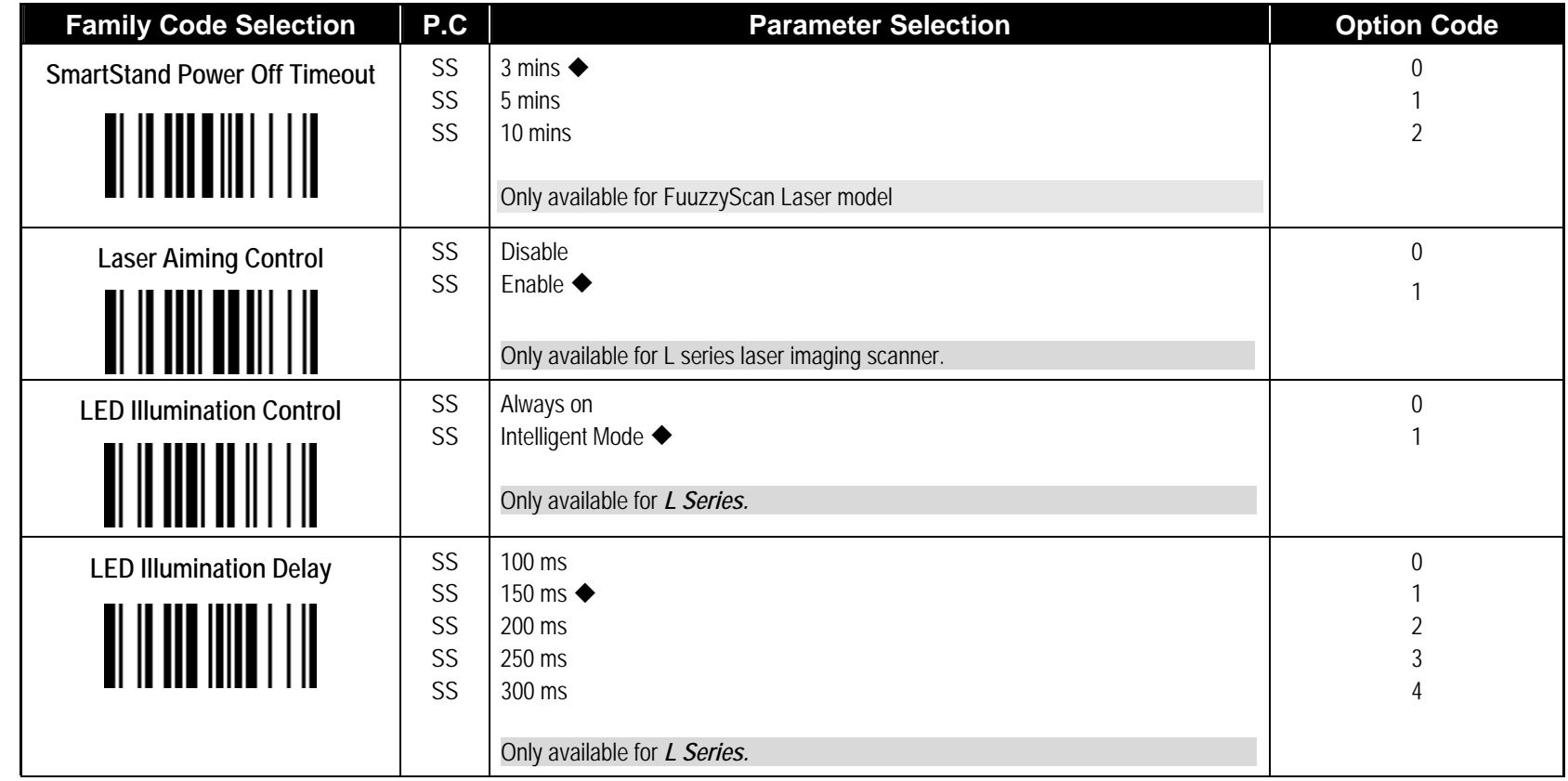

**The SmartStand Power Off Timeout** is a pre-defined duration for scanner's light source on time when the scanner is placed on SmartStand. While the scanner is placed on SmartStand, the scanner's will be switched from hand-held scanning to presentation scanning and the light source will be forced on automatically. The light source will be off when the pre-defined duration is up.

**Laser Aiming Control**: You can disable or enable laser aiming line when you scan **PDF barcode**

 **LED Illumination Control :** When you enable "always on", the LED illumination will be always on when you press the trigger. When you enable "intelligent mode", the scanner will emit the laser aiming line first, the LED illumination will be turned on after the preset LED illumination delay. Intelligent mode is recommended to be used in regular ambient light environment.

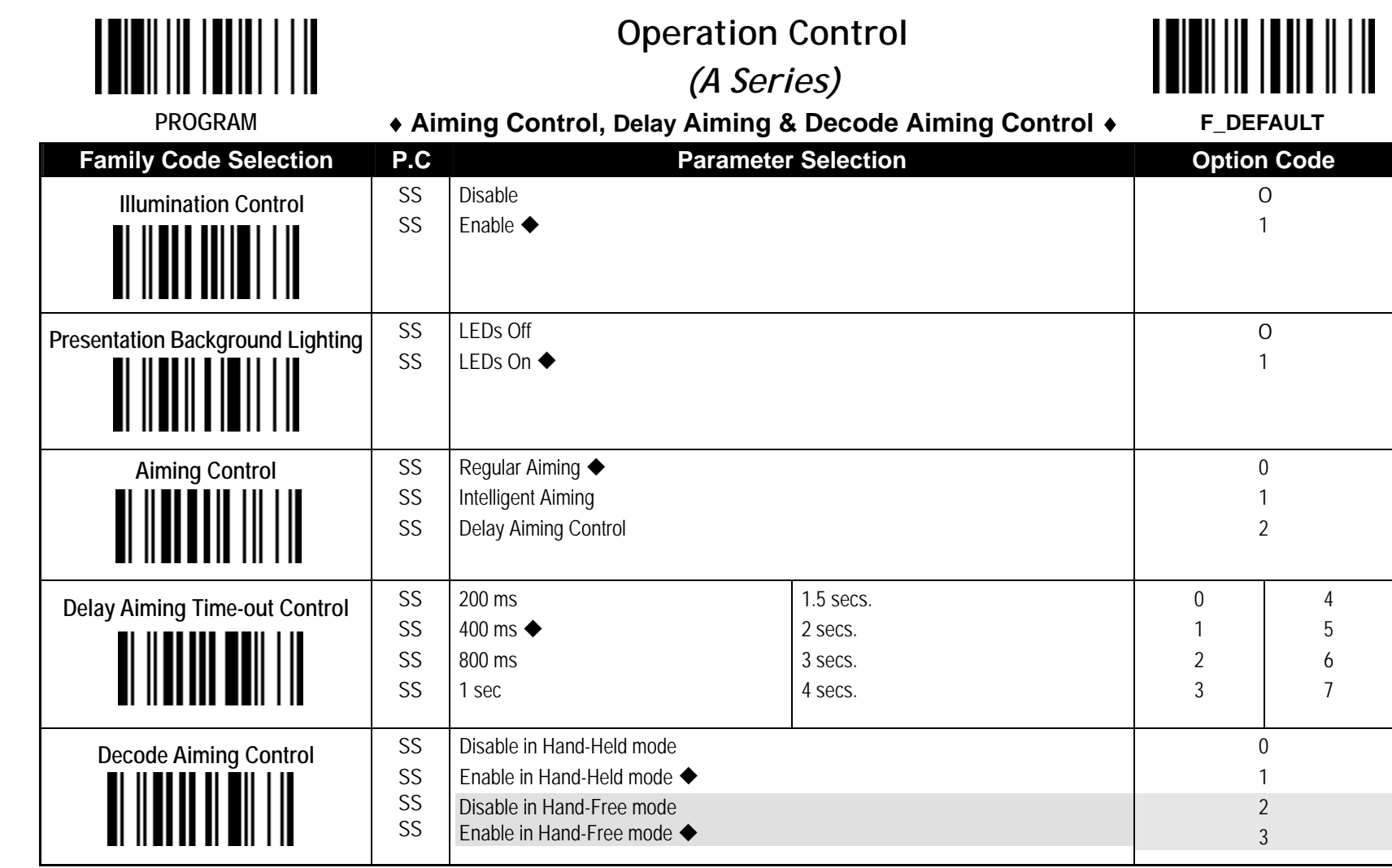

The **Illumination Control** is only available for hand-held mode.

- **Presentation Background Lighting Control:** You can enable or disable presentation background lighting of the scanner according to the ambient light condition in presentation mode. When the ambient light is dim or dark, you can enable this function to turn on the scanner's LED illumination at a dim level. This is helpful for scanner to detect the motion of scene.
- The **Aiming Control** is only available for trigger mode. In Intelligent Aiming, the aiming light is turned on when the scanner is lifted. A trigger pull activates decoding process. After 2 seconds of inactivity, the aiming light will be shut off. Delay Aiming Control allows a delay time for the operator to aim the scanner before the image is taken. During the delay time, the aiming light will be on, but the LED illumination won't be turned on until the delay time is up.
- The **Delay Aiming Time-out Control** is only available for trigger mode. You can use Delay Aiming Time-out Control to set the delay time.

**Cino** 

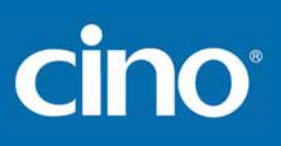

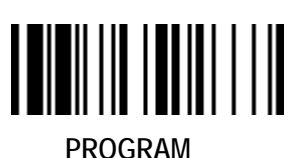

## **Operation Control**  *(A Series)*

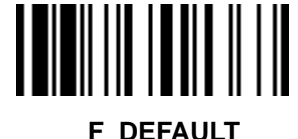

♦ **Center Alignment, Unique Bar Code Reporting** ♦ **F\_DEFAULT**

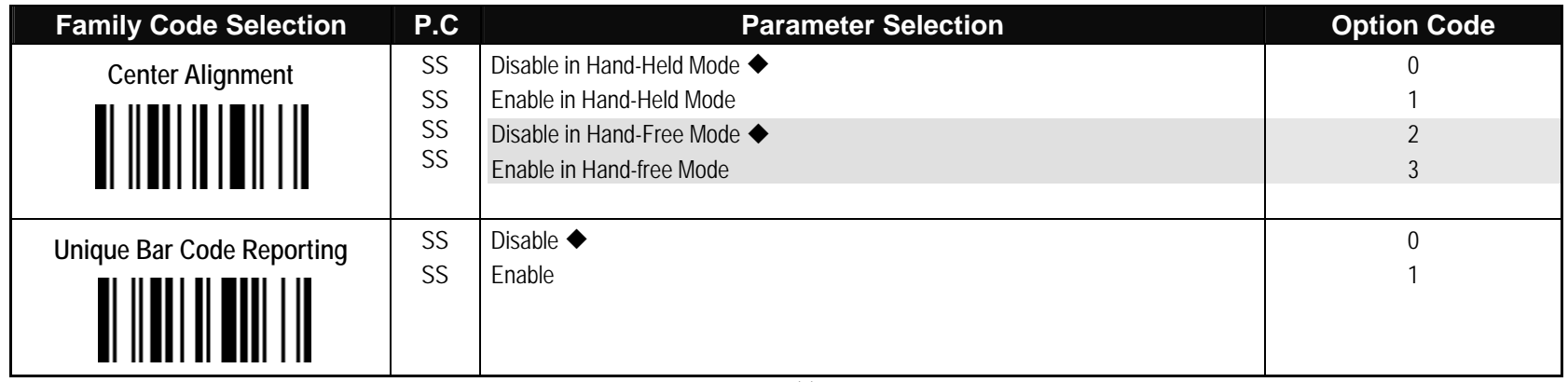

**Center Alignment:** When this function is enabled, the scanner only decodes barcode(s) around aiming line.

**Unique Bar Code Reporting:** When this function is enabled, the scanner only outputs unique barcode when the trigger is pressed. This function is workable when **Multiple Read mode** is selected.

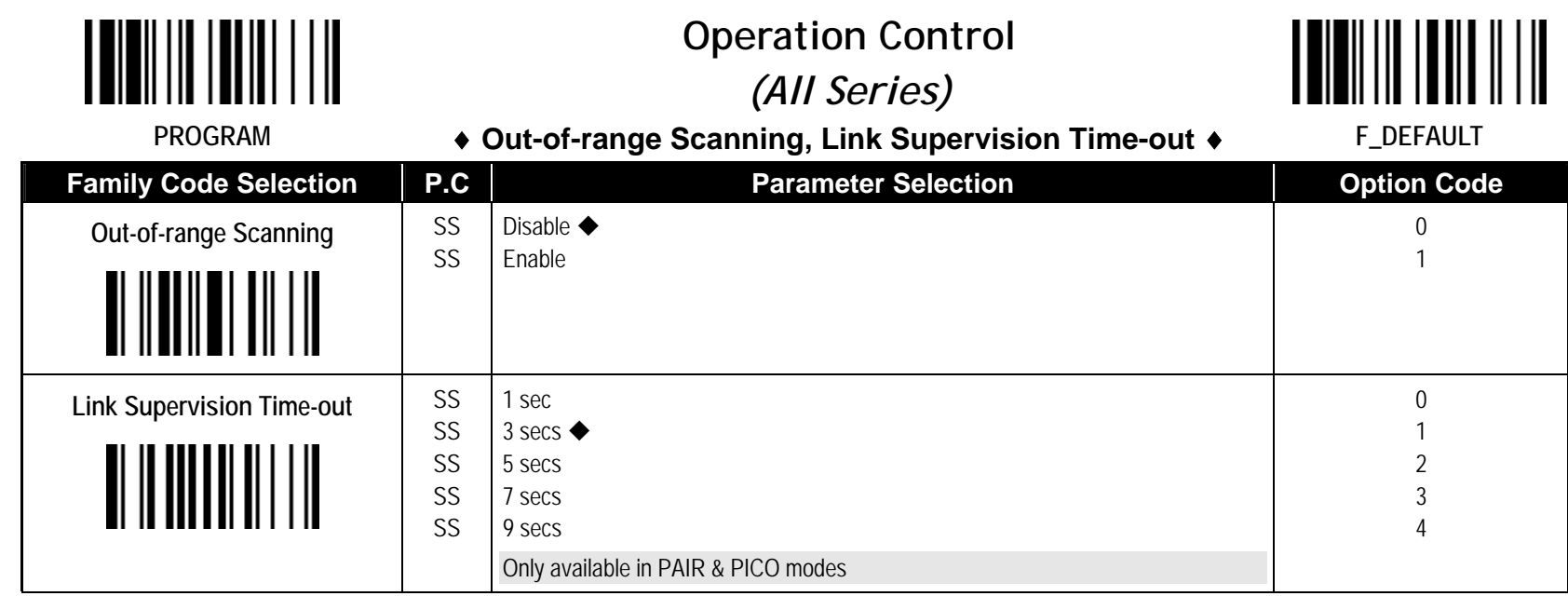

**Out-of-range Scanning** When radio link is built between the scanner and remote host device, the scanner will transmit each scanned data right after scanning the barcode data. However, the scanner is preset for unable to scan any barcode data when it loses the radio connection. You can enable the Out-of-range Scanning function to continue scanning barcode data into memory buffer until radio link resumed.

The **Link Supervision Time-out** is a pre-defined radio link supervision timeout setting. The scanner will supervise the radio link status every preset seconds.

cino

.

#### **Operation Control**  *(All Series)*  **PROGRAM** ♦ **Sleep Time-out Control, Power Off Time-out Control** ♦ **F\_DEFAULT Family Code Selection | P.C | Research Parameter Selection | P.C | Research Parameter Selection | P.C | Research Parameter Selection | Research Parameter Selection | Research Parameter Selection | Research Parameter Selec Sleep Time-out of Connect State** | SS 6 ( $x5$ ) minutes  $\triangleleft$ **FIN MS** 0-99 (x5) minutes **(2 digits)**  If you don't want the scanner to enter sleep mode, please set time-out to "**0**" **Sleep Time-out of Disconnect State** | SS **FIN** 1 minute  $\blacklozenge$ **(2 digits) MS**  0-99 minutes If you don't want the scanner to enter sleep mode, please set time-out to "**0**" SS 6 (x5) minutes  $\blacklozenge$ **FIN Power Off Time-out(2 digits) MS**0-12 minutes If you don't want the scanner to enter power off mode, please set time-out to "**0**"

The **Sleep Time-out Control** can be set under radio connection or disconnection state. If the scanner is not used within the preset time-out duration, it will automatically enter "Sleep Mode" for power saving purpose. You are able to disable this function by setting the time-out duration to "0".

The **Power Off Time-out Control**: When the scanner is under Sleep Mode, it is preset to enter Power Off automatically if it's not woke up after time-out duration. If you would like to wake up the scanner, please press the trigger button. Meanwhile, you are able to disable this function by setting the time-out duration to "0".

**Reference Manual Treless FuzzyScan<br>eference Manua Wireless FuzzyScan** 

**cino** 

75

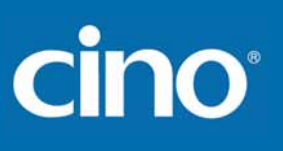

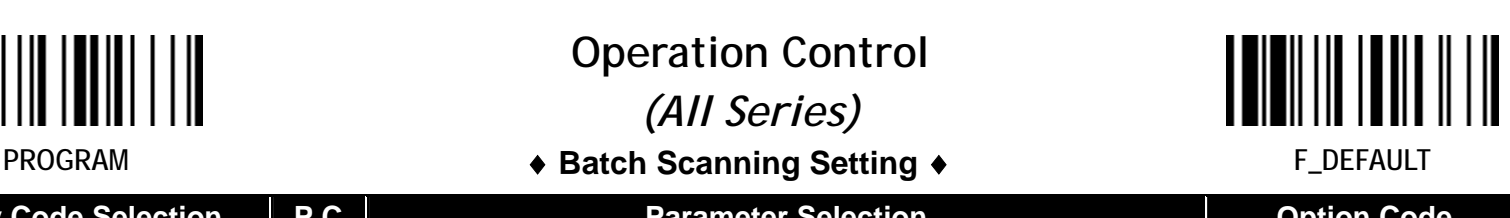

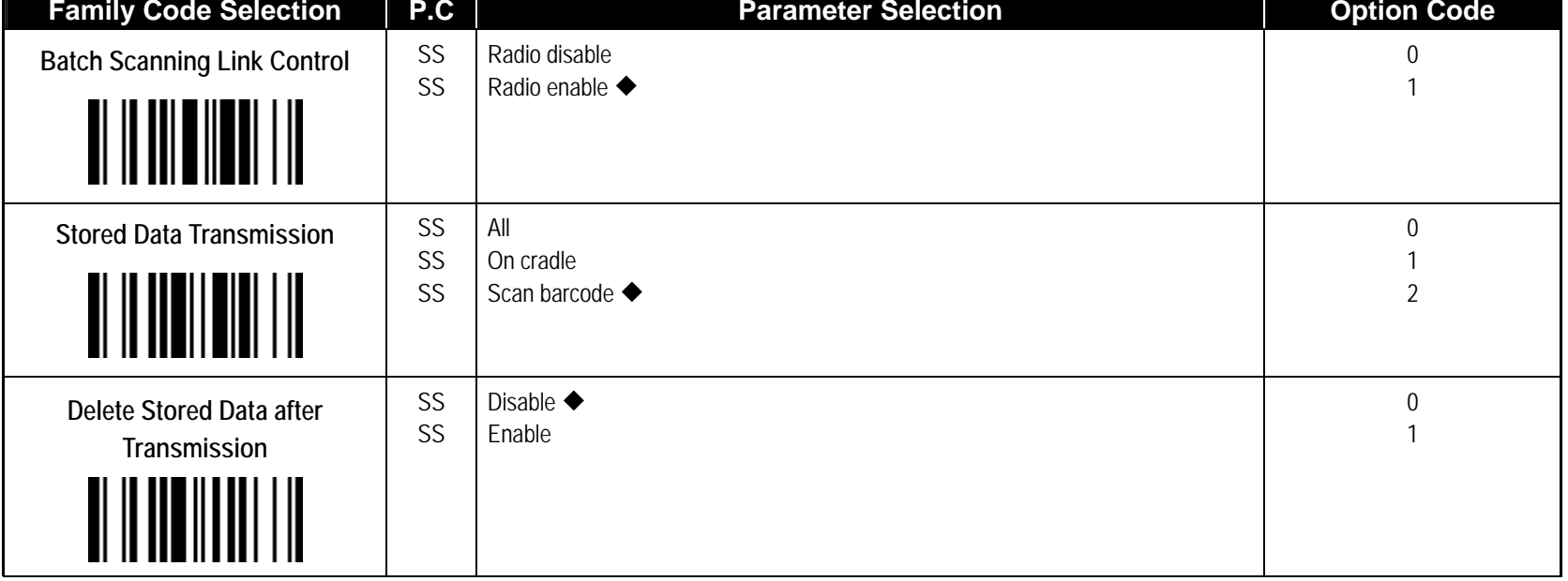

- **The Batch Scanning Link Control** is a pre-defined radio option to control the radio-on or radio-off status under batch scanning operation. Please note that if the radio disable is activated, the radio link will be disconnected once you enter batching scanning. The radio link will be resumed when you transmit the stored data or exit batch scanning.
- **The Stored Data Transmission** is a pre-defined approach when you want to transmit the scanned data under batch scanning operation. You can transmit the scanned data by placing the scanner onto the cradle or scanning "Transmit Stored Data" command, or by either one of both methods.
- In batching scanning, the default setting of **Delete Stored Data after Transmission** is disable. The scanner will keep all stored data after transmission until you scan the "Clear All Stored Data" command. You are also able to delete all stored data after transmission automatically by enabling this function.

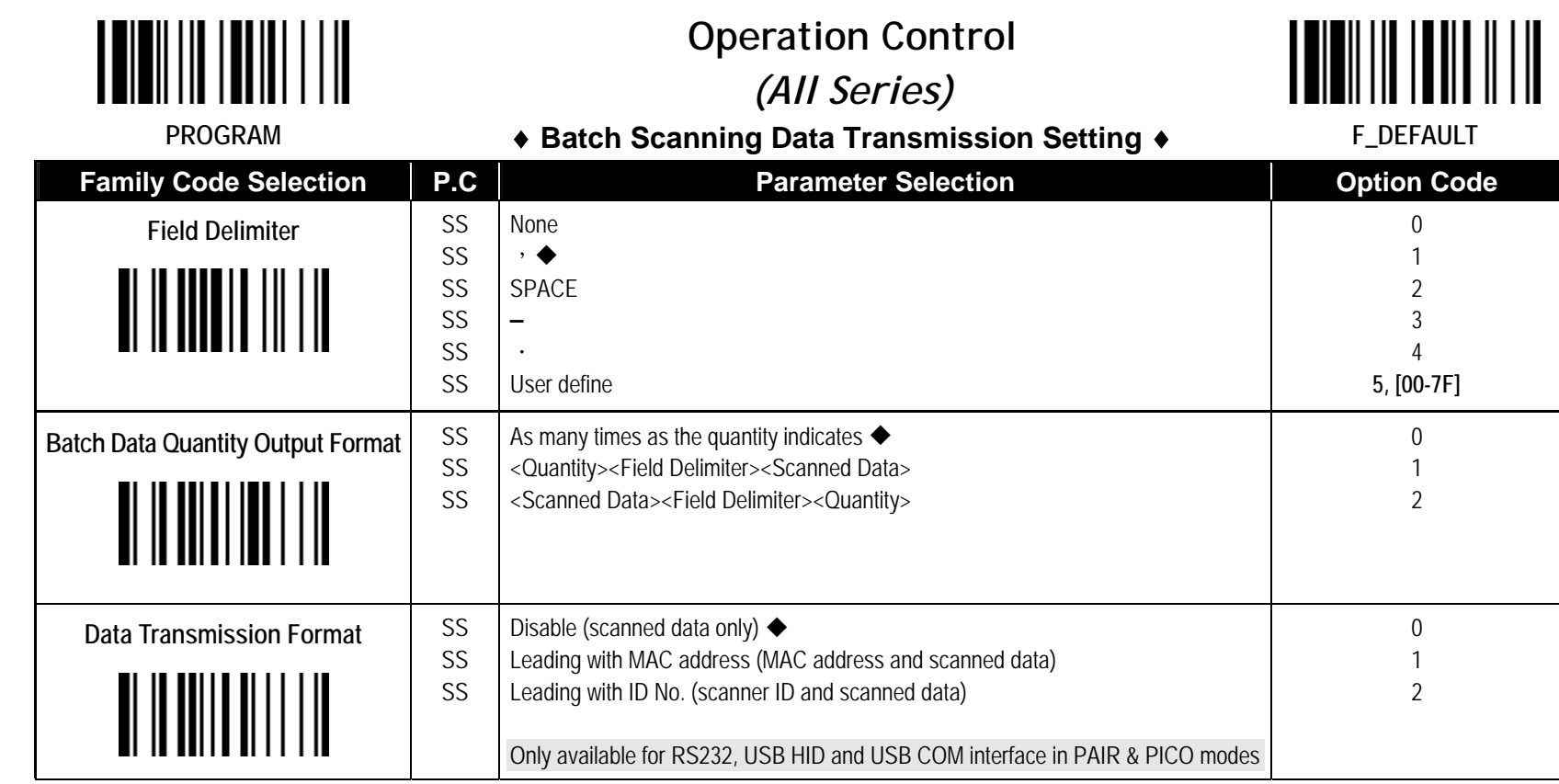

The **Field Delimiter** is used to separate the specific information and scanned data into two fields. You can choose desired delimiter format.

The **Batch Data Quantity Output Format** If you want to input the quantity information of barcode data, you can enter the quantity from 1 to 9999 by scanning the quantity barcodes right after you scanned the barcode data. The quantity information will be stored into the memory storage together with the barcode data. There are three ways to output the stored barcode data and quantity information.

In PICO mode, up to 7 scanners can be connected with one smart cradle. The **Data Transmission Format** can help user to identify the source of the transmitted data. You can choose to transmit the scanned data leading with MAC address or pre-assigned ID. Example format: <MAC address><Field Delimiter><Data> or <ID><Field Delimiter><Data>.

**Cino** 

**Operation Control** 

## cino

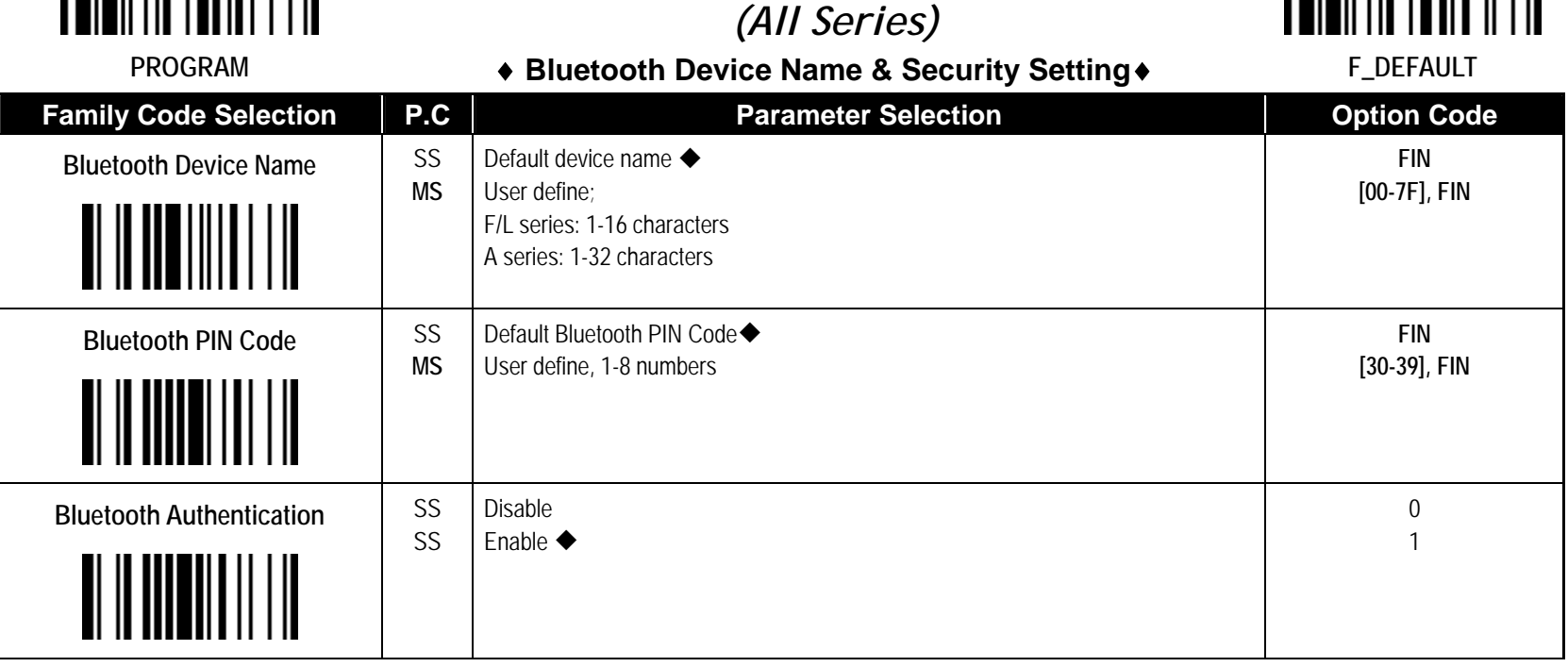

The default **Bluetooth Device Name** for **F/L series** is "F(L)xxxBT-xxxx", you will be able to change the device name by scanning HEX values (1-16 characters).

The default **Bluetooth Device Name** for **A series** is "AxxxBT-xxxx", you will be able to change the device name by scanning HEX values (1-32 characters).

The default **Bluetooth PIN Code** is "00000000", you will be able to change the PIN Code by scanning HEX values (1-8 numbers).

The **Bluetooth Authentication** You can enable or disable the Bluetooth Authentication between the scanner and remote host device. If this function is enabled, when the scanner wants to connect itself and sends the data to the host device, the host device has to return a link key shared between the scanner and the host device.

## cino

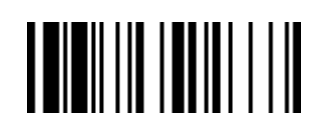

**PROGRAM** 

### **Operation Control**

### ♦ **Bluetooth Other Settings** ♦

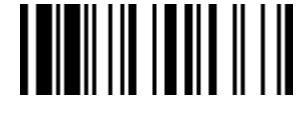

**F\_DEFAULT** 

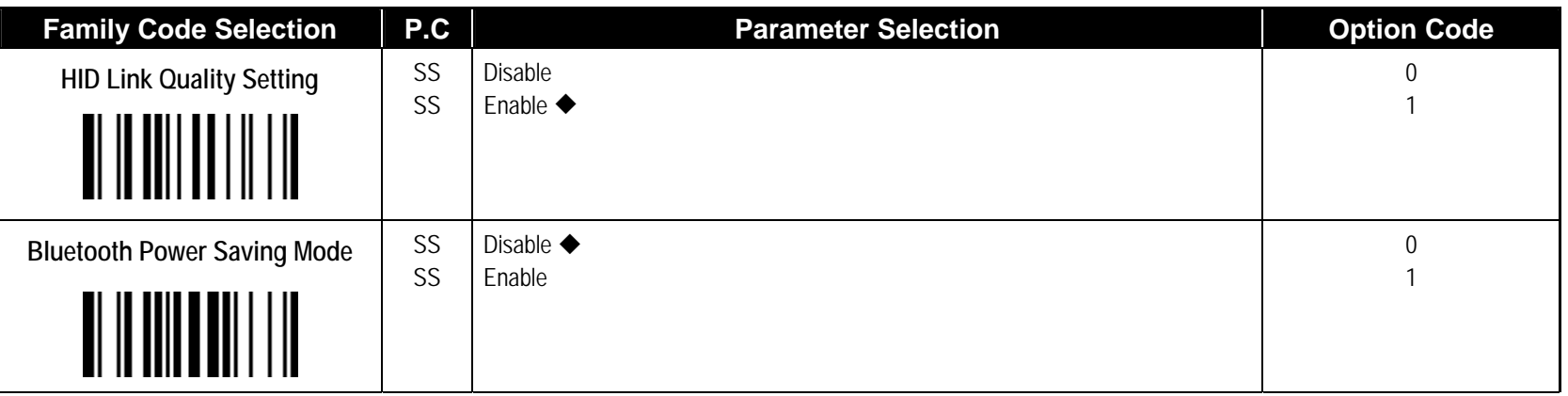

The **HID Link Quality Setting** While using the HID radio link mode, some errors may occur during the data transmission when the radio link is disconnected. You can enable this function to prevent such error from occurring.

The **Bluetooth Power Saving Mode** Bluetooth module will enter low consumption mode when you enable this function.

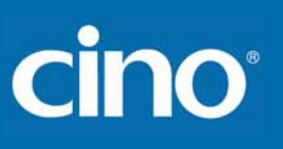

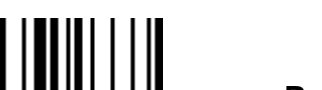

### **Condensed DataWizard**

### ♦ **Preamble, Postamble, Data Length & Symbol ID Trans.** ♦

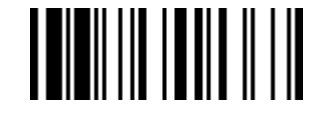

**F\_DEFAULT** 

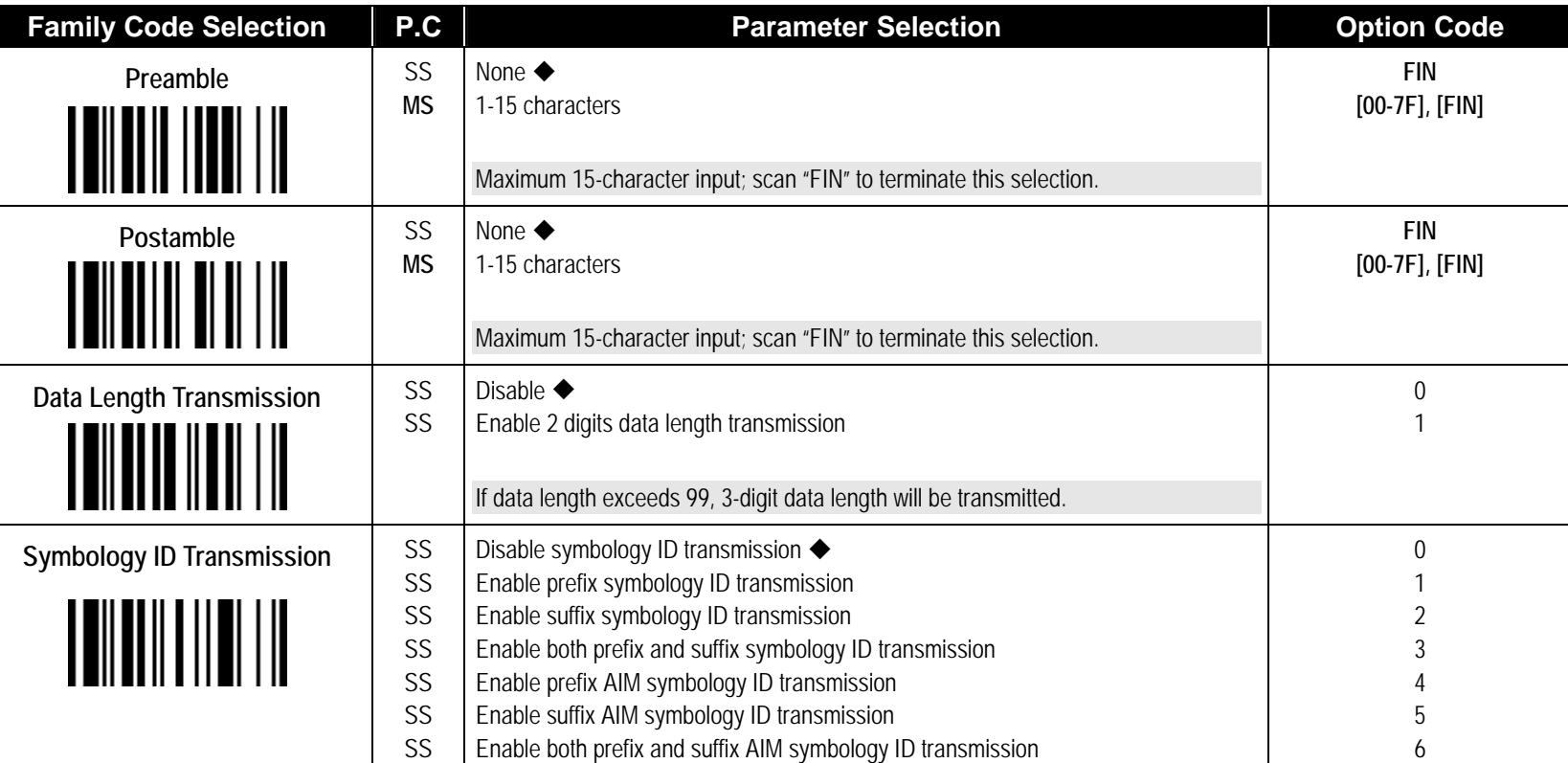

- **DataWizard** is the most powerful, Artificial-Intelligence based data editing expert system provided specially for the FuzzyScan family bar code readers. Through DataWizard, you can process the scanned data prior the transmissions in many ways as: **Insert**, **Delete**, **Match**, **Verify**, **Replace**, **Reorganize**, and **Repeat Transmission**. It will help you to arrange the transmission of scanned data to any specific format without software modification.
- Due to the resources used by this system, **Full-feature DataWizard** is only supported by **PowerTool**. Through the PowerTool, all settings and configurations can be done on-screen, under Windows 95/98/NT/2000/XP environment.
- A **Condensed Version DataWizard** is provided by each FuzzyScan series. Through this menu, the condensed DataWizard can be utilized via bar code menu readings with ease.
- Please note that all "**Character**" input should be referred to the **ASCII/HEX Table** listed in Appendix to find matched HEX value.
- If you have any problem to use DataWizard, please refer to following pages for details and consult your local FuzzyScan vendor or our web site for any assistance.

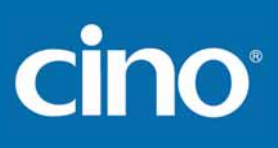

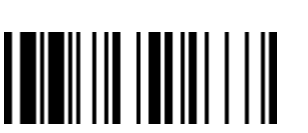

### **Condensed DataWizard**

♦ **Data Formatter Setting** ♦

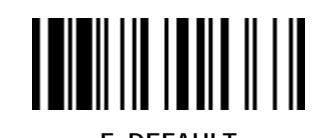

**PROGRAM F\_DEFAULT Family Code Selection | P.C | Rearameter Selection | Option Code | 2nd Option Code Formatter Control** SS **MS MS** Disable ◆ Select one bar code symbology Select all bar code symbologies **FIN (2 digits) 00** automatic termination automatic termination 1st Insertion **SS DS** Disable ◆ Enable 2-digits identified position; max. 3 insertion characters **FIN (2 digits)**  position **[1-3 characters], [FIN]**  2nd Insertion **SS DS** Disable ◆ Enable 2-digits identified position; max. 3 insertion characters **FIN (2 digits)**  position **[1-3 characters], [FIN]**  3rd Insertion **SS DS** Disable ◆ Enable 2-digits identified position; max. 3 insertion characters **FIN (2 digits)**  position **[1-3 characters], [FIN]**  4th Insertion **SS DS** Disable ◆ Enable 2-digits identified position; max. 3 insertion characters **FIN (2 digits)**  position **[1-3 characters], [FIN]** 

The **Data Formatter** is used to edit the scanned raw data prior to transmitting the data to the host computers or terminals. It allows you to select desired bar code symbologies for formatter control, and provides **Multiple Position Insertion** and **Multiple Character Insertion** (max three characters) in the identified position.

While the Data Formatter is enabled, it arranges only scanned data without **Preamble**, **Postamble**, **STX**, **ETX**, **Data Length**, **Prefix/Suffix Symbolology ID** or **Record Suffix**. All of the above programmable parameters perform the same function depending on your setting.

Regarding the "**Bar Code Selection**" and "**Position Calculation**" of data formatter, please refer to page 60 for details.

Please note that all "**Character**" input should be referred to the **ASCII/HEX Table** listed in Appendix to find matched HEX value.

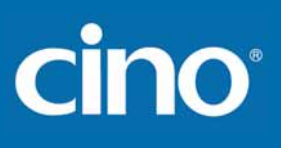

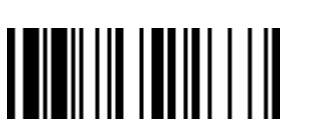

### **Condensed DataWizard**

### ♦ **Data Verifier Setting** ♦

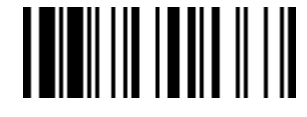

**F\_DEFAULT** 

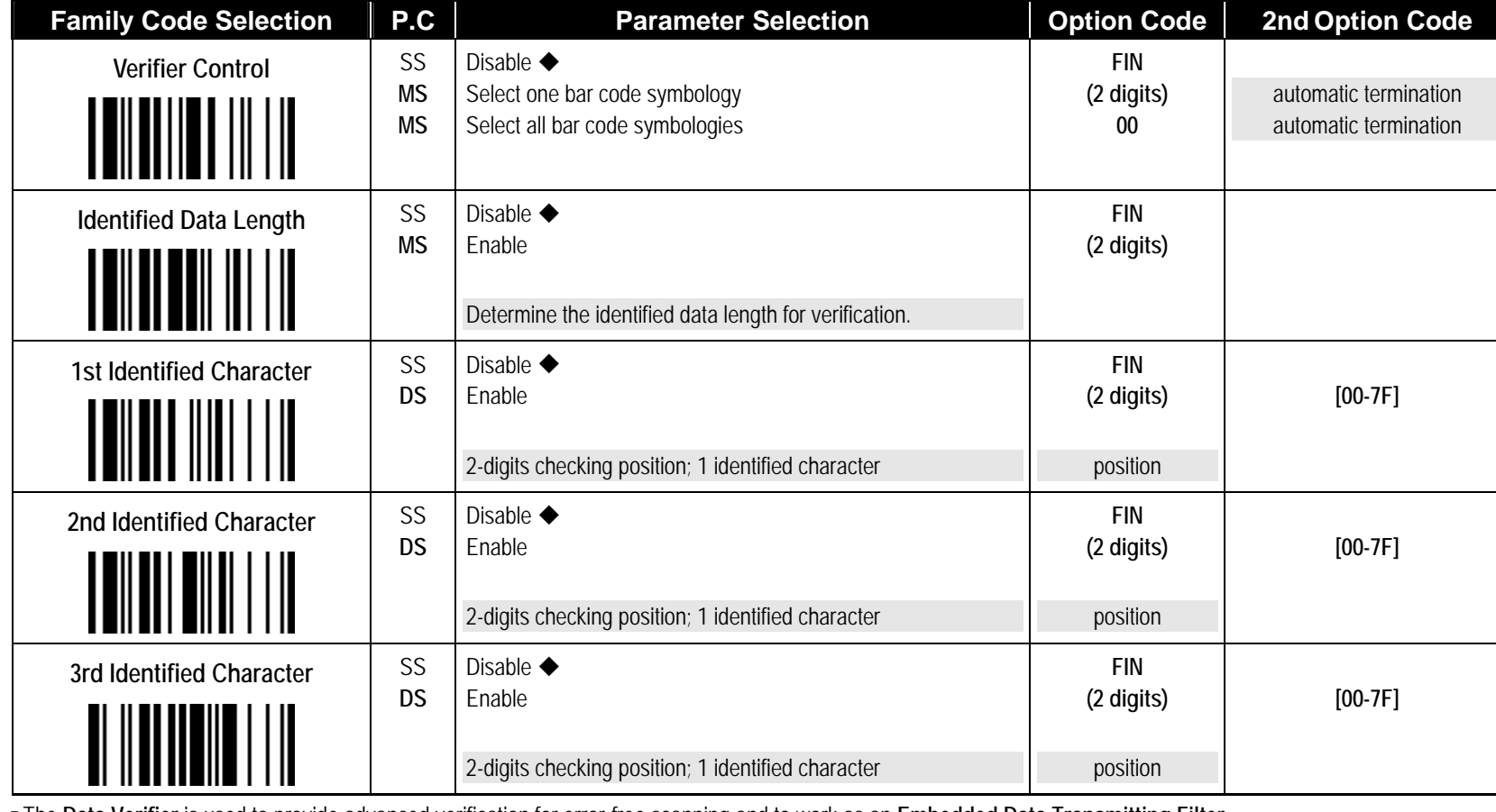

The **Data Verifier** is used to provide advanced verification for error-free scanning and to work as an **Embedded Data Transmitting Filter**.

All data must conform to the **Identified Bar Code Symbologies**, **Identified Data Length**, and one to three **Identified Characters** in the checking position. Otherwise, the FuzzyScan will not transmit the data to the host computers or terminals, but will instead issue **3 long beeps** for verification error and **skip** the scanned data.

The Data Verifier checks only scanned data without **Preamble**, **Postamble**, **STX**, **ETX**, **Data Length**, **Prefix/Suffix Symbology ID** or **Record Suffix**.

Regarding the "**Bar Code Selection**" and "**Position Calculation**" of **Data Verifier**, please refer to page 60 for details.

Please note that all "**Character**" input should be referred to the **ASCII/HEX Table** listed in Appendix to find matched HEX value.

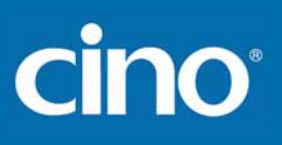

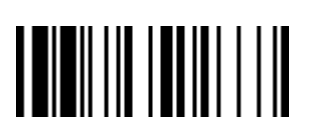

## **Condensed DataWizard**

### ♦ **Data Replacer Setting** ♦

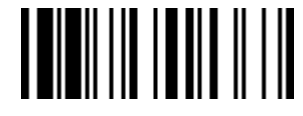

**F\_DEFAULT** 

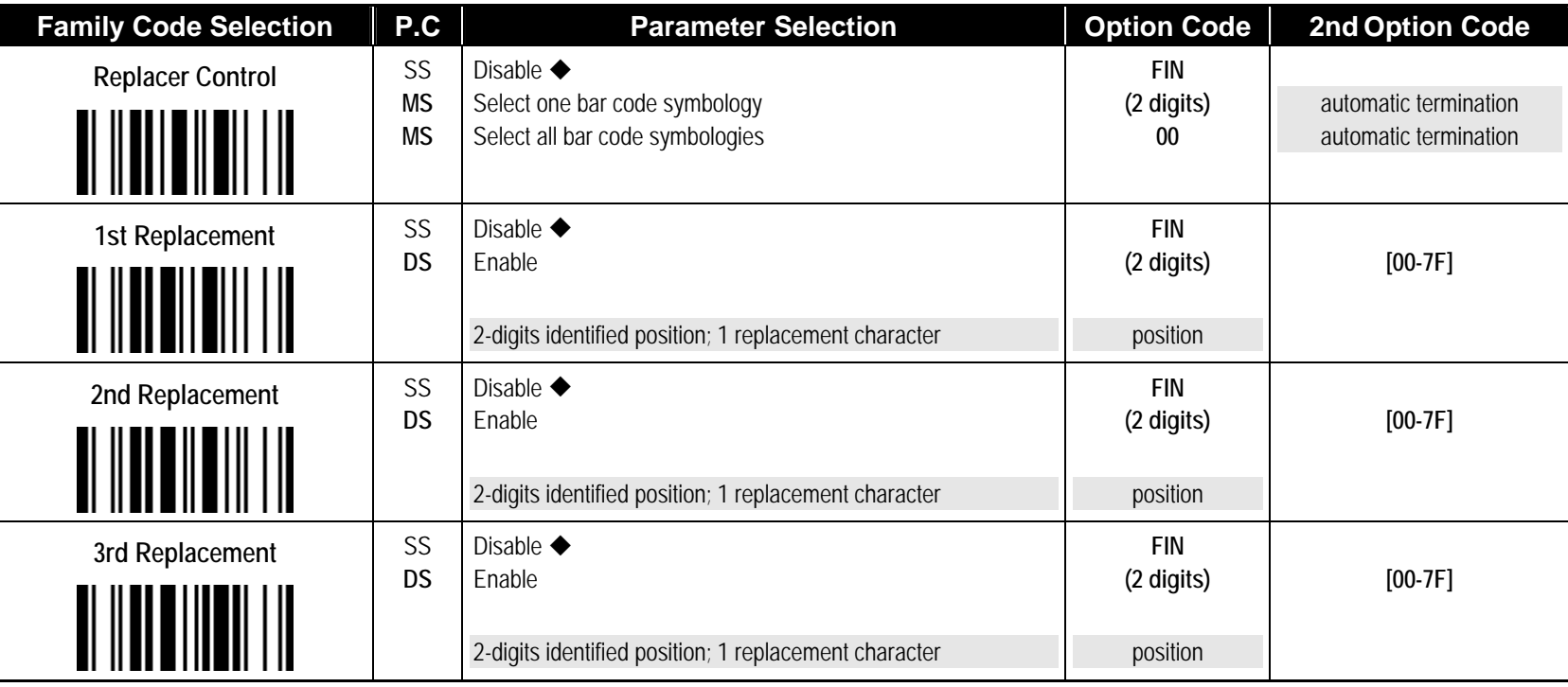

The Data Replacer is used to edit the scanned raw data prior to transmitting the data to the host computers or terminals. It allows you to select desired bar code symbologies for replacer control, and provides **Multiple Position Replcement** in the identified position.

All data must conform to the **Identified Bar Code Symbologies**, and one to three **Identified Characters** in the identified position While the Data Replacer is enabled, it arranges only scanned data without **Preamble**, **Postamble**, **STX**, **ETX**, **Data Length**, **Prefix/Suffix Symbology ID** or **Record Suffix**.

Regarding the "**Bar Code Selection**" and "**Position Calculation**" of Data Replacer, please refer to page 60 for details.

Please note that all "**Character**" input should be referred to the **ASCII/HEX Table** listed in Appendix to find mathced HEX value.

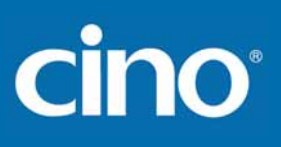

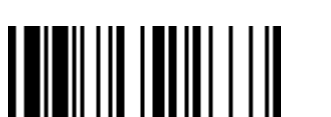

## **Condensed DataWizard**

### ♦ **Data Organizer Setting** ♦

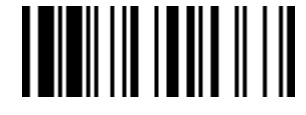

**F\_DEFAULT** 

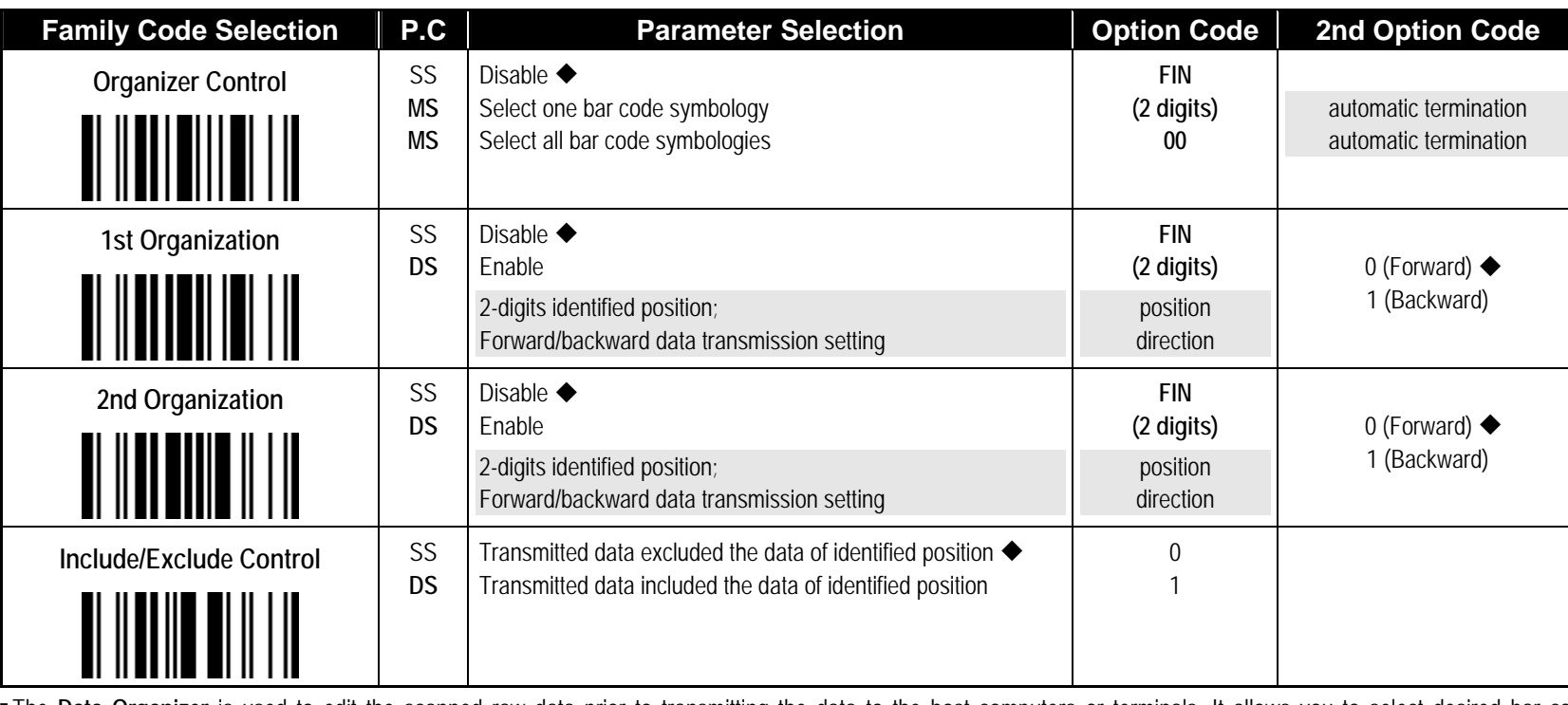

The **Data Organizer** is used to edit the scanned raw data prior to transmitting the data to the host computers or terminals. It allows you to select desired bar code symbologies for organizer control, and provides maximum two identified positions to send the data **forward** or **backward**. It also allows you to control the transmitted data **including** or **excluding** the data of identification position. Please refer to the application example listed in page 60 for details.

While the Data Organizer is enabled, it arranges only scanned data without **Preamble**, **Postamble**, **STX**, **ETX**, **Data Length**, **Prefix/Suffix Symbology ID** or **Record Suffix**.

Regarding the "**Bar Code Selection**" and "**Position Calculation**" of Data Organizer, please refer to page 60 for details.

Please note that all "**Character**" input should be referred to the **ASCII/HEX Table**.

Configure Your FuzzyScan

## **cino**

### Select a Bar Code Symbology

You can select one or all types of bar code symbologies to use Condensed DataWizard for advanced transmission arrangement. If you scan "00" to select all types, the FuzzyScan will arrange all incoming data to meet your pre-defined format. If you want to select only one type bar code, please select one of the option code listed below.

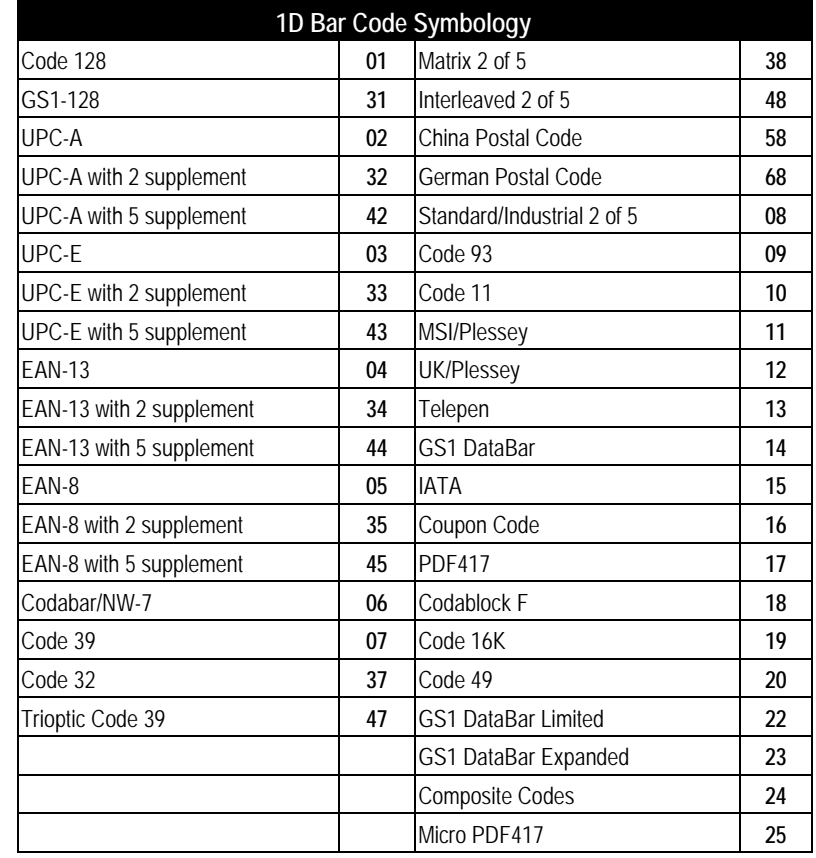

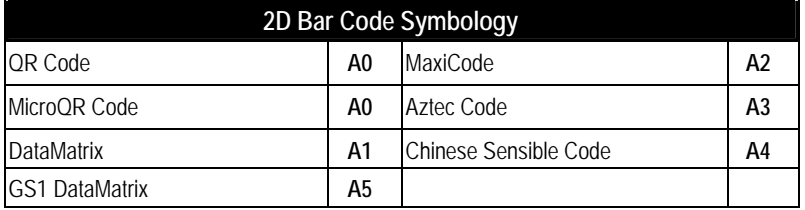

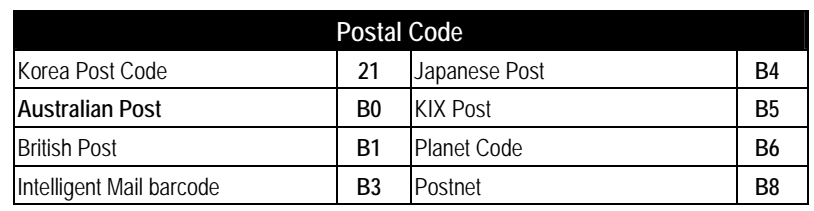

### Position Calculation

#### **[Data Formatter]**

If there is a 5-character input data string, refer to the following to calculate the actual position for insertion:

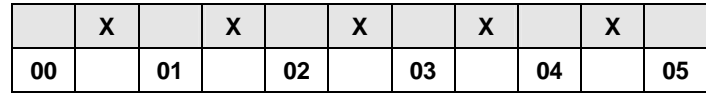

#### **[Data Verifier, Data Replacer, Data Organizer]**

If there is a 11-character data string, please refer to the following to calculate the actual position for identification.

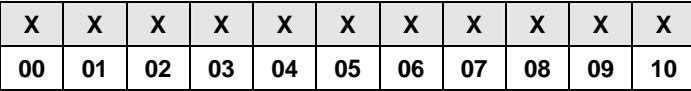

## **Cino**

### Application Example

If your bar code label is a 16-digit Interleaved 2 of 5 which includes the information of 6-digit date code, 6-digit serial number and 4-digit unit price, you want the FuzzyScan do the following for you without software modification:

- Apply only Interleaved 2 of 5 to the condensed DataWizard.
- Check bar code is actually with 16-digit length.
- Allow bar code output whose date code is leading with "9".
- Three outputs with "TAB" suffix.
- The date code output should skip "9" and replaced it by "A".
- The serial number output should be led with "SN".
- The unit price output should be skipped the first 2 digits.
- Test Bar Code : **9 8 1 0 2 5 1 2 3 4 5 6 9 8 7 6**

Actual Output : A81025[TAB]SN123456[TAB]76[TAB]

### Programming Procedure

#### **[Data Verifier]**

- Scan "Program" to enter the programming mode.
- Scan "Verifier Control" and set bar code symbology to "**48**" (Interleaved 2 of 5).
- Scan "Identified Data Length" and set the length to "**16**".
- Scan "1st Identified Character" and set the identified position to "**00**", then set the identified character to "**39**" (Hex Code of 9).

#### **[Data Formatter]**

- Scan "Formatter Control" and set bar code symbology to "**48**".
- Scan 1st Insertion" and set the identified position to "**06**", then inserted characters to "**09**" (Hex Code of TAB), "**53**" (Hex Code of S), "**4E**" (Hex Code of N).
- Scan "2nd Insertion" and set the identified position to "**12**", then inserted character to "**09**". In the final, you must scan "**FIN**" (Finish) code to terminate this selection.
- Scan "3rd Insertion" and set the identified position to "**16**", then inserted character to "**09**". In the final, you must scan "**FIN**" (Finish) code to terminate this selection.

## **cino**

#### **[Data Replacer]**

- Scan "Replacer Control" and set bar code symbology to "**48**".
- Scan "1st Replacement" and set the identified position to "**00**", then replaced character to "**41**" (Hex Code of A).

#### **[Data Organizer]**

- Scan "Organizer Control" and set bar code symbology to "**48**".
- Scan "1st Organization" and set the identified position to "**16**", then set the data transmission to "**0**" (forward).
- Scan "2nd Organization" and set the identified position to "**17**", then set the data transmission to "**1**" (backward).
- **Scan "END"** (Exit) to terminate the programming.

#### **[Important Notice]**

Please note that Condensed DataWizard will follow the preset working flow as below:

**Verifier Formatter Replacer Organizer** 

So when you set the identified position in Data Organizer, you must consider the inserted data which you already set via Data Formatter.

## cino

**Symbology ID Table** 

Each AIM Code Identifier contains the three-character string **]cm** where:  $] =$  Flag Character,  $c =$  Code Character,  $m =$  Modifier Character

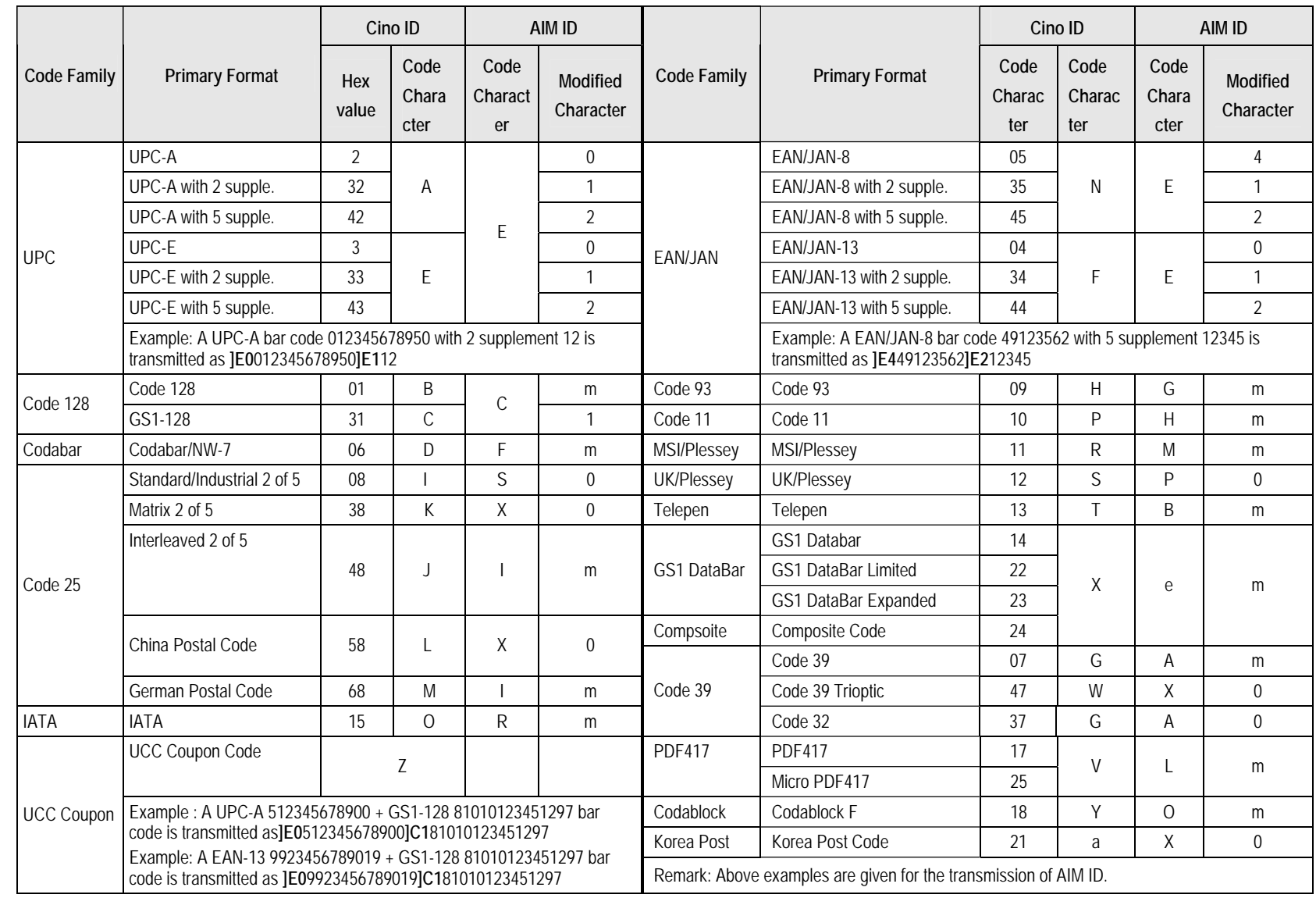

## cino

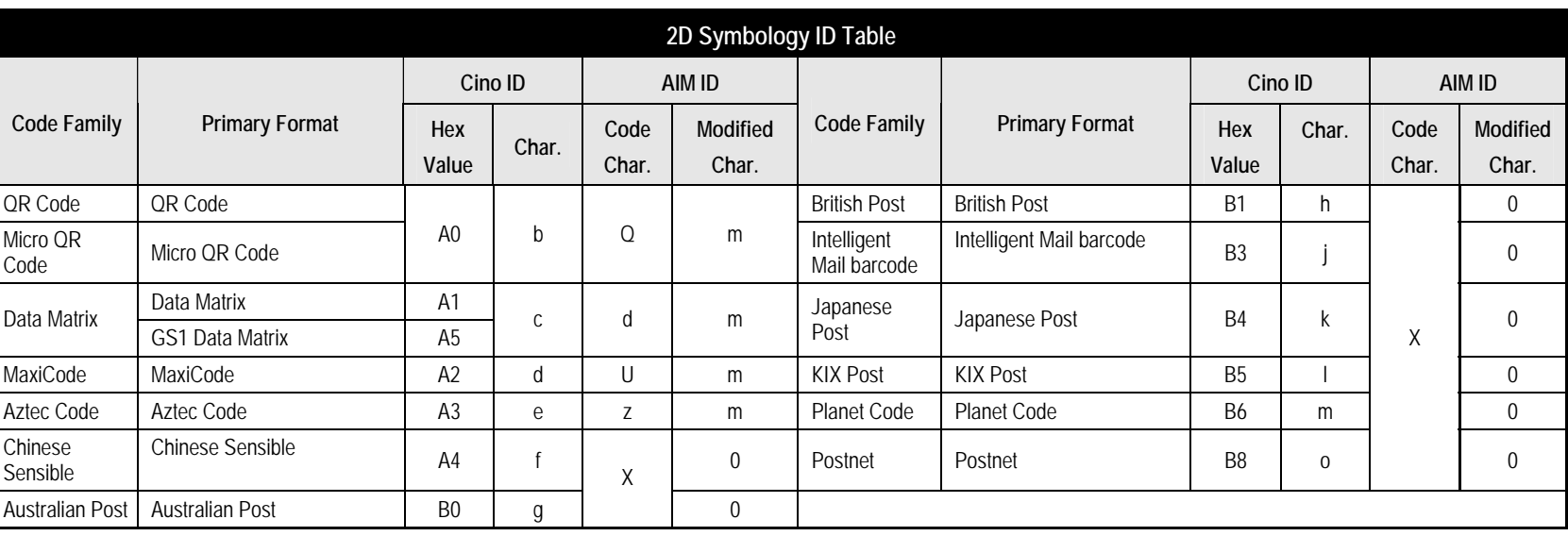

Appendix

# **Reference Manual Wireless FuzzyScan<br>Reference Manual Wireless FuzzyScan**

## cino

**Keyboard Function Code Table** 

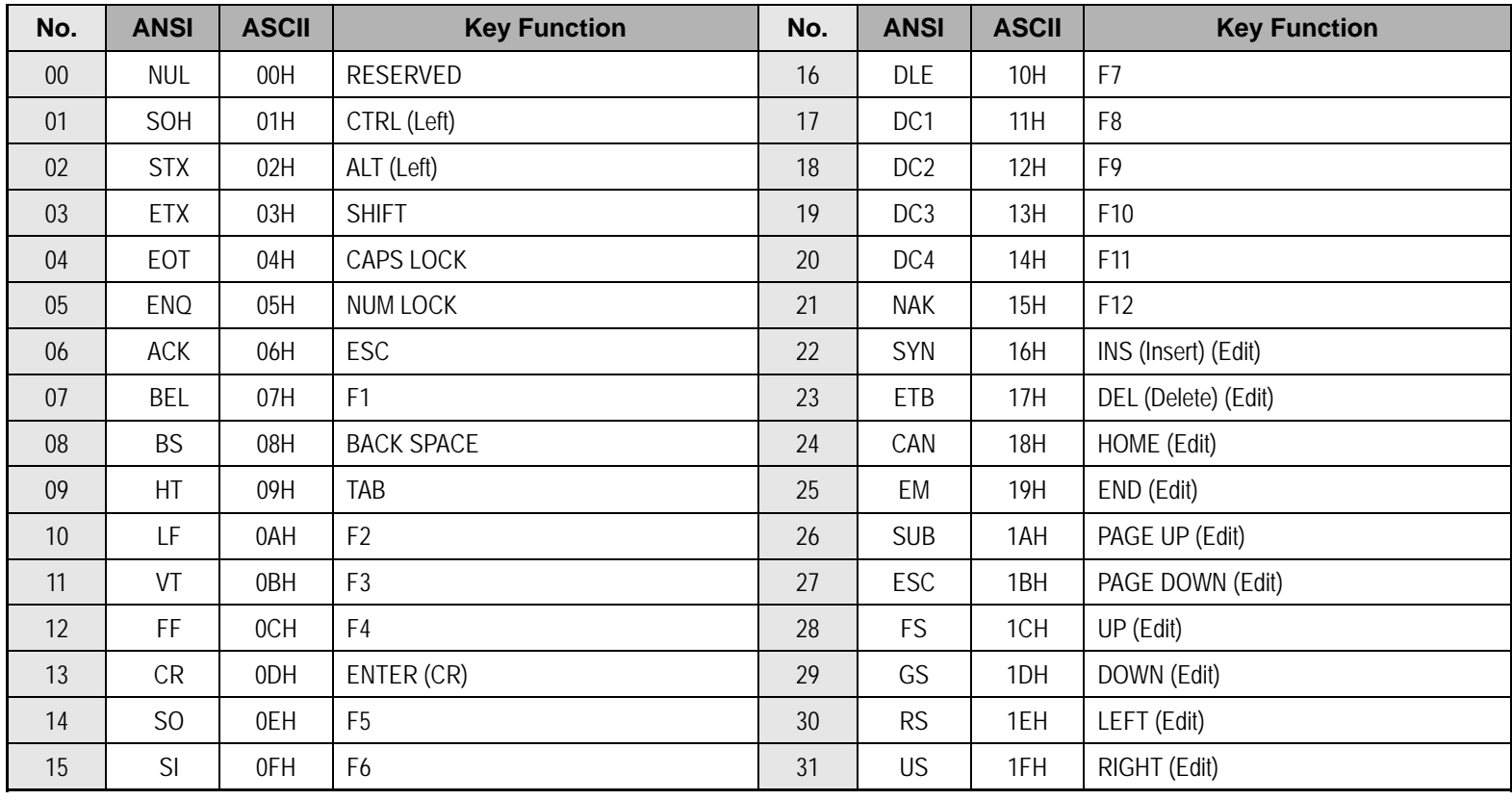

To emulate the keyboard function key input for user definable parameters, user must configure actual content using the **Reserved ASCII 0 – 31** characters, and also **Enable** the "Function Key Emulation". Otherwise, the Ctrl output will be done by the scanner. Please refer to the above Keyboard Function Code Table which is for IBM PC/XT/AT, PS/2, PS/VP, COMPAQ PC, HP Vectra PC, Notebook PC, APPLE and PowerMac, and WYSE PC Enhanced or fully compatible machines.

The last character in the Ctrl Output column is varied for different countries.

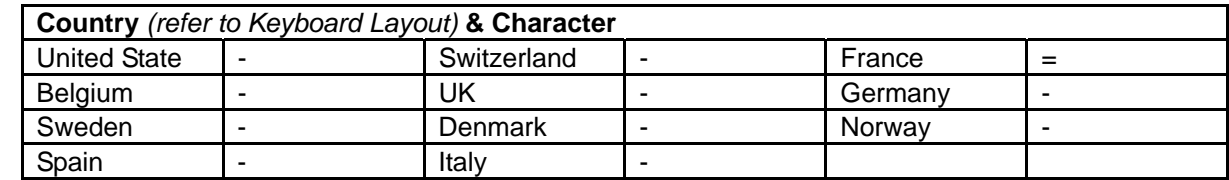

**Reference Manual Vireless FuzzyScan<br>eference Manual Wireless FuzzyScan** 

## **Cino**

### **ASCII Input Shortcut**

To configure the user definable parameters of FuzzyScan via programming menu, FuzzyScan will ask you to scan your desired ASCII value in **HEX** form. You have to refer to the "**HEX/ASCII Table**" for details.

#### **Example:**

If you want the scanned data output leading with a Dollar Sign, you have to set the "Preamble" to "\$". The configuration procedure is listed below for reference.

- Scan the system command **PROGRAM** listed on page 3-24 to enter programming mode.
- **Scan family code PREAMBLE** to select this family.
- Refer to the **Hex/ASCII Table**, you will find the HEX value of " **\$**" is **24**.
- Scan the option code **2** listed on the fold out back cover.
- Scan the option code **4** listed on the fold out back cover.
- Scan the system command **FIN (Finish)** to terminate Preamble setting.
- **Scan the system command End to exit the programming** mode for normal operation.

#### **HEX/ASCII Reference Table**

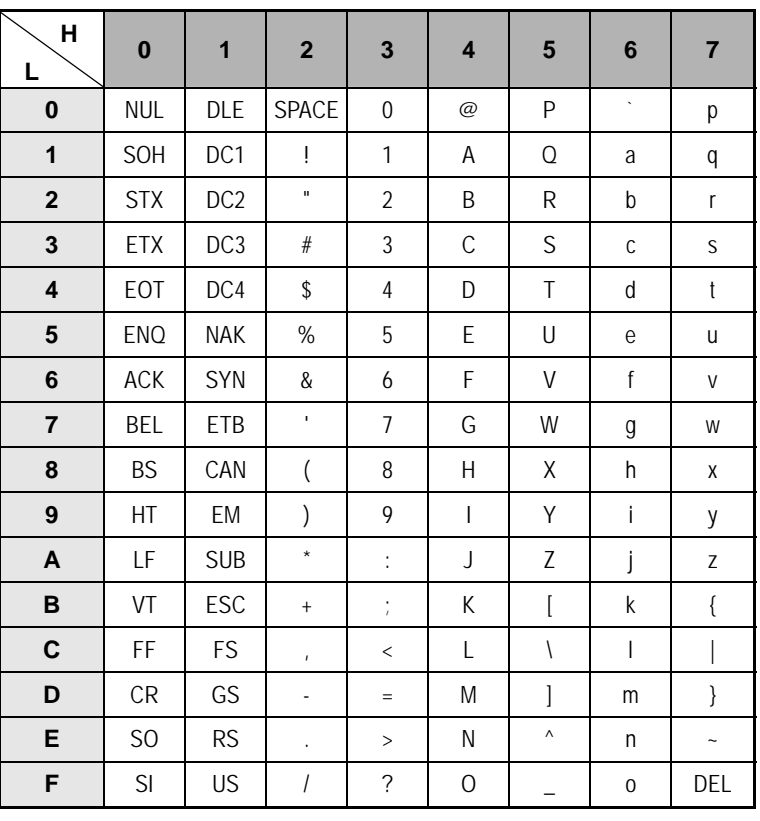

Example : ASCII "A" → HEX "41"; ASCII "a" → "61"

: High Byte of HEX Value

: Low Byte of HEX Value

## cino

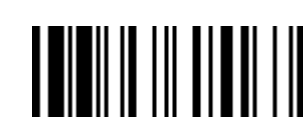

**Link Mode Quick Set** 

**SPP Master Mode** 

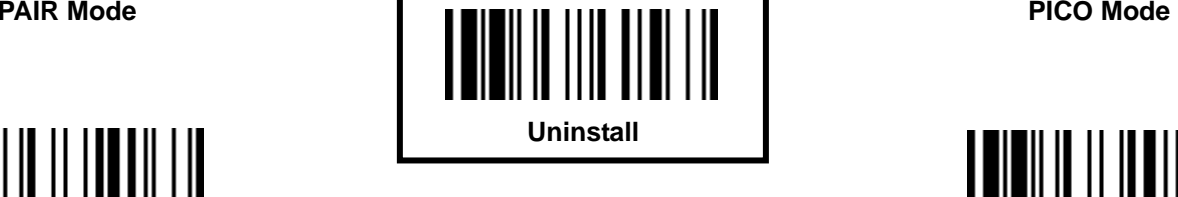

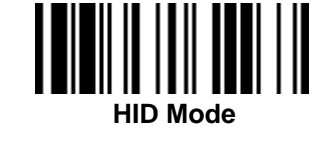

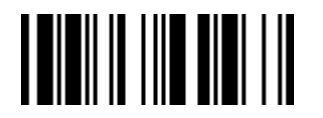

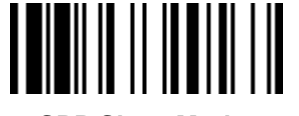

**SPP Slave Mode** 

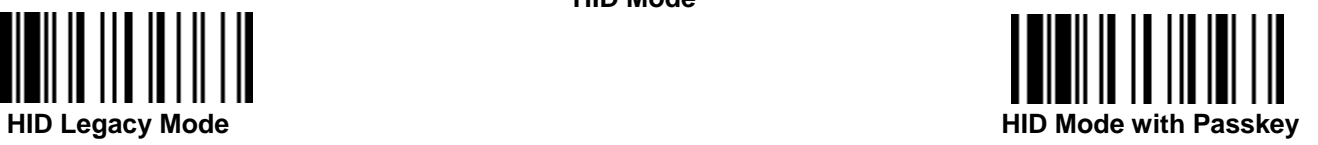

**Operation Mode Quick Set** 

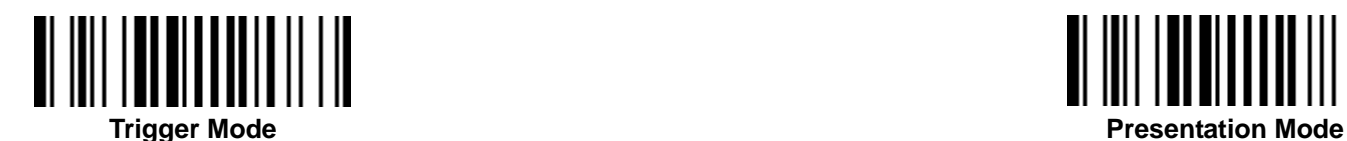

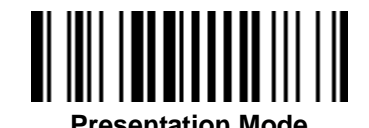

92

**Reference Manual**  ireless FuzzyScan<br>eference Manual **Wireless FuzzyScan** 

## cino

### **Host Interface Quick Set**

**(Work with Smart Cradle only)** 

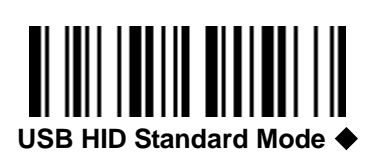

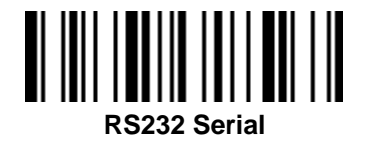

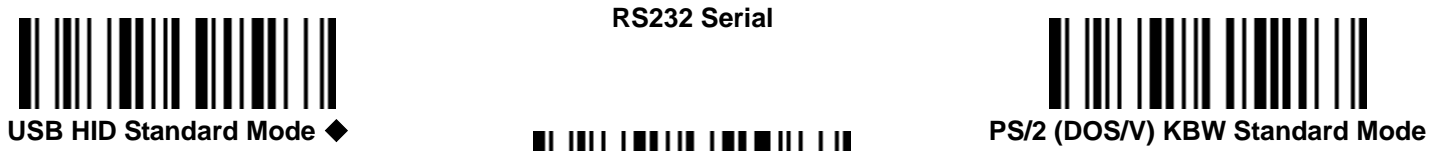

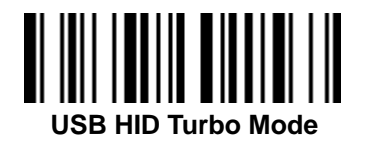

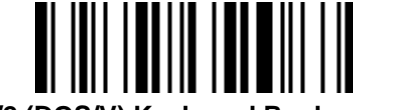

 **PS/2 (DOS/V) Keyboard Replacement** 

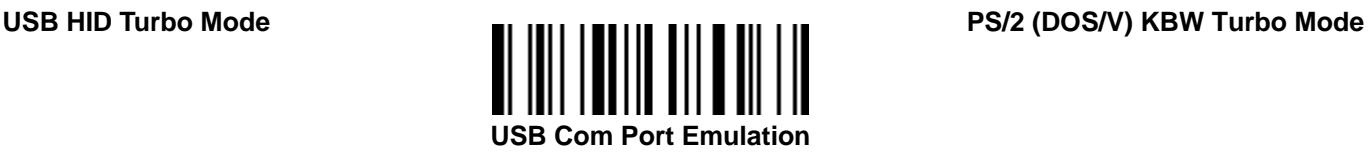

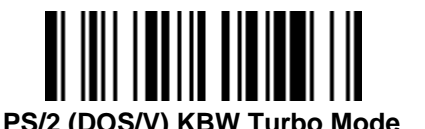

**Reference Manual Treless FuzzyScan<br>eference Manual Wireless FuzzyScan** 

# **Reference Manual Wireless FuzzyScan<br>Reference Manual Wireless FuzzyScan**

cino

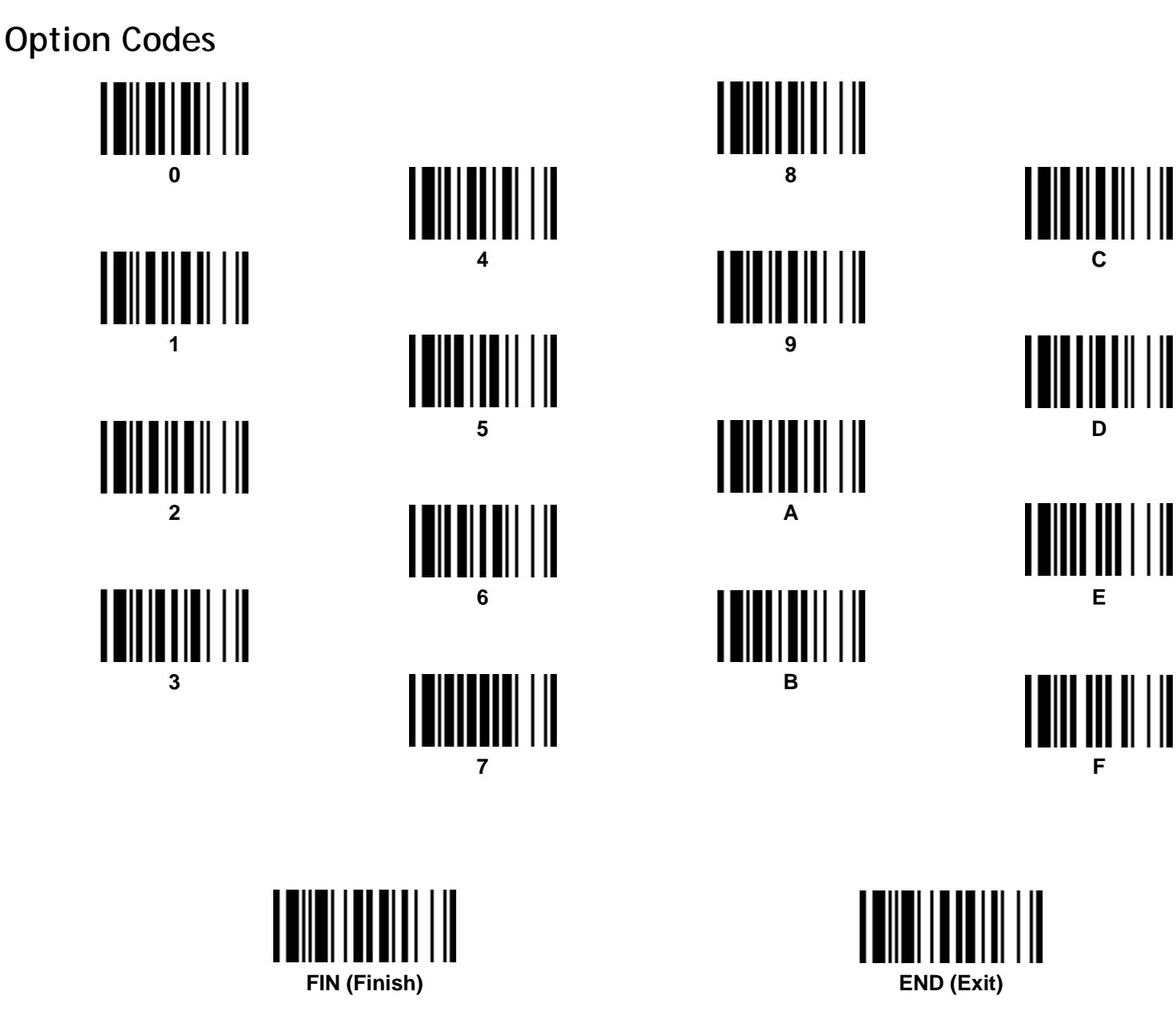

Appendix

### **Connecting Apple iOS Devices Quick Sets**

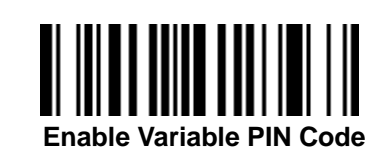

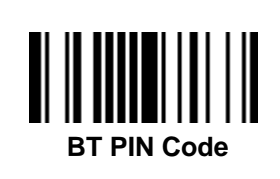

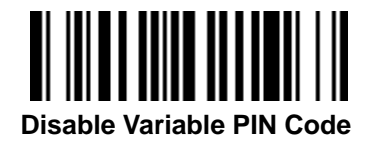

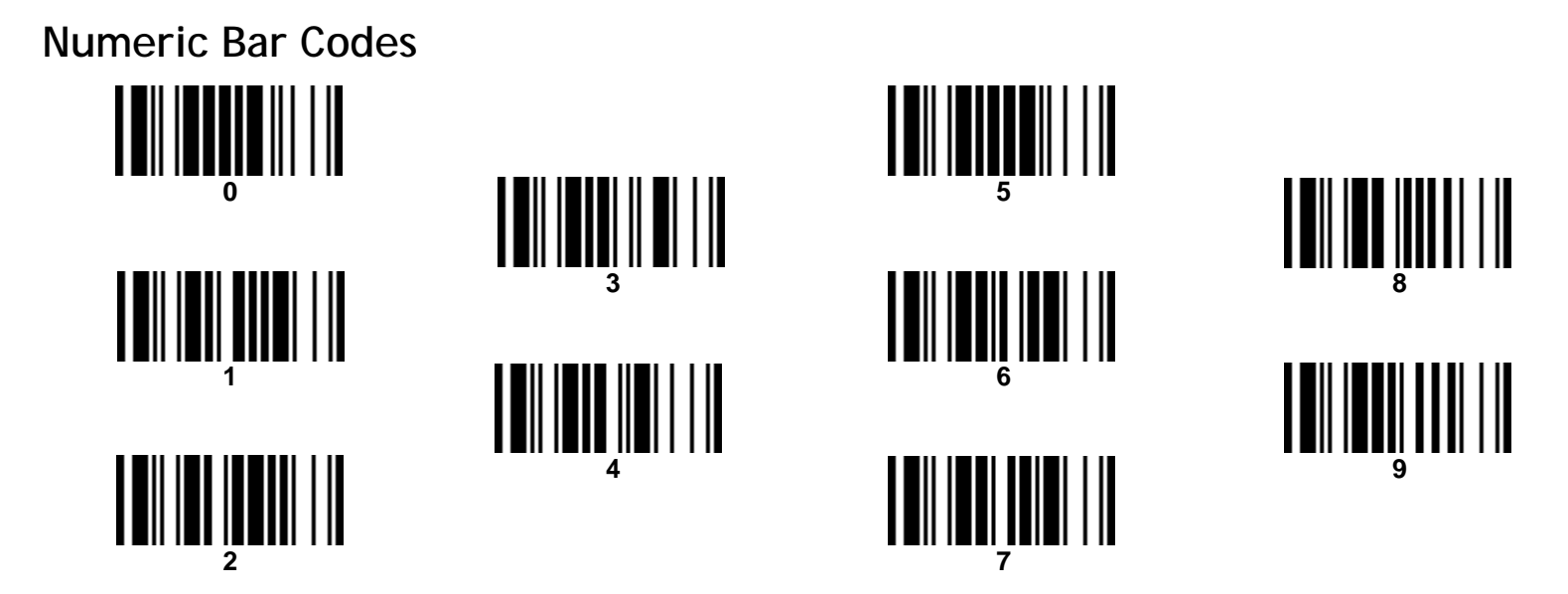

Please refer to Quick Reference Guide of "Connecting FuzzyScan Bluetooth Cordless Scanners with your Apple iOS Devices" for more details.

# **Reference Manual**  ireless FuzzyScan<br>eference Manua **Wireless FuzzyScan**

## **Cino**

### **System Commands**

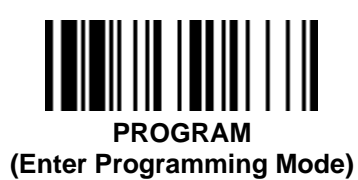

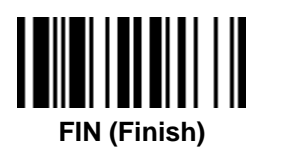

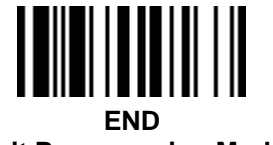

**(Exit Programming Mode)** 

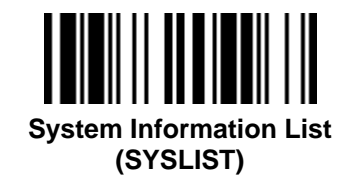

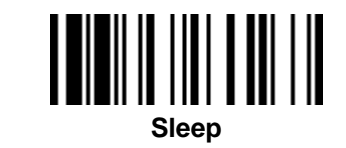

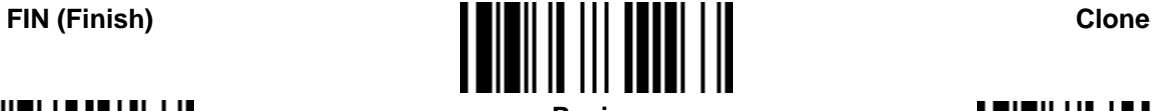

 **Paging** 

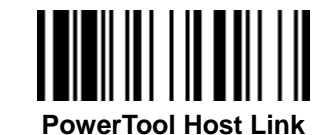

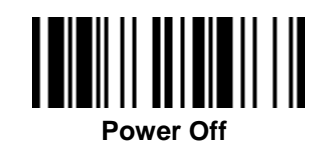

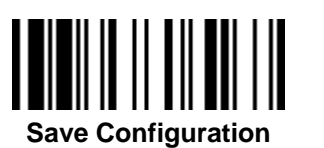

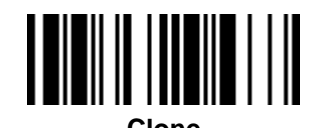

 **Factory Default** 

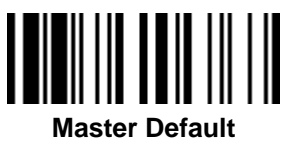

- **Factory Default:** After scanning" Factory Default" command, all parameters will be returned to factory default value (The radio link will be disconnected and the scanner will revert to uninstall state).
	- **Master Default:** After scanning "Master Default" command, the scanner will remain the pre-set parameters of **Host Interface Selection**, **Keyboard Interface Control** (except Record Suffix; Preamble; Postamble), **Serial Interface Control** (except Record Suffix; Preamble; Postamble), **Wand/Laser Emulation Control**, **Bluetooth Device Name**, **Bluetooth PIN Code**, and **Out-of-range Scanning**, the rest of parameters will be returned to default value (The radio link is still keep on).

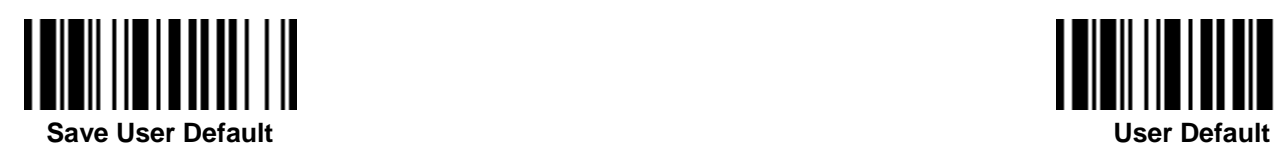

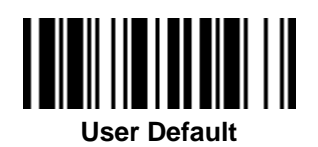

 **User Default:** After scanning" Save User Default" command, all current parameters will be stored to the flash memory. Once you change the parameter and would like to return to previous setting, please scan "User Default".

cino

**Wireless FuzzyScan** 

**Wireless FuzzyScan<br>Reference Manual** 

**Reference Manual** 

### **Indications**

**Scanner Indication** 

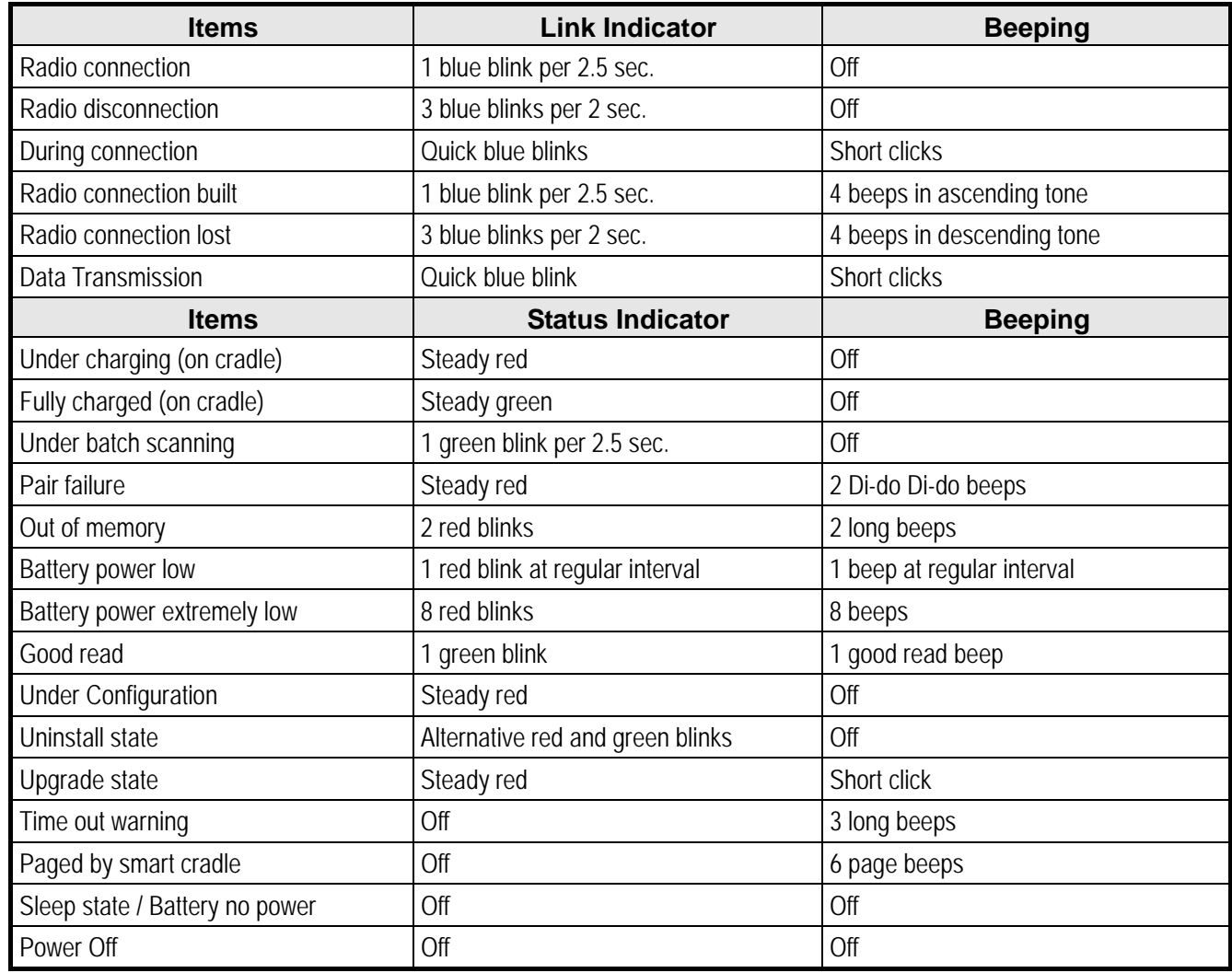

## cino

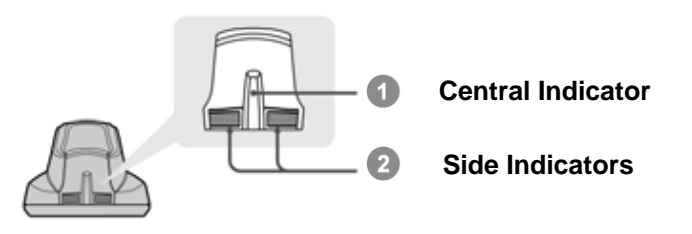

### **HB211x Smart Cradle Indications**

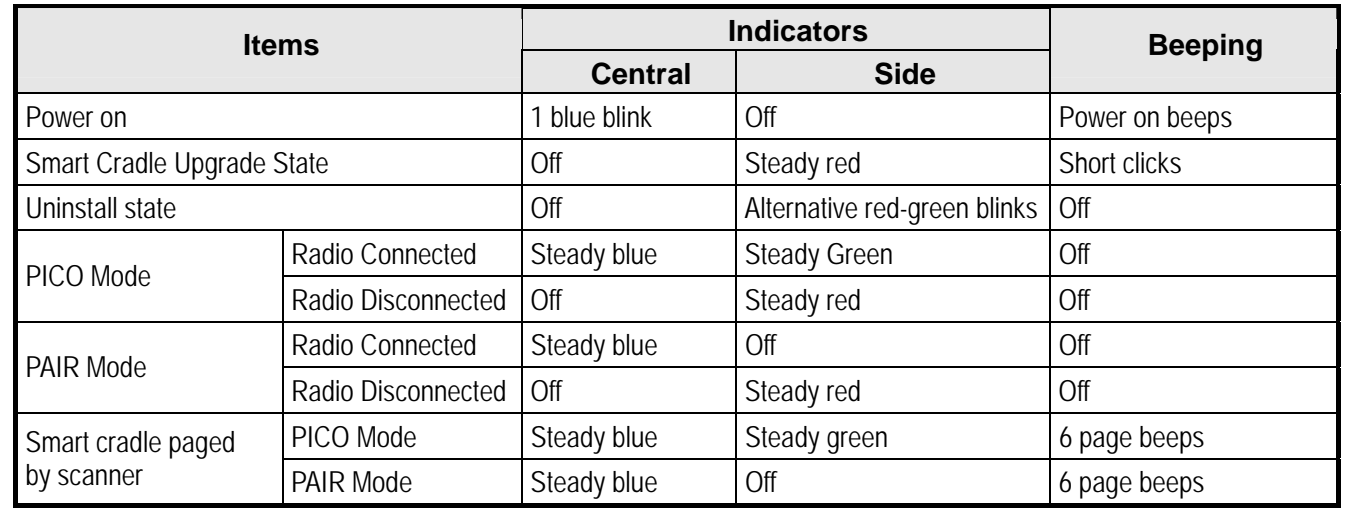

### **HB2100 Charging Cradle Indication**

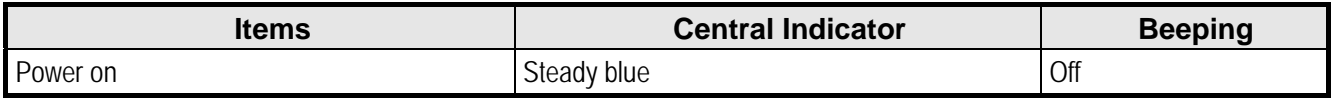

### **FuzzyScan Wireless Reference Manual**

**CINO GROUP** PC WORTH INT'L CO., LTD. **www.cino.com.tw**